# **Wireless Broadband Router WBR 7011b**

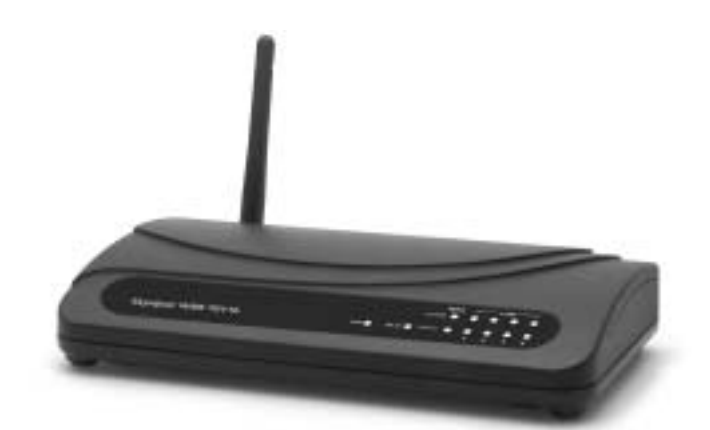

# **QUICK INSTALLATION GUIDE INSTALLATIE GIDS GUIDE D'INSTALLATION RAPIDE SCHNELLE INSTALLATIONSANLEITUNG SNABBINSTALLATIONSGUIDE HURTIG INSTALLATIONSGUIDE HURTIGINSTALLASJON PIKA-ASENNUSOHJEET MANUAL DE USUARIO MANUAL DO UTILIZADOR**

**V1.3**

Download from Www.Somanuals.com. All Manuals Search And Download.

- **GB** The features described in this manual are published with reservation to modifications.
- **NL** De in deze handleiding beschreven mogelijkheden worden gepubliceerd onder voorbehoud van wijzigingen.
- **F** Les possibilités décrites dans ce manuel sont publiées sous réserve de modifications.
- **D** Die in dieser Bedienungsanleitung umschriebenen Möglichkeiten, werden vorbehaltlich Änderungen publiziert.
- **S** Funktionerna i denna bruksanvisning publiceras med reservation för ändringar.
- **DK** Vi forbeholder os retten til ændringer af de specifikationer, der er beskrevet i denne brugsanvisning.
- **N** Funksjoner beskrevet i denne manualen kan endres uten nærmere informasjon.
- **SF** Tässä ohjekirjassa julkaissut tiedot voivat muuttua ilman ennakkoilmoitusta.
- **ES** Las características descritas en este manual pueden ser objeto de futuras modificaciones.
- **P** As características descritas neste manual são publicadas sob reserva de poderem ser modificadas.

### **FOR USE IN: BELGIUM, HOLLAND, GERMANY, SWEDEN, DENMARK, NORWAY, FINLAND, SPAIN, ITALY, PORTUGAL, GREECE, TURKEY.**

This product is in compliance with the essential requirements and other relevant provisions of the R&TTE directive 1999/5/EC. The Declaration of conformity can be found on :

http://www.topcom.net/support/declarations/

# $C \in (1)$

This product is made by Topcom Belgium

Download from Www.Somanuals.com. All Manuals Search And Download.

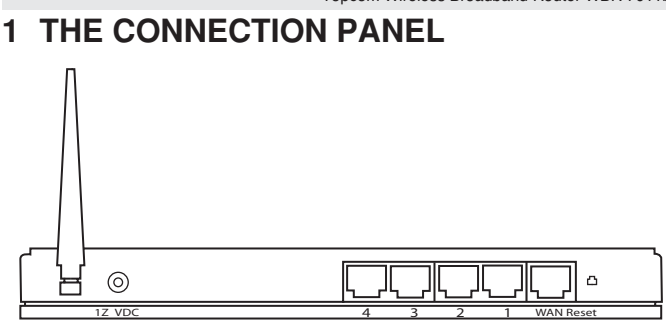

- **POWER 12V DC:** The power port is to connect the 12 V DC (1000mA) power adapter.
	- --> **The power LED** on the front panel will go ON when the power adapter is connected.
- WAN: The WAN Ethernet port is to connect your ASDL/Cable modem.
	- --> The **WAN LED** will go ON if the network Ethernet cable is properly connected.
- Ports 1- 4: This is to connect networked devices, such as PCs, ftp servers or anything else you want to put on your network.

**Reset Button:** If you would like to load default settings, press the reset button and hold it for at least 4 seconds. It will load the factory default settings for the device. Do not press the reset button unless you want to clear the current data.

<sup>--&</sup>gt; The **LAN LED's** will indicate the connection status.

Topcom Wireless Broadband Router WBR 7011b

### **2 CONFIGURING THE PC TO CONNECT TO THE CABLE/DSL ROUTER**

*Remark:*

- The routers default IP address is: *192.168.1.1*
- DCHP server is ON

If you **do not** wish to set a static IP address on your PC, you will need to configure your PC to accept the IP address that the router will provide.

- 1. Click **Start** button, select **Settings**, then **Control Panel**
- 2. Double-click the **Network** Icon
- 3. In the **configuration** windows, select the **TCP/IP protocol line** that has been associated with your network card/adapter.

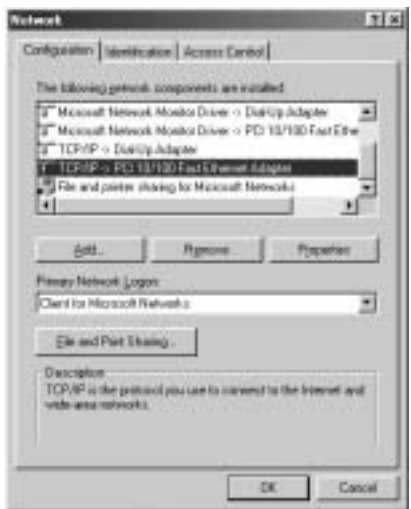

 $^4$ Download from Www.Somanuals. $\bar{c}$ 8㎡. All Manuals Brasband Poltfa \\BR\ml) bld

4. Click the **Properties** button, then choose the **IP ADDRESS** tab. Select **Obtain an IP address automatically**.

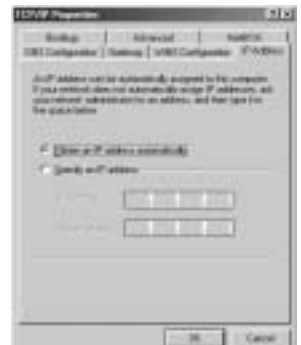

- 5. Then select **DNS configuration** tab to add **DNS IP address**. Select Disable DNS function. Press **OK**. You have completed the client settings.
- 6. After clicking **OK**, windows will ask you to restart the PC. Click **Yes**.

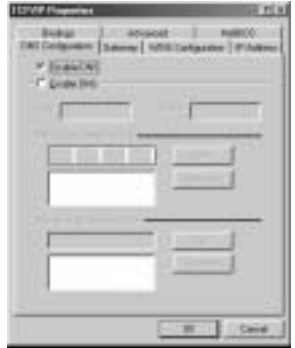

Topcom Wireless Broadband Router WBR 7011b

# **3 VERIFY YOUR PC'S IP CONFIGURATION**

There are some tools which are great for finding out a computer's IP configuration: MAC address and default gateway.

### **• WINIPCFG (FOR WINDOWS 95/98)**

Inside the windows 95/98/ME **Start** button, select Run and type **winipcfg**. In the example below this computer has a IP address of 192.168.1.100 and the default gateway is 192.168.1.1. The default gateway should be the broadband router IP address. The MAC address in windows 95/98 is called the Adapter Address.

NOTE: You can also type **winipcfg** in the DOS command.

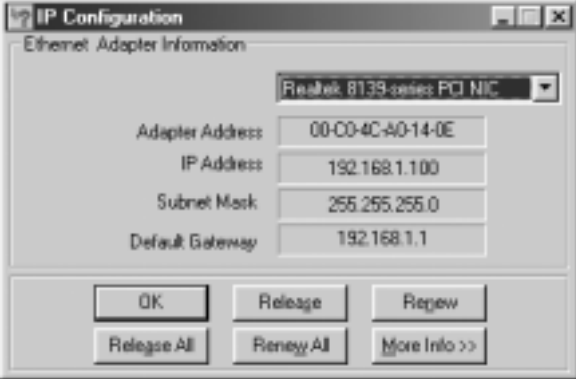

### **• IPCONFIG (FOR WINDOWS 2000/NT)**

In the DOS command type **IPCONFIG** and press **Enter**. Your PC IP information will be displayed as shown below.

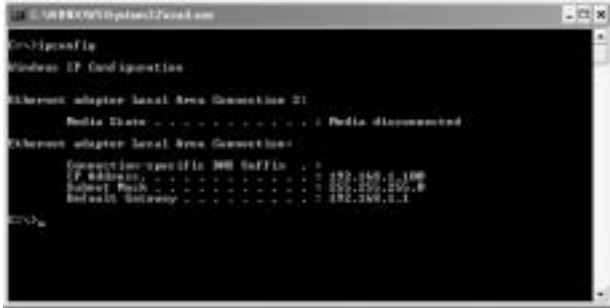

- **IPCONFIG / RENEW** will renew the IP address, gateway and DNS.

### **• WINDOWS XP**

Click the right mouse key on your network adapter and select **Status**

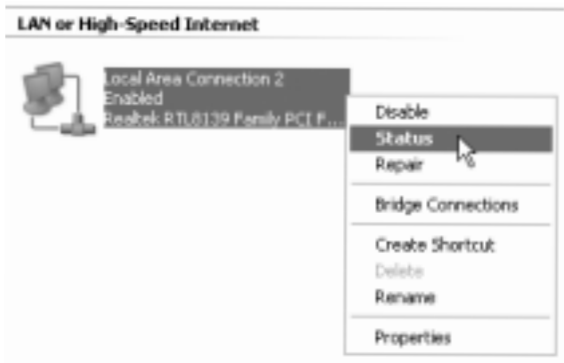

The support screen will display the IP information.

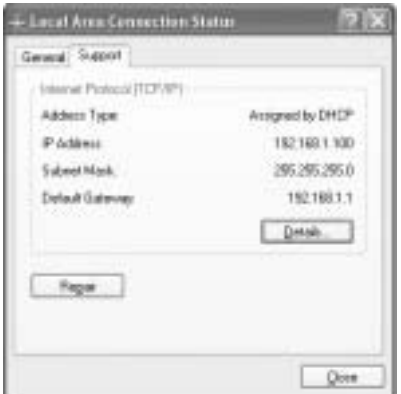

### **4 SETUP THE BROADBAND ROUTER**

When your PC has a valid IP address, you should be able to go to the router setup web page.

Open Internet Explorer or Netscape Navigater and goto address: **192.168.1.1**

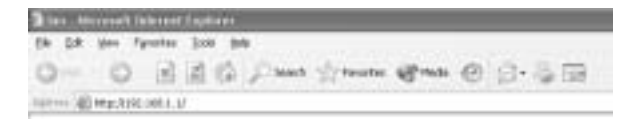

Now the login screen will appear.

--> Enter the username and password.

<sup>8</sup>Download from Www.Somanuals.com. All Manuals Bradband Parted MBR 7011bd.

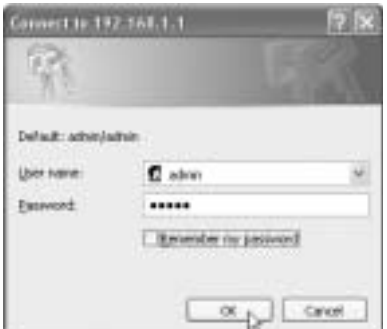

By default the username is **admin** and the password is **admin**.

--> Click **OK** to proceed.

Now you enter the web management of your Wireless Router.

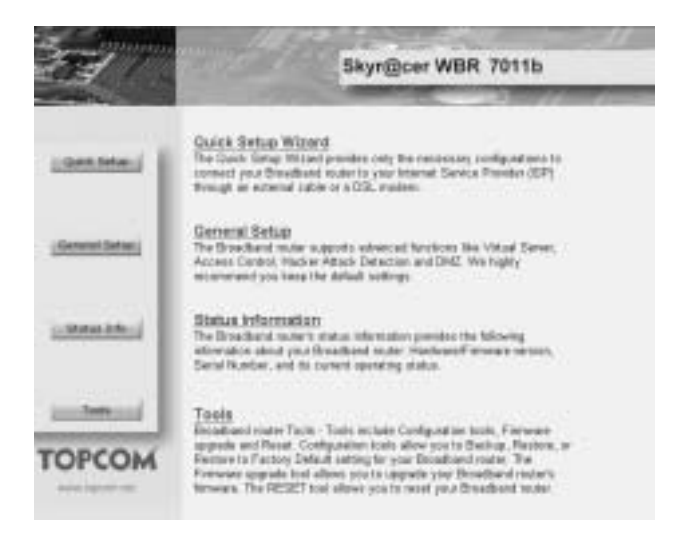

Topcom Wireless Broadband Router WBR 7011h. All Manuals Search And Download.<sup>9</sup>

Topcom Wireless Broadband Router WBR 7011b

\* Choose **Quick Setup** Wizard to start the configuration:

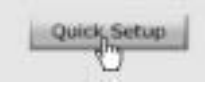

\* In next screen you can set the **Time Zone**

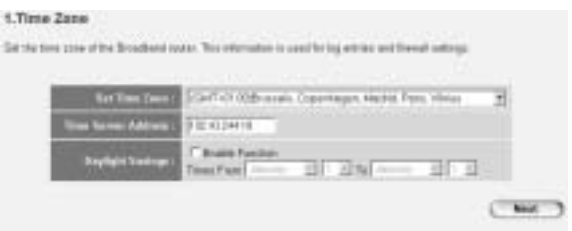

- Set Time Zone: Please select your region
- **Time Server Address:** You can enter the IP address of your prefered Time server or you can leave the default setting
- **Daylight Savings: Here you can Enable the Daylight Savings.** Please enter the start and end date of the Daylight Savings.
- --> Click **Next** to proceed
- Now choose your **Broadband Connection Type**:
- Cable Modem: Used for cable modem connections

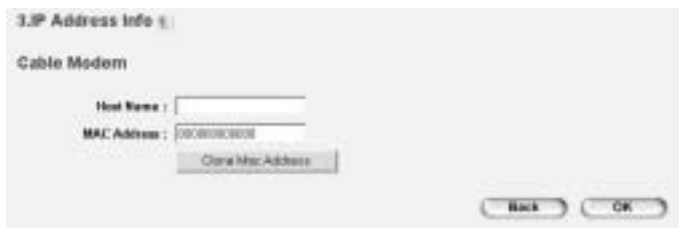

<sup>1</sup>Download from Www.Somanuals.com. All Manuals Broadband Router WBR 7011bdd.

**ENGLISH**

ENGLISH

- Host Name: Enter your Host Name if necessary.
- **MAC Address**: Some Cable Internet Providers will keep the MAC address of your computer in there server. In this case you should clone the Mac address of your computer. Click **Clone Mac Address** to copy your computers Mac address into the router.

--> Click **OK** to proceed.

Fixed-IP xDSL: Used for cable modem or DSL bridge with fixed IP address

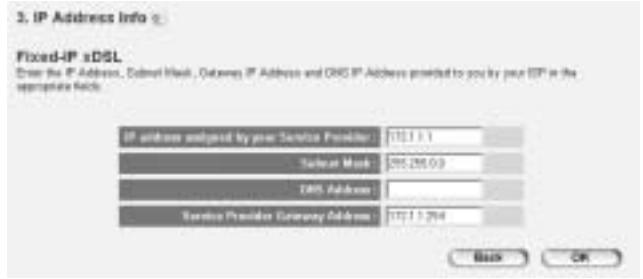

- **IP address assigned by your Service Provider**: Please enter the fixed WAN IP address.
- **Subnet Mask**: Enter the Subnet Mask.
- **DNS Address:** Enter the DNS address.
- **Service Provider Gateway Address: Enter the Gateway IP** address.

--> Click **OK** to proceed.

PPPoE xDSL: Used for DSL bridge with PPPoE connection.

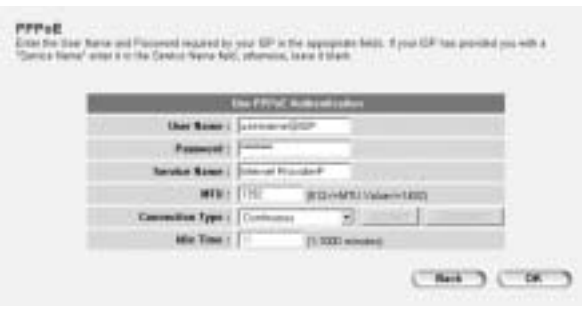

- **Username**: Enter your PPPoE username.
- Password: Enter your password.
- **Service Name:** Enter the servive name (for example the name of your Internet provider)
- **MTU:** Enter the MTU size (If the size is not specified by your Internet Provider, please leave the default value at 1392)
- **Connection Type**:
	- **Continuous:** The PPP-connection will always be active
	- **Connect on Demand:** The PPP-connection will establish when a computer is accessing the Internet. The PPP connection will disconnect when there is no more Internet traffic during the **Idle Time** (minutes), entered in the field below
	- \* **Manual**: The PPP connection is established / disconnected manually by clicking **Connect / Disconnect**.

--> Click **OK** to proceed.

**PPTP xDSL:** used for cable modem or DSL bridge with PPTP connection. PPTP can also be used when the router is connected to another LAN network.

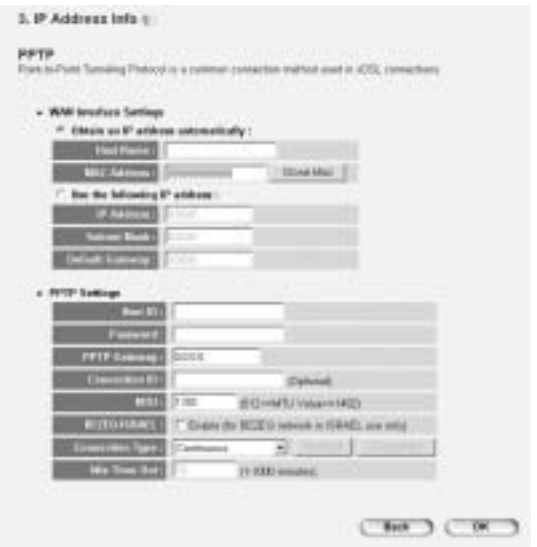

- \* **WAN connection**: DHCP client or Fixed IP address.
	- **Obtain an IP address automatically**:
		- **Host Name**: Enter your Host Name if necessary.
		- **MAC Address**: Some Cable Internet Providers will keep the MAC address of your computer in there server. In this case you should clone the Mac address of your computer. Click **Clone Mac Address** to copy your computers Mac address into the router.
	- Use the following IP address:
		- **IP address**: Please enter the fixed IP address.
		- **Subnet Mask**: Enter the Subnet Mask.
		- **Default Gateway**: Enter the Gateway IP address.
- **PPTP Settings:** 
	- **User ID:** Enter the PPTP username.

Topcom Wireless Broadband Router WBR 7011h. All Manuals Search And Download.<sup>13</sup>

- Password: Enter the PPTP password.
- **PPTP Gateway**: Enter the Gateway.
- **Connection ID:** Enter the Connection ID when necessary.
- **MTU**: Enter the MTU size (If the size is not specified, please leave the default value at 1392)
- **BEZEQ-ISRAEL:** Only for Israel
- **Connection Type**:
	- **Continuous:** The PPP-connection will always be active
	- **Connect on Demand:** The PPP-connection will establish when a computer is accessing the Internet. The PPP connection will disconnect when there is no more Internet traffic during the **Idle Time** (minutes), entered in the field below
	- \* **Manual**: The PPP connection is established / disconnected manually by clicking **Connect / Disconnect**.

--> Click **OK** to proceed.

- **L2TP xDSL**: Used for cable modems with L2TP connection.

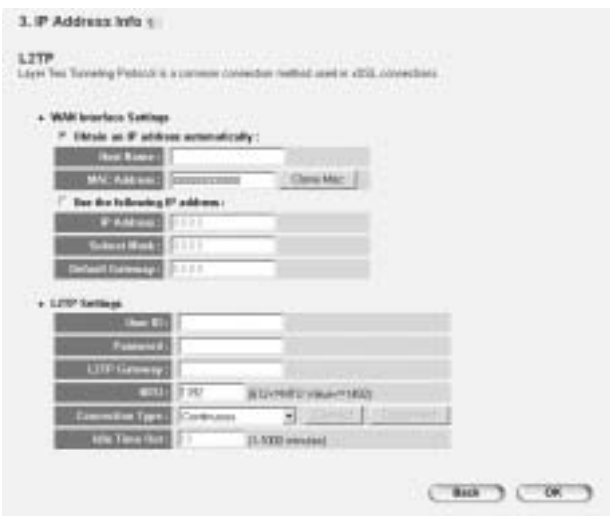

<sup>1</sup>Download from Www.Somanuals.com. All Manuals Broadband Router WBR 701 bld.

- **WAN connection:** DHCP client or Fixed IP address.
	- **Obtain an IP address automatically:**
	- Host Name: Enter your Host Name if necessary.
	- **MAC Address**: Some Cable Internet Providers will keep the MAC address of your computer in there server. In this case you should clone the Mac address of your computer. Click **Clone Mac Address** to copy your computers Mac address into the router.
	- Use the following IP address:
		- **IP address:** Please enter the fixed IP address.
		- **Subnet Mask**: Enter the Subnet Mask.
		- **Default Gateway**: Enter the Gateway IP address.
- L2TP Settings:
	- **User ID:** Enter the L2TP username.
	- **Password:** Enter the L2TP password.
	- **L2TP Gateway: Enter the Gateway.**
	- **Connection ID:** Enter the Connection ID when necessary.
	- **MTU:** Enter the MTU size (If the size is not specified, please leave the default value at 1392)
	- **Connection Type**:
		- **Continuous:** The PPP-connection will always be active
		- \* **Connect on Demand**: The PPP-connection will establish when a computer is accessing the Internet. The PPP connection will disconnect when there is no more Internet traffic during the **Idle Time** (minutes), entered in the field below
		- \* **Manual**: The PPP connection is established / disconnected manually by clicking **Connect / Disconnect**.

- **Telstra Big Pond**: not for Europe

--> Click **OK** to proceed.

Now the quick setup wizard is finished.

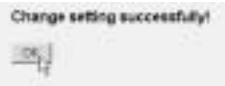

--> Click **OK** to finish.

**Remark:** the screen above will not appear if the router is configured by use of a wireless PC.

Return to the home page by clicking "**HOME**" in the right top of the screen.

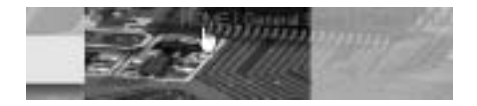

# **5 CONNECTION STATUS**

The WAN connection can be checked in the **Status Info** screen on the router Web page.

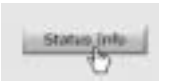

Now click **Internet Connection**:

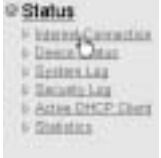

<sup>1</sup>Download from Www.Somanuals.com. All Manuals Broadband Router WBR 7011bdd.

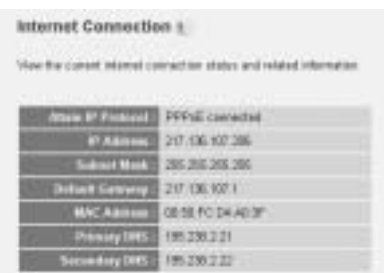

--> All information about the Internet connection will be visible: WAN IP address, Gateway, DNS servers, ...

# **6 WIRELESS SECURITY**

To avoid that uninvited users will access your wireless network it is strongly recommended to activate WEP (or WPA if available) encryption of your wireless network.

--> Click **General Setup** in the home page of the router.

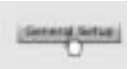

--> Now click **Wireless** to enter the Wireless Menu.

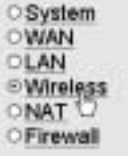

**6.1 SSID, CHANNEL**

--> Choose **Basic Settings**

First of all you can change the name (ESSID) and channel of your wireless network.

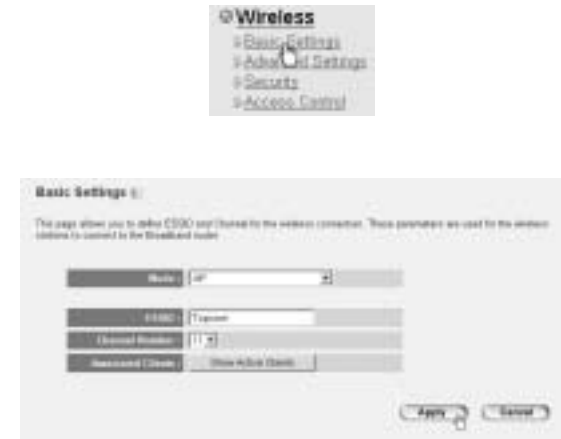

- Choose the wireless **Mode**: Access Point (AP) is default.
- **ESSID: TOPCOM is default**
- Choose the **Channel Number**: 1...13

--> Click **Apply** to confirm.

*Note:* Please make sure that the settings of your wireless adapter, connected to your computer has the same channel and SSID as the Wireless Router.

#### **6.2 ENCRYPTION**

--> Choose **Security** to access the encryption menu.

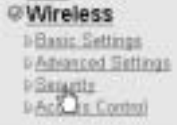

<sup>1</sup>Download from Www.Somanuals.com. All Manuals Broadband Router WBR 7011bdd.

By default the encryption is disabled. In this screen you can select your type of encryption:

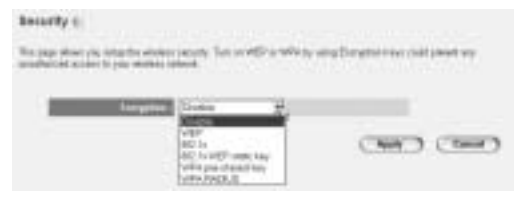

**Example:** 64-bit WEP Encryption

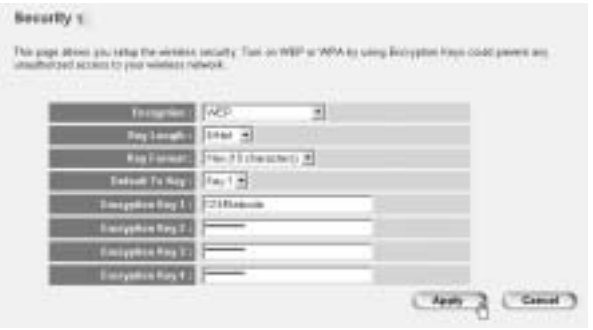

- Encryption: choose WEP
- **Key Length: 64 bit**
- Key Format: It is recommended to choose HEX. Most Wireless Adapters support HEX format.
- **Default Tx Key: Choose a Key (1..4)**
- **Encryption Key #:** Enter the above selected Key number.

-- > In HEX-format you can use following caracters: - 1 2 3 4 5 6 7 8 9 0

- a b c d e f or A B C D F F

*Note:* Please make sure that the settings of your wireless adapter, connected to your computer has the same encryption settings as the Wireless Router.

Topcom Wireless Broadband Router WBR 7011h. All Manuals Search And Download.<sup>19</sup>

Topcom Wireless Broadband Router WBR 7011b

--> Click **Apply** to confirm.

### **6.3 HIDE THE ESSID**

It is possible to make your wireless network invisible to unwanted users.

--> Choose **Advanced Settings** to access the Advanced Settings menu.

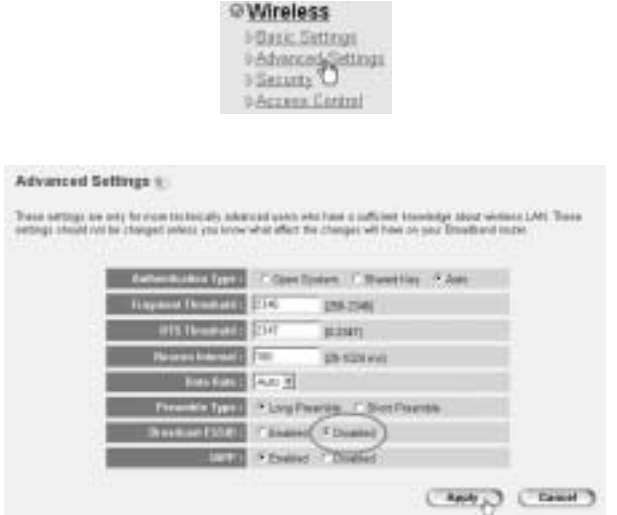

- **Broadcast ESSID**: Select **Disabled**

--> Click **Apply** to confirm.

# **7 OTHER SETTINGS**

For other settings, please refer to the full user guide on the provided CD.

<sup>2</sup>Download from Www.Somanuals.com. All Manuals Broadband Pound Pownload .

# **8 FIRMWARE UPDATE**

When a new firmware is released, it will be published on the Topcom website ( www.topcom.net) in the **support -> downloads** section.

Please download the image and go to **Tools** in the router menu. Now select the **Firmware Upgrade** page

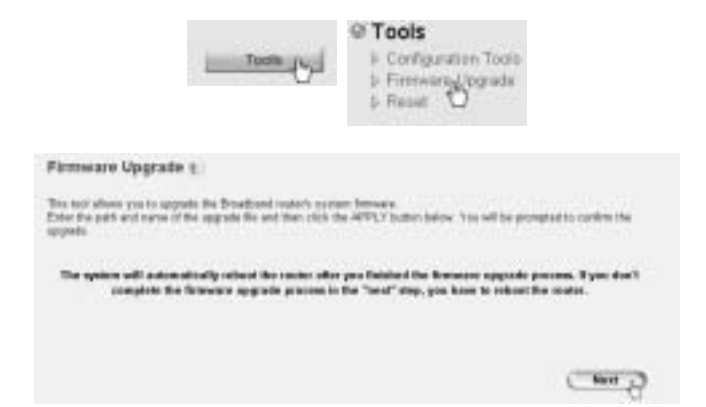

--> Click **Next** to start the update procedure.

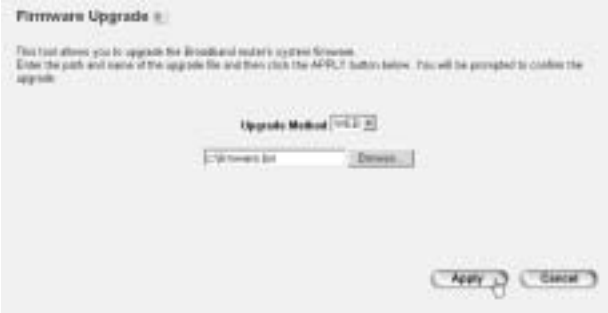

Topcom Wireless Broadband Router WBR 7011h. All Manuals Search And Download<sup>21</sup>

--> Click **Browse** to select the downloaded file and click **Apply** to start the update.

--> Now follow further instructions to complete the upgrade.

If the upgrade is successful, next message will appear:

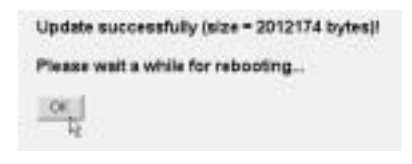

--> Click **OK**.

# **9 WARRANTY**

### **9.1 WARRANTY PERIOD**

The Topcom units have a 24-month warranty period. The warranty period starts on the day the new unit is purchased. The warranty on batteries is limited to 6 months after purchase. Consumables or defects causing a negligible effect on operation or value of the equipment are not covered. The warranty has to be proven by presentation of the original purchase receipt, on which the date of purchase and the unit-model are indicated.

### **9.2 WARRANTY HANDLING**

A faulty unit needs to be returned to a Topcom service centre including a valid purchase note.

If the unit develops a fault during the warranty period, Topcom or its officially appointed service centre will repair any defects caused by material or manufacturing faults free of charge.

Topcom will at its discretion fulfil its warranty obligations by either repairing or exchanging the faulty units or parts of the faulty units. In case of replacement, colour and model can be different from the original purchased unit.

The initial purchase date shall determine the start of the warranty period. The warranty period is not extended if the unit is exchanged or repaired by Topcom or its appointed service centres.

<sup>2</sup>Download from Www.Somanuals.com. All Manuals Bradband Parted የ<del>D</del>ownload from

### **9.3 WARRANTY FXCLUSIONS**

Damage or defects caused by incorrect treatment or operation and damage resulting from use of non-original parts or accessories not recommended by Topcom are not covered by the warranty.

Topcom cordless phones are designed to work with rechargeable batteries only. The damage caused by the use of non-rechargeable batteries is not covered under warranty.

The warranty does not cover damage caused by outside factors, such as lightning, water and fire, nor any damage caused during transportation. No warranty can be claimed if the serial number on the units has been changed, removed or rendered illegible.

Any warranty claims will be invalid if the unit has been repaired, altered or modified by the buyer or by unqualified, non-officially appointed Topcom service centres.

<sup>2</sup>Download from Www.Somanuals.com. All Manuals Bradband Parted የ<del>D</del>ownload from

# **1 HET AANSLUITINGSPANEEL**

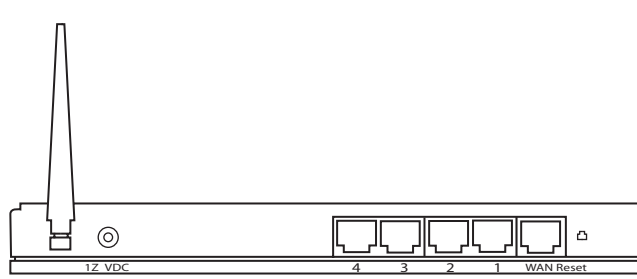

- **POWER 12V DC:** In de stroompoort steekt u de netadapter van 12 V DC (1000mA).
	- -->De **power LED** op het frontpaneel begint te branden wanneer de stroomadapter is aangesloten.
- WAN: In de WAN Ethernet-poort steekt u uw ASDL/kabelmodem.
	- --> De **WAN LED** begint te branden als de Ethernet-netwerkkabel correct is aangesloten.
- Poorten 1- 4: Hier sluit u de toestellen in het netwerk aan, zoals PC's, ftp-servers of om het even welk ander toestel dat u aan uw netwerk wilt hangen.
	- --> De **LAN LED's** geven de status van de verbinding weer.
- **Reset-knop:** Als u de standaardinstellingen wilt laden, houdt u de reset-knop minstens 4 seconden ingedrukt. Zo worden de standaard fabrieksinstellingen voor het toestel geladen. Druk niet op de resetknop tenzij u de huidige gegevens wilt wissen.

**NEDERLANDS**

NEDERLANDS

### **2 DE PC CONFIGUREREN OM DE KABEL/ DSL-ROUTER AAN TE SLUITEN**

#### *Opmerking:*

- Het standaard IP-adres van de router is: *192.168.1.1*
- DCHP-server staat op ON

Als u **geen** statisch IP-adres wilt instellen op uw PC, moet u uw PC zo configureren dat hij het IP-adres aanneemt dat de router geeft.

- 1. Klik op **Start**, selecteer **Instellingen** , dan **Configuratiescherm**
- 2. Dubbelklik op het **Netwerk**-pictogram
- 3. In het **configuratie**venster, selecteert u de regel met het **TCP/IP-protocol** dat is ingesteld voor uw netwerkkaart/adapter.

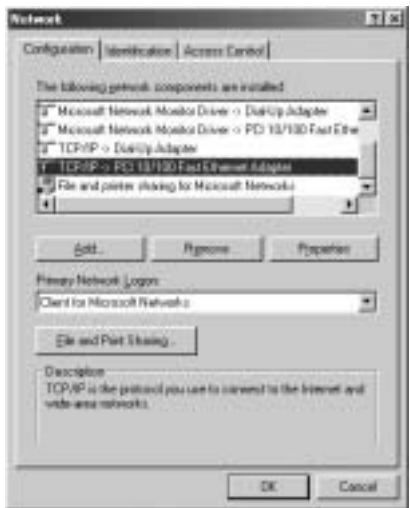

4. Klik op **Eigenschappen**, kies vervolgens het tabblad **IP-ADRES**. Selecteer **Automatisch een IP-adres verkrijgen**.

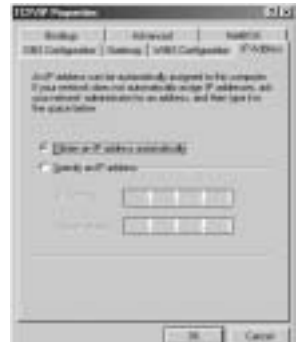

- 5. Selecteer vervolgens het tabblad **DNS- configuratie** om het **DNS IP-adres** toe te voegen. Selecteer **DNS-functie uitschakelen**. Druk op OK. De client-instellingen zijn voltooid.
- 6. Nadat u op **OK** heeft geklikt, zal Windows u vragen om de PC opnieuw te starten. Klik op **Ja**.

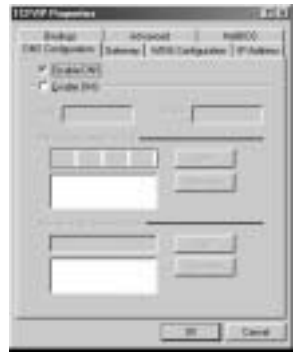

### **3 CONTROLEER DE IP-CONFIGURATIE VAN UW PC**

Er bestaan tools waarmee u de IP-configuratie van een computer makkelijk kunt vinden: MAC-adres en standaard gateway.

### **• WINIPCFG (VOOR WINDOWS 95/98)**

Klik in Windows 95/98/ME op de **Start**-knop, selecteer Uitvoeren en tik **winipcfg** in. In het onderstaande voorbeeld heeft de computer als IPadres 192.168.1.100 en de standaard gateway is 192.168.1.1. De standaard gateway moet het IP-adres van de breedband router zijn. Het MAC-adres in Windows 95/98 wordt het adapteradres genoemd.

### *OPMERKING: U kunt ook winipcfg in het DOS-venster invoeren.*

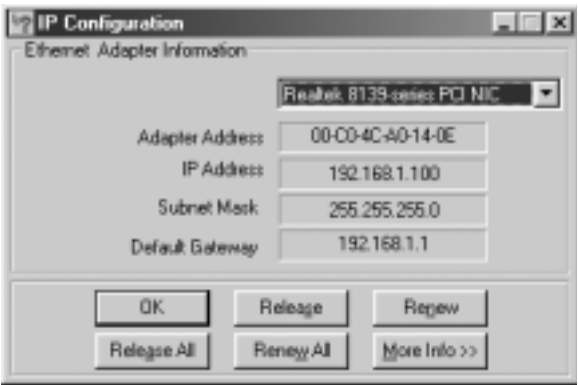

### **• IPCONFIG (VOOR WINDOWS 2000/NT)**

In het DOS-venster tikt u **IPCONFIG** in en drukt u op **Enter**. De IPinformatie van uw PC wordt weergegeven zoals hieronder geïllustreerd.

<sup>2</sup>Download from Www.Somanuals.<del>[20m] MPM Manuals Search Paria</del> D&ଜ*i*fbaa.

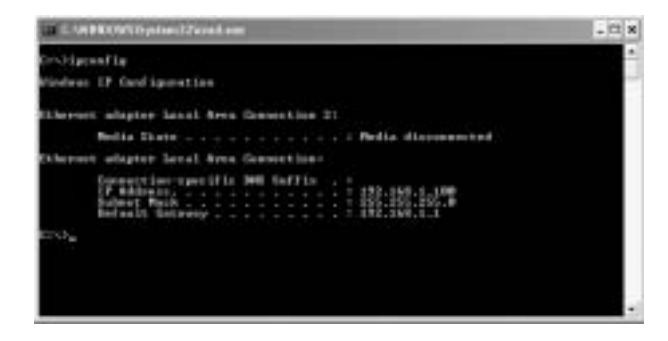

Met - **IPCONFIG / RENEW** worden het IP-adres, de gateway en de DNS vernieuwd.

#### **• WINDOWS XP**

Klik met de rechtermuisknop op uw netwerkadapter en selecteer **Status**

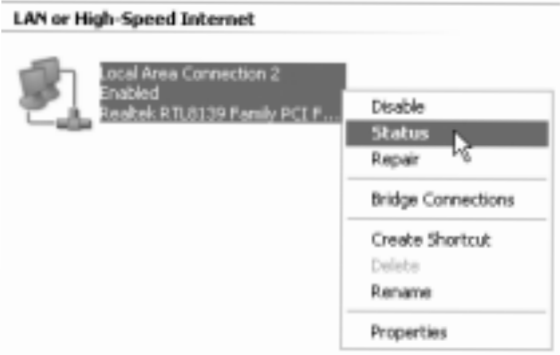

Op het support-scherm verschijnt de IP-informatie.

Topcwn.Draadloze.Breedband Router WBR 7011.bAll Manuals Search And Download<sup>29</sup>

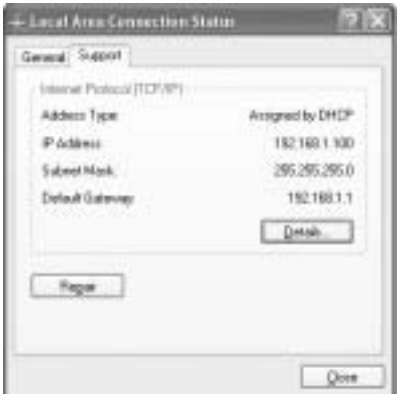

# **4 DE BREEDBAND ROUTER INSTELLEN**

Als uw PC een geldig IP-adres heeft, moet u naar de setup-webpagina van de router kunnen gaan.

Open Internet Explorer of Netscape Navigator en ga naar het adres: **192.168.1.1**

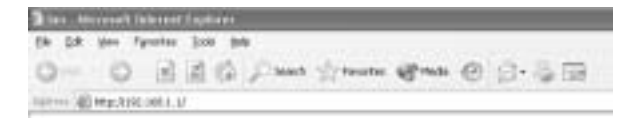

Nu verschijnt het aanmeldingsscherm.

--> Voer de gebruikersnaam en het wachtwoord in.

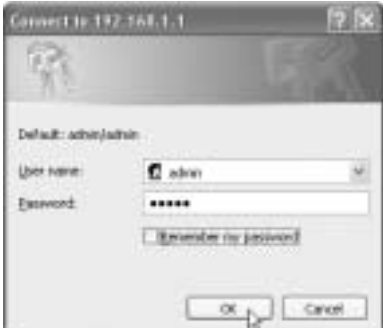

Standaard is de gebruikersnaam **admin** en het wachtwoord **admin**

-->Klik op **OK** om verder te gaan.

Nu komt u terecht in het webbeheer van uw Draadloze Router.

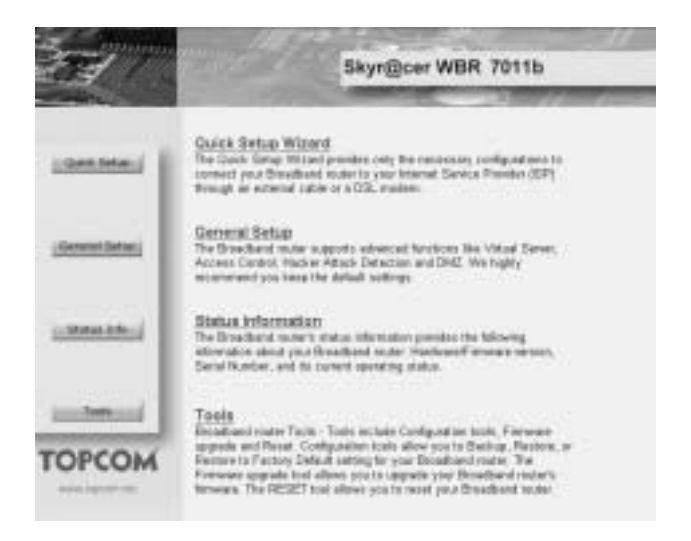

Topcwn Draadloze Breedband Router WBR 7011.bAll Manuals Search And Download<sup>31</sup>

\* Kies **Quick Setup** Wizard om de configuratie te starten:

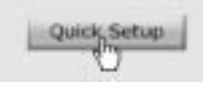

\* Op het volgende scherm kunt u de **Time Zone instellen**

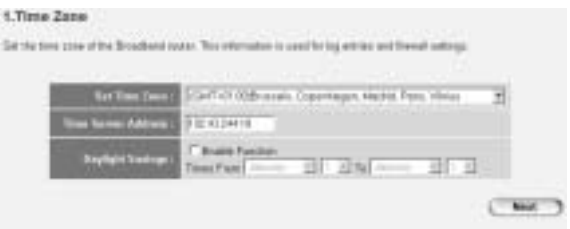

- **Set Time Zone: Selecteer uw regio**
- **Time Server Address: U kunt het IP-adres van uw** geprefereerde Time-server invoeren of u kunt de standaardinstelling overnemen
- **Daylight Savings: Hier u kunt de functie Daylight Savings** (zomer/wintertijd) inschakelen

Voer de begin- en einddatum van Daylight Savings in.

--> Klik op **Next** om verder te gaan.

- Kies nu uw **Broadband Connection Type:**
- Cable Modem: Gebruikt voor kabelmodemaansluitingen

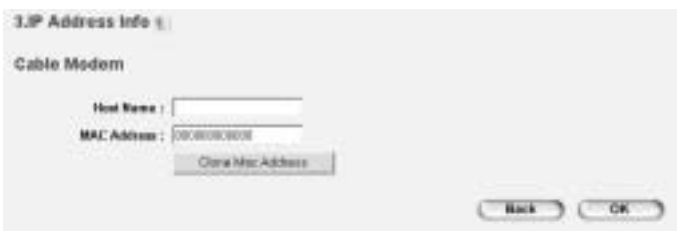

- Host Name: Voer uw hostnaam in, indien nodig.
- **MAC Address**: Sommige kabel-Internetproviders bewaren het MAC-adres van uw computer op hun server. In dat geval moet u het Mac-adres van uw computer klonen. Klik op **Clone Mac Address** om het Mac-adres van uw computer naar de router te kopiëren.

-->Klik op **OK** om verder te gaan.

- **Fixed-IP xDSL**: Gebruikt voor kabelmodem of DSL-brug met vast IPadres

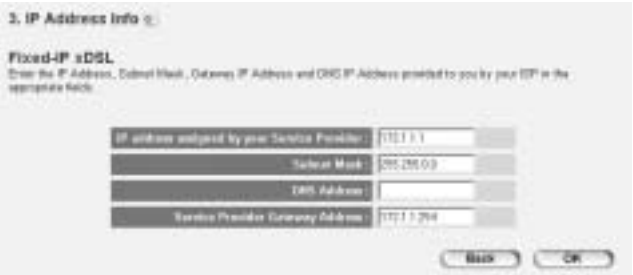

- **IP address assigned by your Service Provider**: Voer het vaste WAN IP-adres in.
- **Subnet Mask**: Voer het Subnet Mask in.
- **DNS Address**: Voer het DNS-adres in.
- **Service Provider Gateway Address**: Voer het Gateway IP-adres in.

Topcwn.Draadloze.Breedband Router WBR 7011.bAll Manuals Search And Download<sup>33</sup>

-->Klik op **OK** om verder te gaan.

PPPoE xDSL: Gebruikt voor DSL-brug met PPPoE-aansluiting.

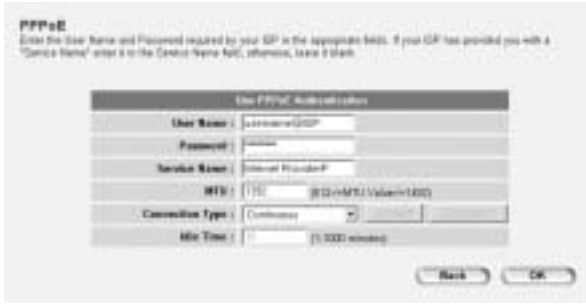

- **Username**: Voer uw PPPoE-gebruikersnaam in.
- **Password:** Voer uw wachtwoord in.
- Service Name: Voer de servicenaam in (bijvoorbeeld de naam van uw Internetprovider)
- MTU: Voer de MTU-waarde in (Als de waarde niet is gespecificeerd door uw Internet Provider, behoud dan de standaardwaarde van 1392)
- **Connection Type**:
	- **Continuous**: De PPP-verbinding is altijd actief
	- **Connect on Demand:** De PPP-verbinding komt enkel tot stand wanneer een computer verbinding maakt met het Internet. De PPP-verbinding wordt afgebroken wanneer er geen Internetverkeer meer is tijdens de **Idle Time** (minuten), ingevoerd in het onderstaande veld.
	- **Manual: De PPP-verbinding komt** manueel tot stand / wordt manueel afgebroken door te klikken op **Connect/ Disconnect**.

-->Klik op **OK** om verder te gaan.

<sup>3</sup>Download from Www.Somanuals.ಔଖିନ‼ീAll Malhtals Search Parter D8ଋ*r*।014b

PPTP xDSL: gebruikt voor kabelmodem of DSL-brug met PPTPverbinding. PPTP kan ook worden gebruikt wanneer de router is aangesloten op een ander LAN-netwerk.

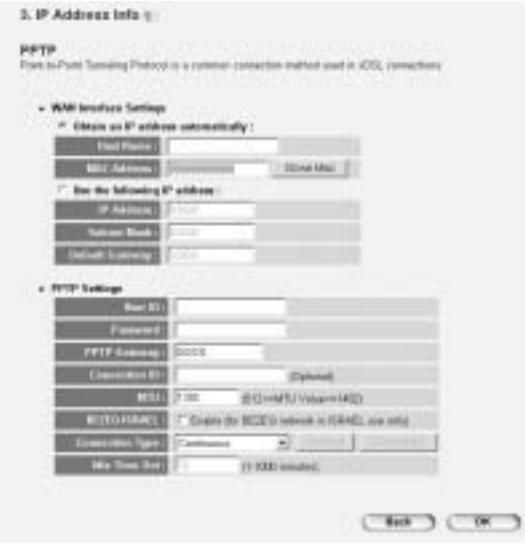

- \* **WAN connection**: DHCP-client of vast IP-adres.
	- **Obtain an IP address automatically**:
		- **Host Name**: Voer uw hostnaam in, indien nodig.
		- **MAC Address**: Sommige kabel-Internetproviders bewaren het MAC-adres van uw computer op hun server. In dat geval moet u het Mac-adres van uw computer klonen. Klik op **Clone** Mac Address om het Mac-adres van uw computer naar de router te kopiëren.
	- Use the following IP address:
		- **IP address**: Voer het vaste IP-adres in.
		- **Subnet Mask**: Voer het Subnet Mask in.
		- **Default Gateway**: Voer het Gateway IP-adres in.

### **PPTP Settings:**

- **User ID:** Voer de PPTP-gebruikersnaam in.
- **Password:** Voer het PPTP-wachtwoord in.
- **PPTP Gateway:** Voer de Gateway in.
- **Connection ID:** Voer het verbindings-ID in, indien nodig.
- **MTU**: Voer de MTU-waarde in (Als de waarde niet is gespecificeerd door uw Internet Provider, behoud dan de standaardwaarde van 1392)
- **BEZEQ-ISRAEL**: Alleen voor Israël
- **Connection Type**:
	- **Continuous**: De PPP-verbinding is altijd actief
	- **Connect on Demand: De PPP-verbinding komt enkel tot** stand wanneer een computer verbinding maakt met het Internet. De PPP- verbinding wordt afgebroken wanneer er geen Internet verkeer meer is tijdens de **Idle Time** (minuten), ingevoerd in het onderstaande veld.
	- **Manual: De PPP-verbinding komt** manueel tot stand / wordt manueel afgebroken door te klikken op **Connect/ Disconnect**.

-->Klik op **OK** om verder te gaan.

- **L2TP xDSL**: Gebruikt voor kabelmodem met L2TP-verbinding.
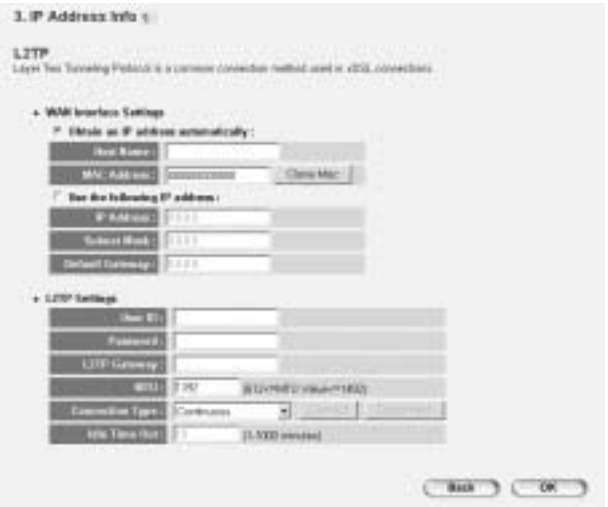

- **WAN connection: DHCP-client of vast IP-adres.** 
	- **Obtain an IP address automatically:**
	- Host Name: Voer uw hostnaam in, indien nodig.
	- **MAC Address**: Sommige kabel-Internetproviders bewaren het MAC-adres van uw computer op hun server. In dat geval moet u het Mac-adres van uw computer klonen. Klik op **Clone** Mac Address

om het Mac-adres van uw computer naar de router te kopiëren.

- **Gebruik het volgende IP-adres**:
	- **IP address**: Voer het vaste IP-adres in.
	- **Subnet Mask**: Voer het Subnet Mask in.
	- **Default Gateway**: Voer het Gateway IP-adres in.
- **L2TP Settings:** 
	- User ID: Voer de L2TP-gebruikersnaam in.
	- **Password:** Voer het L2TP-wachtwoord in.
	- L2TP Gateway: Voer de Gateway in.

Topcwn Draadloze Breedband Router WBR 7011.bAll Manuals Search And Download<sup>37</sup>

Topcom Draadloze Breedband Router WBR 7011b

- **Connection ID:** Voer het verbindings-ID in, indien nodig.
- **MTU**: Voer de MTU-waarde in (Als de waarde niet is gespecificeerd door uw Internet Provider, behoud dan de standaardwaarde van 1392)
- **Connection Type**:
	- **Continuous**: De PPP-verbinding is altijd actief
	- **Connect on Demand:** De PPP-verbinding komt enkel tot stand wanneer een computer verbinding maakt met het Internet. De PPP- verbinding wordt afgebroken wanneer er geen Internet verkeer meer is tijdens de **Idle Time** (minuten), ingevoerd in het onderstaande veld.
	- **Manual: De PPP-verbinding komt** manueel tot stand / wordt manueel afgebroken door te klikken op **Connect/ Disconnect**.

- **Telstra Big Pond**: niet voor Europa

-->Klik op **OK** om verder te gaan.

Nu is de Quick Setup Wizard voltooid.

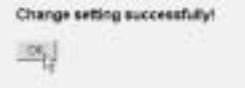

--> Klik op **OK** om te eindigen.

*Opmerking:* Het bovenstaande scherm verschijnt niet als de router geconfigureerd is via een draadloze PC.

Om terug te keren naar de startpagina klikt u op "**HOME**" rechts bovenaan op het scherm.

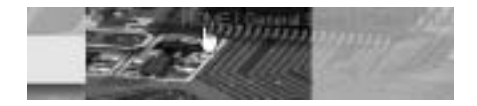

<sup>3</sup>Download from Www.Somanuals.<del>[80m]. All Manuals Search Paria</del> D&R*n*[b]ab

# **5 STATUS VAN DE VERBINDING**

De WAN-verbinding kan worden gecontroleerd op het scherm **Status Info** op de Webpagina van de router.

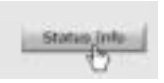

Klik nu op **Internet Connection**:

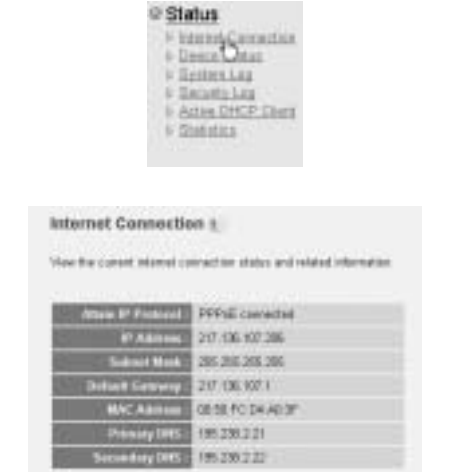

-- > Alle informatie over de Internetverbinding verschijnt hier: WAN IP-adres, Gateway, DNS-servers, ...

# **6 DRAADLOZE BEVEILIGING**

Om te vermijden dat ongenode gebruikers zich toegang verschaffen tot uw draadloze netwerk, raden we u ten zeerste aan de WEP- (of WPAindien beschikbaar) codering van uw draadloze netwerk te activeren.

--> Klik op **General Setup** op de startpagina van de router.

```
Topcwn.Draadloze.Breedband Router WBR 7011.bAll Manuals Search And Download<sup>39</sup>
```
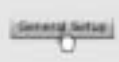

--> Klik nu op **Wireless** om naar het menu Wireless te gaan.

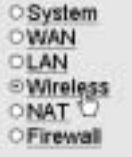

## **6.1 SSID, KANAAL**

Eerst en vooral kunt u de naam (ESSID) en het kanaal van uw draadloze netwerk wijzigen.

## --> Kies **Basic Settings**

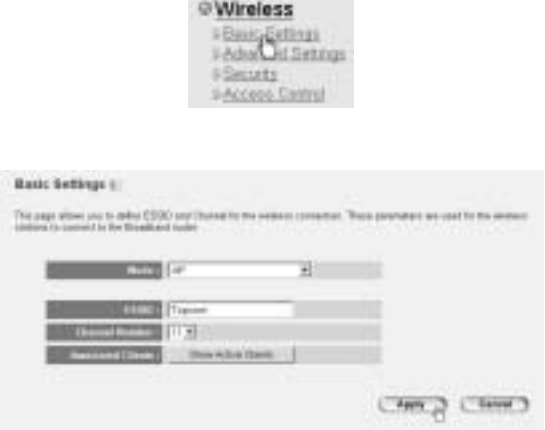

<sup>4</sup>Download from Www.Somanuals.<del>[20m] MPM Manuals Search Paria</del> D&ଜ*i*fBad.

- Kies de **Mode** draadloos: Access Point (AP) is standaard.
- **ESSID: TOPCOM is standaard**
- Kies het **Channel Number**: 1...13

-->Klik op **Apply** om de invoer te bevestigen.

*Opmerking:* Zorg ervoor dat uw draadloze adapter die op uw computer is aangesloten, hetzelfde kanaal en hetzelfde SSID heeft als de Draadloze Router.

### **6.2 CODERING**

--> Kies **Security** om het coderingsmenu te openen.

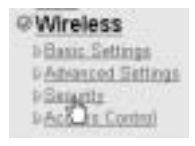

Standaard is de codering uitgeschakeld. Op dit scherm kunt u uw type codering selecteren:

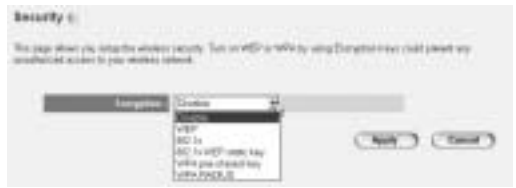

Voorbeeld: 64-bit WEP-codering

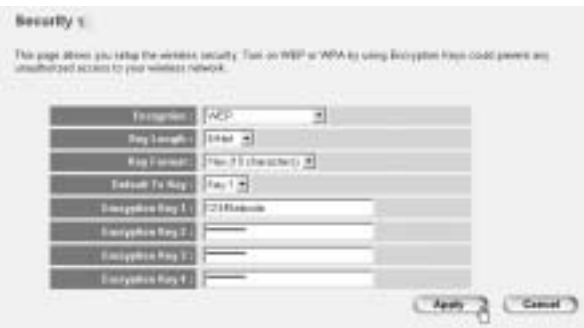

- **Encryption**: kies WEP
- **Key Length**: 64 bit
- **Key Format**: Het is aanbevolen om HEX te selecteren. De meeste draadloze adapters ondersteunen het HEX-formaat.
- **Default Tx Key:** Kies een key (1..4)
- **Encryption Key #:** Voer het hierboven geselecteerde keynummer in.
	- --> In HEX-formaat kunt u de volgende tekens gebruiken: - 1 2 3 4 5 6 7 8 9 0 - a b c d e f of A B C D F F

*Opmerking:* Zorg ervoor dat uw draadloze adapter die op uw computer is aangesloten, dezelfde coderingsinstellingen heeft als de Draadloze Router.

-->Klik op **Apply** om de invoer te bevestigen.

#### **6.3 HET ESSID VERBERGEN**

U kunt uw draadloze netwerk onzichtbaar maken voor ongewenste gebruikers.

--> Kies **Advanced Settings** om het menu Advanced Settings te openen.

<sup>4</sup>Download from Www.Somanuals.<del>[20m] MPM Manuals Search Paria</del> D&ଜ*r*ibala.

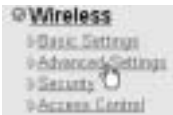

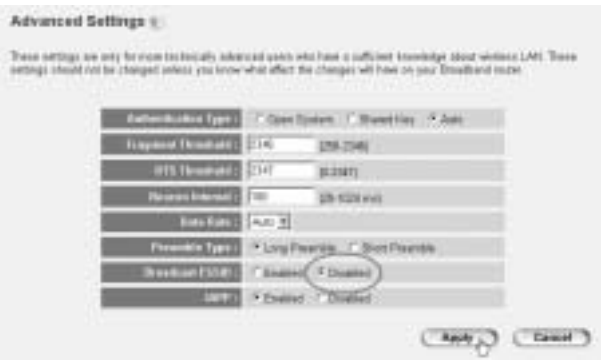

- **Broadcast ESSID**: Selecteer **Disabled**

-->Klik op **Apply** om de invoer te bevestigen.

## **7 ANDERE INSTELLINGEN**

Voor andere instellingen, zie de volledige gebruikershandleiding op de meegeleverde cd.

# **8 FIRMWARE UPDATE**

Als een nieuwe firmware beschikbaar is, zal die worden gepubliceerd op de Topcom-website (www.topcom.net) onder **support ->downloads**.

Download het beeld en ga naar de pagina **Tools** in het routermenu. Selecteer nu de pagina **Firmware Upgrade**

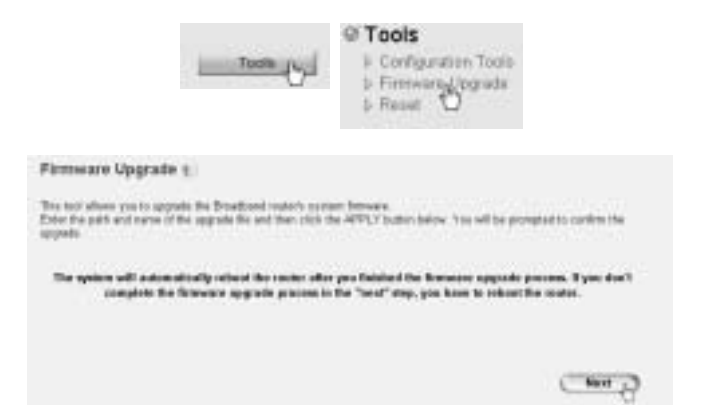

#### --> Klik op **Next** om de updateprocedure te starten

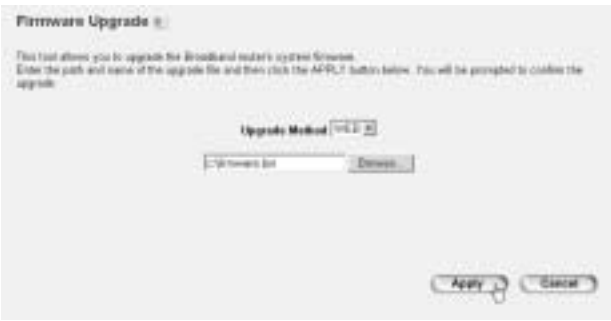

- --> Klik op **Browse** om het gedownloade bestand te selecteren en klik op **Apply** om de update te starten.
	- --> Volg verder de instructies om de upgrade te voltooien.

Als de upgrade geslaagd is, verschijnt het volgende bericht:

<sup>4</sup>Download from Www.Somanuals.<del>[20m] MPM Manuals Search Paria</del> D&ଜ*r*ibaal.

Update successfully (size = 2012174 bytes)!

Please wait a while for rebooting...

--> Klik op **OK**.

# **9 TOPCOM GARANTIE**

## **9.1 GARANTIEPERIODE**

Op de Topcom-toestellen wordt een garantie van 24 maanden verleend. De garantieperiode begint op de dag waarop het nieuwe toestel wordt gekocht. De garantie op batterijen is beperkt tot 6 maanden na aankoop. Kleine onderdelen of defecten die een verwaarloosbaar effect hebben op de werking of waarde van het toestel zijn niet gedekt door de garantie. De garantie moet worden bewezen door voorlegging van het aankoopbewijs waarop de datum van aankoop en het toesteltype staan.

## **9.2 AFWIKKELING VAN GARANTIECLAIMS**

Een defect toestel moet, samen met een geldig aankoopbewijs, worden teruggestuurd naar een Topcom-hersteldienst.

Als het toestel tijdens de garantieperiode een defect vertoont, zal Topcom of diens officieel erkende hersteldienst eventuele defecten te wijten aan materiaal- of productiefouten gratis herstellen.

Topcom zal naar keuze haar garantieverplichtingen vervullen door defecte toestellen of onderdelen van defecte toestellen ofwel te herstellen ofwel te vervangen. In het geval dat het toestel wordt vervangen, kan de kleur en het model verschillend zijn van het oorspronkelijk gekochte toestel.

De oorspronkelijke aankoopdatum is bepalend voor het begin van de garantieperiode. De garantieperiode wordt niet verlengd als het toestel wordt vervangen of hersteld door Topcom of diens officieel erkende hersteldienst.

## **9.3 GARANTIEBEPERKINGEN**

Schade of defecten te wijten aan onoordeelkundig gebruik of bediening en schade te wijten aan het gebruik van niet-originele onderdelen of accessoires die niet zijn aanbevolen door Topcom, worden niet gedekt door de garantie.

Topcom draadloze telefoons mogen enkel met oplaadbare batterijen worden gebruikt. Schade te wijten aan het gebruik van niet-oplaadbare batterijen is niet gedekt door de garantie.

De garantie dekt geen schade te wijten aan externe factoren, zoals bliksem, water en brand, noch enige transportschade.

Er kan geen garantie worden ingeroepen als het serienummer op het toestel is gewijzigd, verwijderd of onleesbaar gemaakt.

Garantieclaims zijn ongeldig indien het toestel hersteld, gewijzigd of aangepast werd door de koper of door niet-gekwalificeerde, niet-officieel erkende Topcom-hersteldienst.

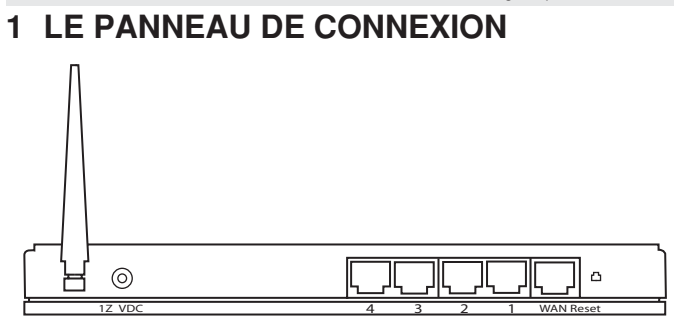

\* **ALIMENTATION CC 12V :** Le port d'alimentation permet de connecter l'adaptateur CC 12 V (1000mA).

--> **Le voyant DEL d'alimentation** situé sur le panneau avant s'allume lorsque vous connectez l'adaptateur.

- WAN : Le port Ethernet WAN sert à connecter votre modem câble/ ASDL.
	- --> Le voyant DEL WAN s'allume si le câble réseau Ethernet est connecté correctement.
- **Ports 1- 4 :** Ces ports permettent de connecter des appareils en réseau, tels que des PC, des serveurs ftp ou tout autre appareil que vous souhaitez mettre sur votre réseau.

--> Le **voyant DEL LAN** indique l'état de la connexion.

**Bouton de réinitialisation :** Si vous souhaitez charger les paramètres par défaut, appuyez sur le bouton de réinitialisation et maintenez-le enfoncé pendant au moins 4 secondes. Cette procédure chargera les paramètres d'usine par défaut de l'appareil. N'appuyez pas sur le bouton de réinitialisation si vous ne souhaitez pas supprimer les données actuelles.

## **2 CONFIGURATION DU PC POUR LA CONNEXION AU ROUTEUR CABLE/DSL**

*Remarque :*

- L'adresse IP par défaut du routeur est la suivante : *192.168.1.1*
- le serveur DCHP est activé

Si vous **ne** souhaitez pas régler une adresse statique sur votre PC, vous devrez configurer votre PC pour accepter l'adresse IP que le routeur fournit.

- 1. Cliquez sur le bouton **Start**, sélectionnez **Paramètres**, et ensuite **Panneau de configuration.**
- 2. Double-cliquez sur l'icône **Réseau**
- 3. Dans la fenêtre de **configuration**, sélectionnez la ligne **Protocole TCP/IP** qui a été associé à votre carte/adaptateur réseau

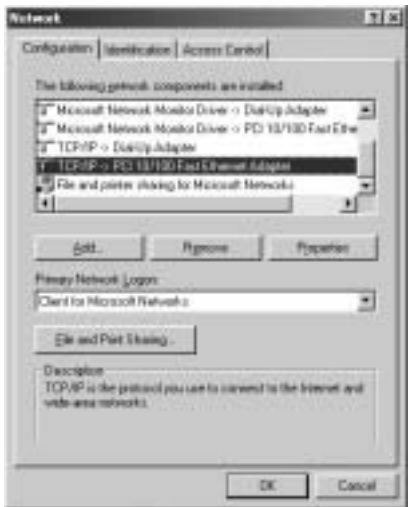

<sup>4</sup>Download from Www.Somanuals.com. All Manuals and Search And Download .

4. Cliquez sur le bouton **Propriétés**, ensuite choisissez l'onglet **ADRESSE IP** . Sélectionnez **Obtenir une adresse IP automatiquement** .

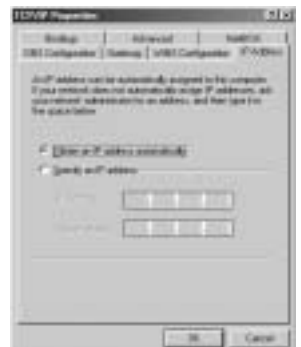

- 5. Sélectionnez ensuite l'onglet **configuration DNS** pour ajouter **Adresse IP DNS** . Sélectionnez **Désactiver fonction DNS** . Appuyez sur OK. Vous avez achevé le paramétrage client.
- 6. Après avoir cliqué sur **OK**, windows vous demandera de relancer l'ordinateur. Cliquez sur **Yes**.

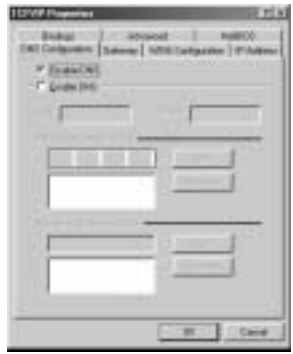

# **3 VÉRIFIEZ LA CONFIGURATION IP DE VOTRE PC**

Certains outils sont excellents pour découvrir la configuration IP de votre ordinateur: Adresse MAC et passerelle par défaut.

## **• WINIPCFG (POUR WINDOWS 95/98)**

Dans le menu du bouton **Start** de windows 95/98/ME, sélectionnez Exécuter et tapez **winipcfg**. Dans l'exemple ci-dessous, cet ordinateur a l'adresse IP de 192.168.1.100 et la passerelle par défaut est 192.168.1.1. La passerelle par défaut doit être l'adresse IP des routeurs à bande large. L'adresse MAC dans windows 95/98 est appelée l'adresse Adapter.

### **NOTE: Vous pouvez également taper winipcfg dans la ligne de commande DOS.**

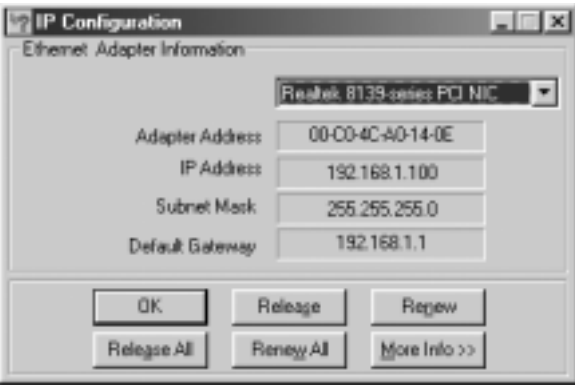

## **• IPCONFIG (POUR WINDOWS 2000/NT)**

Dans la ligne de commande DOS, tapez **IPCONFIG** et appuyez **Enter**. Les informations IP de votre PC sont affichées comme indiqué cidessous.

<sup>5</sup>Download from Www.Somanuals.com. All Manuals and Search And Download .

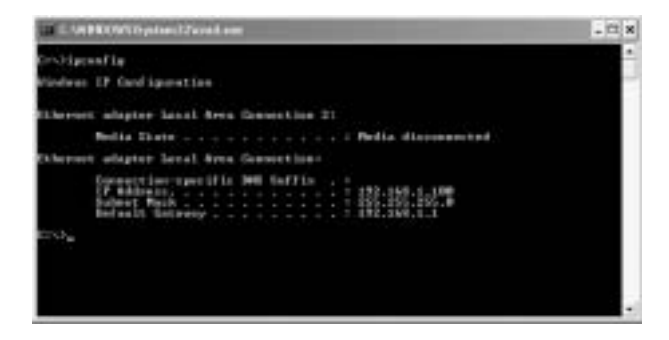

- **IPCONFIG / RENEW** renouvellera l'adresse IP, la passerelle et le DNS.

#### **• WINDOWS XP**

Cliquez avec le bouton droit de la souris sur votre adaptateur réseau et sélectionnez **Status**.

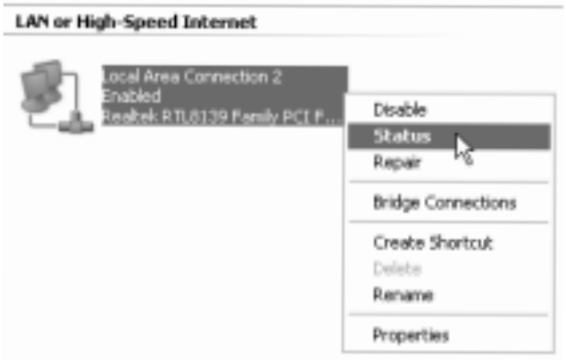

L'écran de support affiche les informations IP.

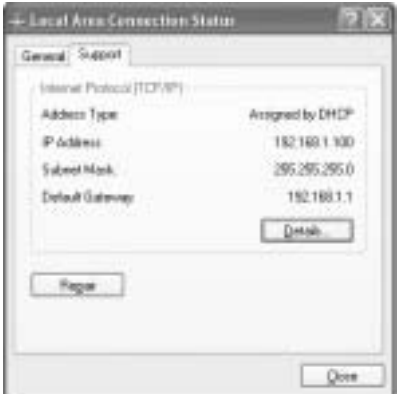

## **4 INSTALLER LE ROUTEUR À BANDE LARGE**

Si votre PC dispose d'une adresse IP valide, vous pourrez atteindre la page Web d'installation du routeur.

Ouvrez Internet Explorer ou Netscape Navigater et allez à l'adresse : **192.168.1.1**

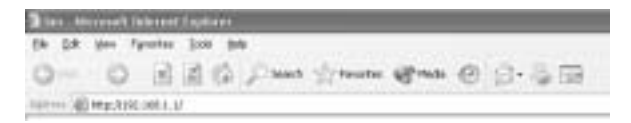

L'écran d'ouverture de session s'affiche alors.

--> Saisissez le nom d'utilisateur et le mot de passe.

<sup>5</sup>Download from Www.Somanuals.com. All Manuals and Search And Download .

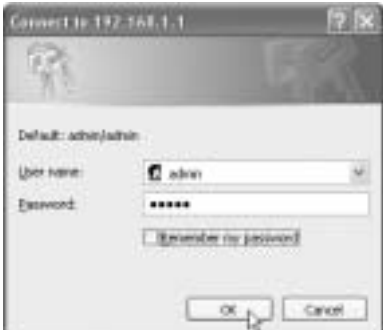

Par défaut, le nom d'utilisateur est **admin** et le mot de passe est **admin**.

--> Cliquez sur **OK** pour poursuivre.

Vous entrez maintenant dans la page de gestion basée sur le Web de votre routeur sans fil.

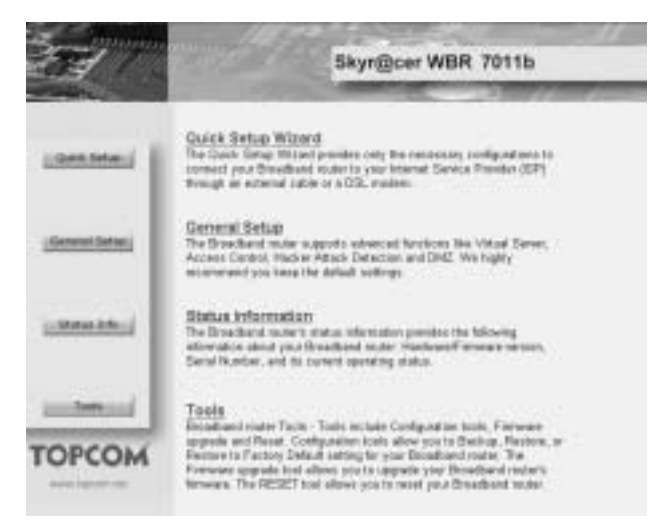

\* Choisissez l'assistant **Quick Setup** pour démarrer la configuration:

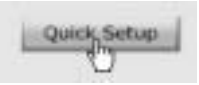

\* Dans l'écran suivant, vous pouvez définir la **Time Zone**

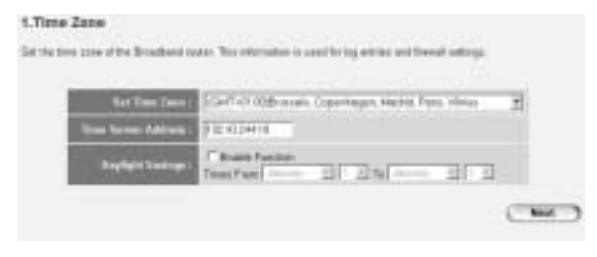

Set Time Zone: Veuillez sélectionner votre région

<sup>5</sup>Download from Www.Somanuals.com. All Manuals and Search And Download .

- **Time Server Address**: Vous pouvez saisir l'adresse IP de votre serveur de synchronisation préféré ou vous pouvez conserver les paramètres par défaut
- **Daylight Savings: Vous pouvez activer ici les Daylight Savings** (sauvegardes lumière du jour). Veuillez saisir la date de début et de fin des Daylight Savings.
- --> Cliquez sur **Next** pour poursuivre
- \* Choisissez maintenant votre **Broadband Connection Type**:
- Cable Modem: Utilisé pour les connexions avec modem câble

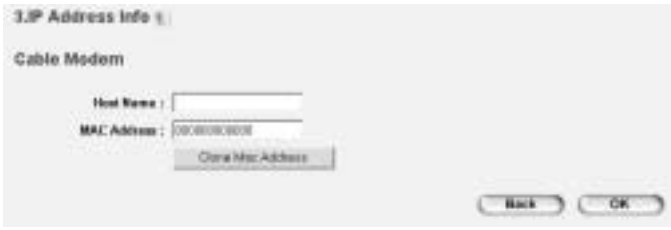

- Host Name: Saisissez votre adresse Internet s'il y a lieu.
- **MAC Address**: Certains fournisseurs d'accès à internet par le câble conserveront l'adresse MAC de votre ordinateur dans leur serveur. Dans ce cas, vous devrez cloner l'adresse Mac de votre ordinateur. Cliquez sur **Clone Mac Address** pour copier l'adresse Mac de votre ordinateur dans le routeur.

--> Cliquez sur **OK** pour poursuivre.

Fixed-IP xDSL: Utilisé pour les ponts DSL ou les modems câbles avec adresse IP fixe

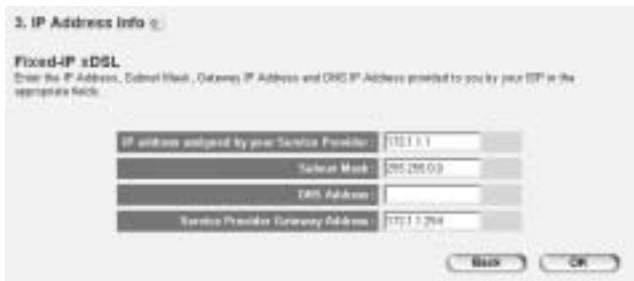

- **IP address assigned by your Service Provider**: Veuillez saisir l'adresse IP WAN fixe.
- **Subnet Mask:** Saisissez le masque de sous-réseau.
- **DNS Address**: Saisissez l'adresse DNS.
- **Service Provider Gateway Address**: Saisissez l'adresse IP de la passerelle.

--> Cliquez sur **OK** pour poursuivre.

PPPoE xDSL: Utilisé pour les ponts DSL avec connexion PPPoE.

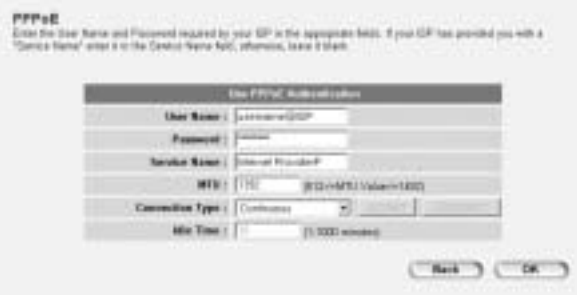

- **Username**: Saisissez votre nom d'utilisateur PPPoE.
- Password: Saisissez votre mot de passe.
- Service Name: Saisissez le nom du service (par exemple le nom de fournisseur d'accès à internet)

<sup>5</sup>Download from Www.Somanuals.com. All Manuals and Search And Download .

- **MTU**: Saisissez la taille MTU (Si la valeur n'est pas précisée par votre fournisseur d'accès à internet, veuillez conserver la valeur par défaut de 1392)
- **Connection Type**:
	- **Continuous**: La connexion PPP sera toujours active
	- **Connect on Demand:** La connexion PPP est établie lorsqu'un ordinateur accède à Internet. La connexion PPP est déconnectée lorsqu'il n'y a pas de trafic Internet pendant le **Idle Time** (minutes) saisi dans le champ ci-après
	- \* **Manual**: La connexion PPP peut être établie / déconnectée manuellement en cliquant sur **Connect / Disconnect**.

--> Cliquez sur **OK** pour poursuivre.

**PPTP xDSL:** Utilisé pour les ponts DSL ou les modems câbles avec connexion PPTP. PPTP peut également être utilisé lorsque le routeur est connecté à un autre réseau LAN.

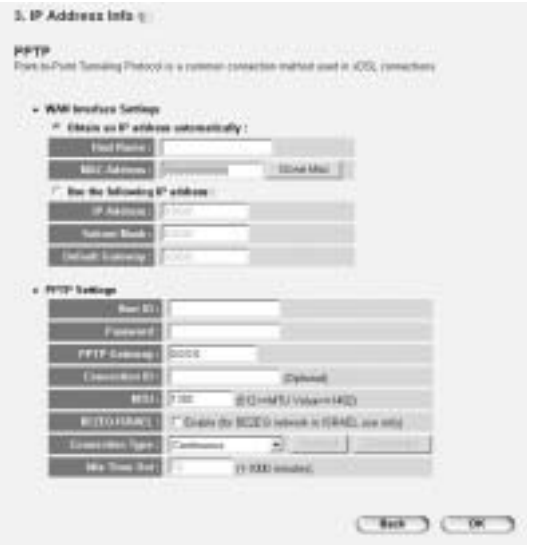

#### \* **WAN connection**: adresse IP fixe ou client DHCP.

- **Obtain an IP address automatically**:
	- **Host Name**: Saisissez votre adresse Internet s'il y a lieu.
	- **MAC Address**: Certains fournisseurs d'accès à internet par le câble conserveront l'adresse MAC de votre ordinateur dans leur serveur. Dans ce cas, vous devrez cloner l'adresse Mac de votre ordinateur. Cliquez sur **Clone Mac Address** pour copier l'adresse Mac de votre ordinateur dans le routeur.
- Use the following IP address:
	- **IP address**: Veuillez saisir l'adresse IP fixe.
	- **Subnet Mask**: Saisissez le masque de sous-réseau.
	- **Default Gateway**: Saisissez l'adresse IP de la passerelle.
- \* **PPTP Settings:**
	- **User ID**: Saisissez le nom d'utilisateur PPTP.
	- Password: Saisissez le mot de passe PPTP.
	- **PPTP Gateway:** Saisissez la passerelle.
	- **Connection ID**: Saisissez l'identification de connexion au besoin.
	- **MTU**: Saisissez la taille MTU (Si la valeur n'est pas précisée, veuillez conserver la valeur par défaut de 1392)
	- **BEZEQ-ISRAEL**: Uniquement pour Israël
	- **Connection Type**:
		- **Continuous**: La connexion PPP sera toujours active
		- **Connect on Demand:** La connexion PPP est établie lorsqu'un ordinateur accède à internet. La connexion PPP est déconnectée lorsqu'il n'y a pas de trafic Internet pendant le **Idle Time** (minutes) saisi dans le champ ci-dessous
		- \* **Manual**: La connexion PPP peut être établie / déconnectée manuellement en cliquant sur **Connect / Disconnect**.

--> Cliquez sur **OK** pour poursuivre.

- **L2TP xDSL**: Utilisé pour les modems câbles avec connexion L2TP.

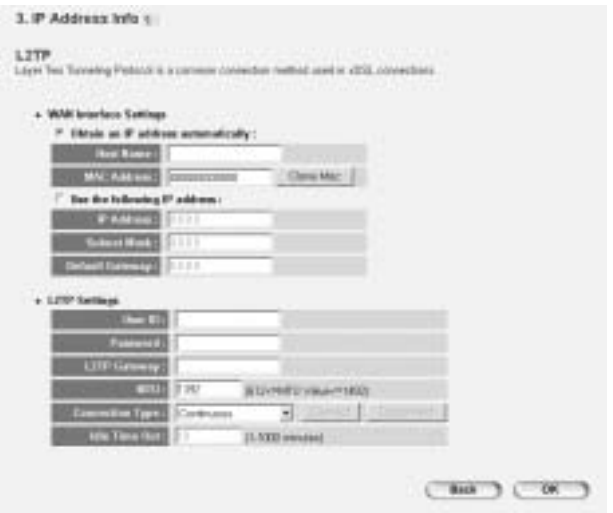

- **WAN connection:** adresse IP fixe ou client DHCP
	- **Obtain an IP address automatically:**
	- **Host Name**: Saisissez votre adresse Internet au besoin.
	- **MAC Address**: Certains fournisseurs d'accès à internet par le câble conserveront l'adresse MAC de votre ordinateur dans leur serveur. Dans ce

cas, vous devrez cloner l'adresse Mac de votre ordinateur. Cliquez sur **Clone Mac Address** pour copier l'adresse Mac de

votre ordinateur dans le routeur.

- **Use the following IP address**:
	- **IP address**: Veuillez saisir l'adresse IP fixe.
	- Subnet Mask: Saisissez le masque de sous-réseau.
	- **Default Gateway**: Saisissez l'adresse IP de la passerelle.
- **L2TP Settings:** 
	- **User ID**: Saisissez le nom d'utilisateur L2TP.
	- Password: Saisissez le mot de passe L2TP.

Poutew rana f<del>il</del>à hande large Topcom WBR 7011 All Manuals Search And Download<sup>59</sup>

- **L2TP Gateway: Saisissez la passerelle.**
- **Connection ID**: Saisissez l'identification de connexion au besoin.
- **MTU**: Saisissez la taille MTU (Si la valeur n'est pas précisée, veuillez conserver la valeur par défaut de 1392)
- **Connection Type**:
	- **Continuous**: La connexion PPP sera toujours active
	- **Connect on Demand: La connexion PPP est établie** lorsqu'un ordinateur accède à Internet. La connexion PPP est déconnectée lorsqu'il n'y a plus de trafic Internet pendant le **Idle Time** (minutes) saisi dans le champ ci-dessous
	- \* **Manual**: La connexion PPP peut être établie / déconnectée manuellement en cliquant sur **Connect / Disconnect**.

- **Telstra Big Pond**: pas pour l'Europe

--> Cliquez sur **OK** pour poursuivre.

L'assistant d'installation rapide a désormais fini.

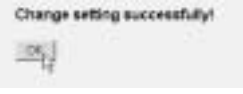

--> Cliquez sur **OK** pour terminer.

*Remarque :* l'écran ci-dessus n'apparaîtra pas si le routeur est configuré en utilisant un PC sans fil.

Retournez à la page d'accueil en cliquant sur "**HOME**" dans le coin supérieur droit de l'écran.

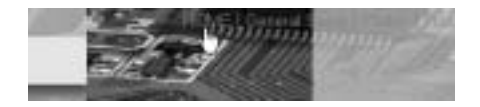

<sup>6</sup>Download from Www.Somanuals.com. All Manuals and Search And Download .

# **5 ETAT DE LA CONNEXION**

Vous pouvez contrôler la connexion WAN dans l'écran **Status Info** sur la page Web du routeur.

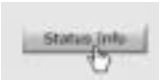

Cliquez maintenant sur **Internet Connection**:

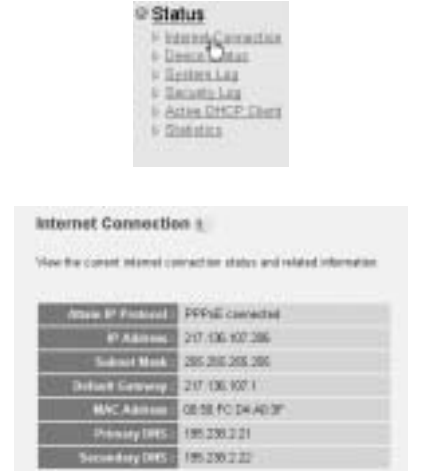

--> Toutes les informations sur la connexion Internet seront alors visibles : adresse IP WAN, passerelle, serveurs DNS, ...

Routeur sans fil à bande large Topcom WBR 7011b

# **6 SÉCURITÉ SANS FIL**

Pour éviter que des utilisateurs non autorisés aient accès à votre réseau sans fil, il vous est vivement recommandé d'activer le cryptage WEP (ou WPA si disponible) de votre réseau sans fil.

--> Cliquez sur **General Setup** à la page d'accueil du routeur.

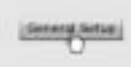

--> Cliquez maintenant sur **Wireless** pour entrer dans le menu Sans fil.

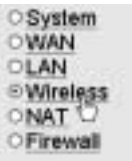

### **6.1 SSID, CANAL**

Vous pouvez tout d'abord modifier le nom (ESSID) et le canal de votre réseau sans fil.

--> Sélectionnez **Basic Settings**

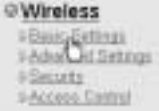

<sup>6</sup>Download from Www.Somanuals.com. All Manuals and Search And Download .

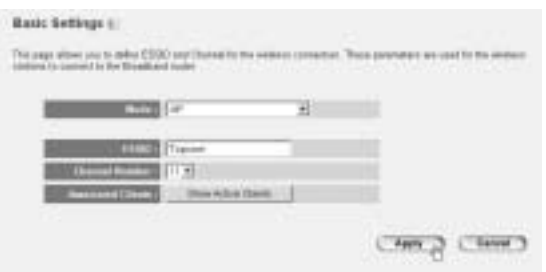

- Choisissez ensuite le **Mode** sans fil : le point d'accès (AP) est défini par défaut.
- **ESSID:** TOPCOM est la valeur définie par défaut
- Choisissez le **Channel Number**: 1...13

--> Cliquez ensuite sur **Apply** pour confirmer.

*Remarque :* Veillez à ce que les paramètres de votre adaptateur sans fil, connecté à votre ordinateur, présentent les mêmes canal et SSID que le routeur sans fil.

#### **6.2 CRYPTAGE**

--> Sélectionnez **Security** pour avoir accès au menu de cryptage.

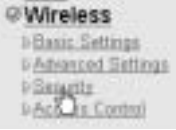

Par défaut, le cryptage est désactivé. Sur cet écran, vous pouvez sélectionner votre type de cryptage :

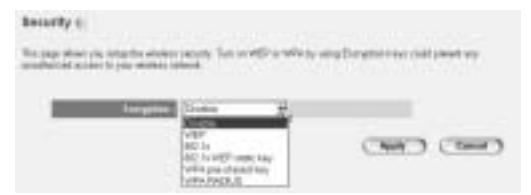

**Exemple :** cryptage WEP 64 bits

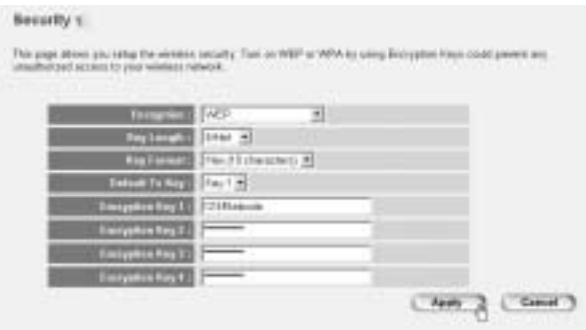

- **Encryption**: choisissez WEP
- **Key Length: 64 bits**
- **Key Format**: Il est recommandé de choisir HEX. La plupart des adaptateurs sans fil supportent le format HEX.
- **Default Tx Key: Choisissez une touche (1..4)**
- **Encryption Key #**: Saisissez le numéro de touche sélectionné ci-dessus.

--> En format HEX, vous pouvez utiliser les caractères suivants : - 1 2 3 4 5 6 7 8 9 0 - a b c d e f ou A B C D F F

*Remarque :* Veillez à ce que les paramètres de votre adaptateur sans fil, connecté à votre ordinateur, présentent les mêmes paramètres de chiffrement que le routeur sans fil.

--> Cliquez sur **Apply** pour confirmer.

<sup>6</sup>Download from Www.Somanuals.com. All Manuals and Search And Download .

### **6.3 MASQUER L'ESSID**

Il vous est possible de rendre votre réseau sans fil invisible pour les utilisateurs non autorisés.

--> Choisissez **Advanced Settings** pour accéder au menu des paramètres perfectionnés.

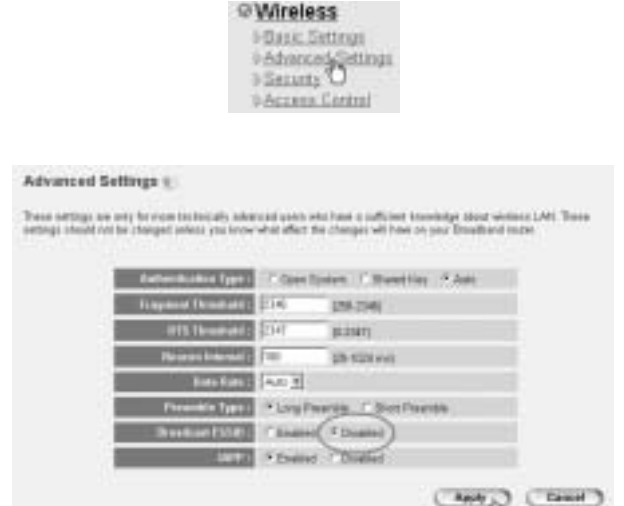

- **Broadcast ESSID**: Sélectionnez **Disabled**

--> Cliquez sur **Apply** pour confirmer.

# **7 AUTRES PARAMÈTRES**

Pour les autres paramètres, consultez le guide complet de l'utilisateur sur le CD qui vous a été fourni.

Routeur sans fil à bande large Topcom WBR 7011b

# **8 MISE À JOUR DES FIRMWARES**

Lorsqu'un nouveau firmware est disponible, il est publié sur le site Web de Topcom ( www.topcom.net) sous la rubrique **support -> downloads**.

Veuillez télécharger l'image et aller à **Tools** dans le menu du routeur. Sélectionnez ensuite la page **Firmware Upgrade**

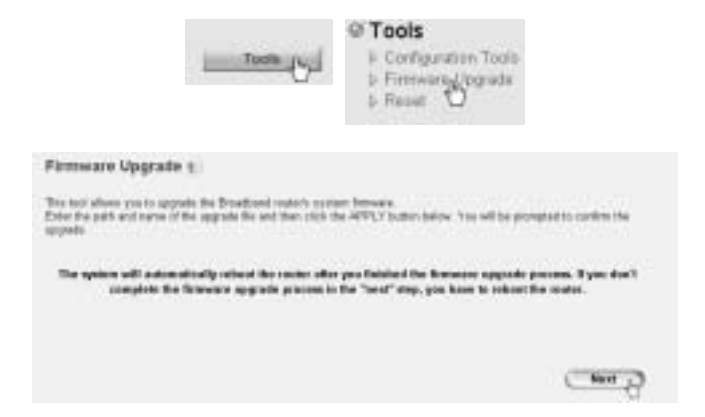

--> Cliquez sur **Next** pour lancer la procédure de mise à jour.

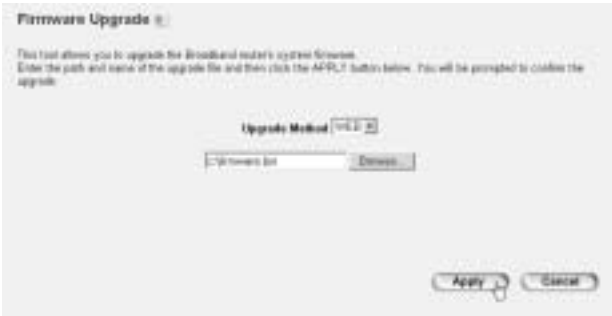

<sup>6</sup>Download from Www.Somanuals.com. All Manuals and Search And Download .

- --> Cliquez sur **Browse** pour sélectionner le fichier téléchargé et cliquez ensuite sur **Apply** pour démarrer la mise à jour.
	- --> Suivez les instructions complémentaires pour terminer la mise à jour.

Lorsque la mise à jour est terminée avec succès, le message suivant apparaît :

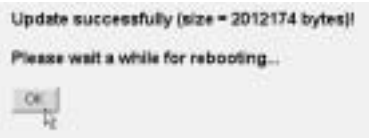

--> Cliquez sur **OK**.

# **9 GARANTIE TOPCOM**

## **9.1 PÉRIODE DE GARANTIE**

Les appareils de Topcom jouissent d'une période de garantie de 24 mois. La période de garantie commence le jour d'achat du nouvel appareil. La garantie sur les batteries est limitée à 6 mois après l'achat. Les accessoires ou défauts entraînant un effet négligeable sur le fonctionnement de l'appareil ne sont pas couverts.

La garantie doit être prouvée par la présentation de la facture ou du reçu original, sur lequel sont mentionnés la date de l'achat et le type de l'unité.

## **9.2 TRAITEMENT DE LA GARANTIE**

Un appareil défectueux doit être retourné à un centre de service Topcom accompagné d'une note d'achat valide.

Si l'appareil tombe en panne pendant la période de garantie, Topcom ou son centre de service officiel réparera gratuitement toute panne due à un défaut matériel ou de fabrication.

Topcom assurera, à sa propre discrétion, ses obligations de garantie en réparant ou en échangeant les unités ou les pièces défectueuses. En cas de remplacement, la couleur et le modèle peuvent être différents de l'appareil acheté initialement.

La date d'achat initiale détermine le début de la période de garantie. La période de garantie n'est pas prolongée si l'appareil est échangé ou réparé par Topcom et ses centres de service officiels.

## **9.3 EXCLUSIONS DE GARANTIE**

Les dégâts ou pannes causés par un mauvais traitement ou une utilisation incorrecte et les dégâts résultant de l'utilisation de pièces ou accessoires non originaux non recommandés par Topcom ne sont pas couverts par la garantie.

Les téléphones sans-fil de Topcom sont conçus pour fonctionner avec des batteries rechargeables uniquement. Les dégâts causés par l'utilisation de batteries non-rechargeables ne sont pas couverts par la garantie.

La garantie ne couvre pas les dégâts causés par des facteurs extérieurs, tels que la foudre, l'eau et le feu ni les dégâts causés par le transport. Aucune garantie ne peut être réclamée si le numéro de série sur les unités a été modifié, enlevé ou rendu illisible.

Toute demande de garantie sera nulle si l'unité a été réparée, changée ou modifiée par l'acheteur ou par des centres de service non qualifiés et non-officiels de Topcom.

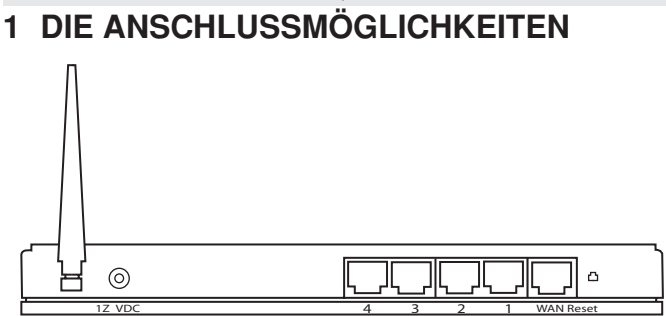

**STROM 12V DC:** Die Strombuchse ist für den Anschluss des 12 V DC (1000mA) Stromadapters vorgesehen.

--> **Die Strom LED** auf der Vorderseite leuchtet, wenn der Stromadapter angeschlossen wird.

- WAN: An der WAN Ethernet-Schnittstelle wird Ihr ASDL/ Kabelmodem angeschlossen.
	- --> Die **WAN LED** leuchtet, wenn das Ethernetkabel ordnungsgemäß angeschlossen wurde.
- \* **Anschlüsse 1- 4:** Hier können Sie Netzwerkgeräte anschließen, wie z.B. PCs, FTP-Server oder alle anderen Geräte, die Sie in Ihr Netzwerk aufnehmen möchten.

--> Die **Netzwerk LEDs** zeigen den Verbindungsstatus an.

\* **Reset-Taste:** Wenn Sie wieder die Standardeinstellungen laden möchten, drücken Sie die Reset Taste und halten Sie diese mind. 4 Sekunden lang gedrückt. Dieser Vorgang lädt die werksseitigen Voreinstellungen für das Gerät. Drücken Sie die Reset-Taste nicht, wenn Sie Ihre aktuellen Einstellungen nicht löschen möchten.

Topcom Wireless Broadband Router WBR 7011b

## **2 DEN PC FÜR DIE VERBINDUNG MIT DEM KABEL/DSL-ROUTER KONFIGURIEREN**

*Hinweis:*

- Die Standard IP Adresse des Routers lautet: *192.168.1.1*
- Der DCHP Server ist AN

Wenn sie **keine** feste IP-Adresse in Ihrem PC einstellen möchten, müssen Sie Ihren PC so einstellen, dass er die IP-Adresse akzeptiert, die der Router liefert.

1. Klicken Sie auf die **Start**-Taste, selektieren Sie **Einstellungen** und dann **Bedienfeld**

2. Doppelklicken Sie auf das **Netzwork**-Symbol

3. In den **Konfigurations**-Fenstern selektieren Sie die **TCP/IP Protokoll-Verbindung**, die mit Ihrer Netzwerkkarte/Ihrem Adapter verbunden ist.

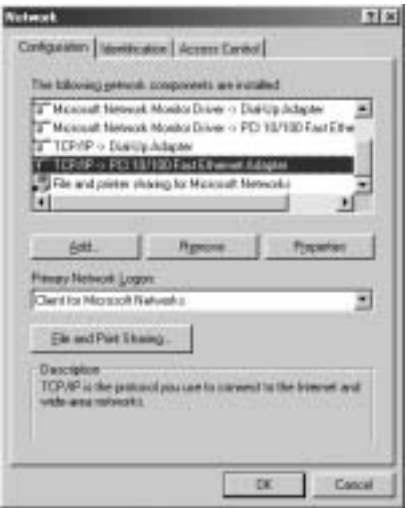

<sup>7</sup>Download from Www.Somanuals.com. All Manuals Bradband Parte የ<del>Do</del>wnload .

4. Klicken Sie auf die Schaltfläche **Eigenschaften** und wählen Sie dann den Karteireiter **IP ADRESSE**. Selektieren Sie **Eine IP-Adresse automatisch erlangen**.

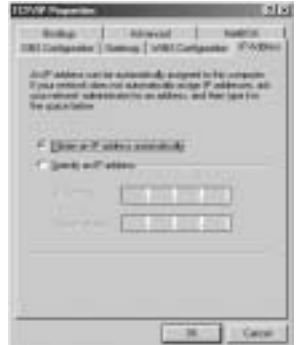

- 5. Selektieren Sie dann den Karteireiter **DNS Konfiguration** um **DNS IP-Adresse** hinzuzufügen. Selektieren Sie **Die DNS-Funktion deaktivieren**. Drücken Sie auf OK. Sie haben die Client-Einstellungen beendet.
- 6. Nachdem Sie auf **OK** geklickt haben, werden Sie von Windows aufgefordert den Computer neu zu starten. Klicken Sie auf **Ja**.

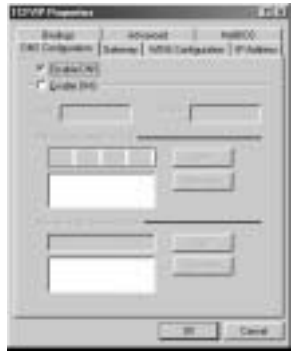

## **3 DIE IP-KONFIGURATION IHRES PCS ÜBERPRÜFEN**

Es gibt einige Hilfsmittel, die dabei helfen die IP-Konfiguration eines Computers zu finden: MAC-Adresse und Standard-Gateway.

**• WINIPCFG (für WINDOWS 95/98)**

Selektieren Sie in der **Start**-Schaltfläche von Windows 95/98/ME Run und geben Sie **winipcfg** ein. Im nachfolgenden Beispiel hat dieser Computer die IP-Adresse 192.168.1.100 und das Standard-Gateway 192.168.1.1. Das Standard-Gateway sollte die IP-Adresse des Breitband-Routers sein. Die MAC-Adresse wird in Windows 95/98 die Adapter-Adresse genannt.

ANMERKUNG: Sie können **winipcfg** auch in DOS Command eingeben.

<sup>7</sup>Download from Www.Somanuals.com. All Manuals Bradband Parte የ<del>Da</del>Milolad.
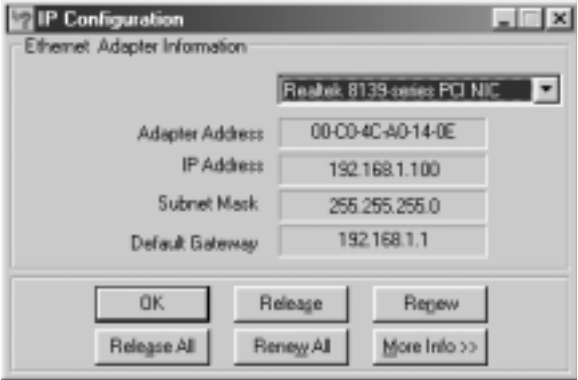

**• IPCONFIG (für WINDOWS 2000/NT)**

Geben Sie im DOS Command **IPCONFIG** ein und drücken Sie **Enter**. Die IP-Information Ihres PCs wird wie nachfolgend angezeigt.

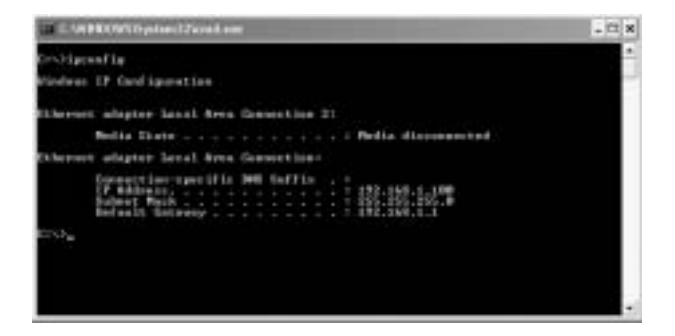

- **IPCONFIG / RENEW** wird die IP-Adresse, Gateway und DNS erneuern.

Topcom Wireless Broadband Router WBR 7011b

### **• WINDOWS XP**

Klicken Sie auf Ihrem Netzwerkadapter die rechte Maustaste und selektieren Sie **Status**

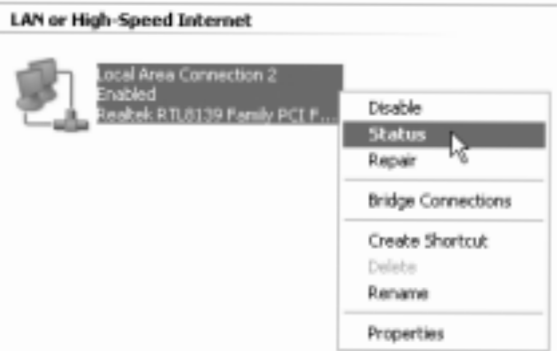

Der Unterstützungsbildschirm zeigt die IP-Information an.

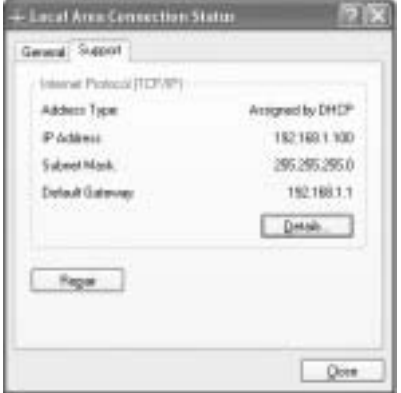

<sup>7</sup>Download from Www.Somanuals.com. All Manuals Bradband Parte የ<del>Da</del>Milolad.

## **4 EINRICHTEN DES BREITBANDROUTERS**

Wenn Ihr PC über eine gültige IP Adresse verfügt, sollten Sie die Routereinrichtungsseite aufrufen können.

Starten Sie den Internet Explorer oder Netscape Navigator und geben Sie folgende Adresse ein: **192.168.1.1**

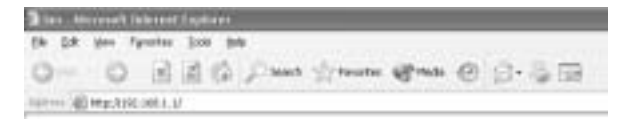

Nun erscheint das Anmeldefenster.

--> Geben Sie den Benutzernamen und das Passwort ein.

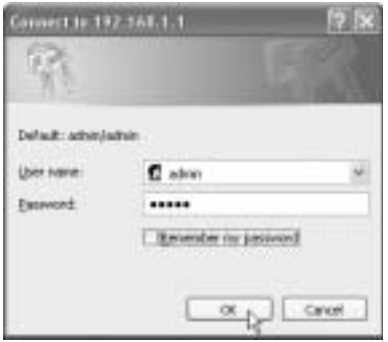

Der Standardbenutzername lautet **admin** und das Passwort ist **admin**

--> Klicken Sie **OK** zum Fortfahren.

Jetzt befinden Sie sich im Webmanagement Ihres Wireless Routers.

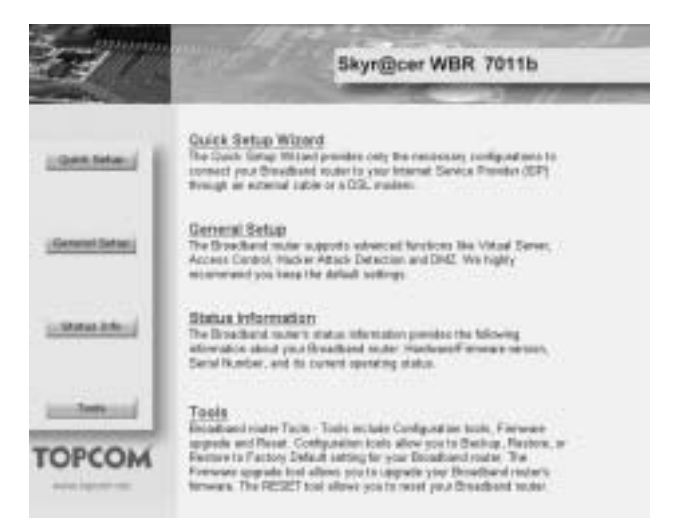

\* Wählen Sie **Quick Setup** Wizard, um mit der Konfiguration zu beginnen::

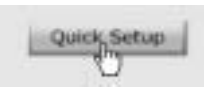

\* Im nächsten Fenster können Sie die **Time Zone einstellen**

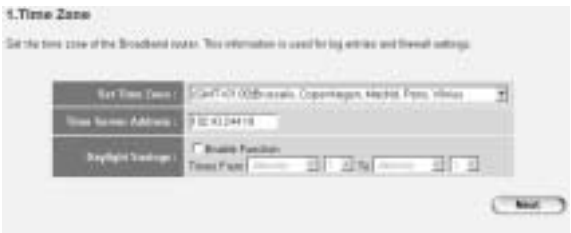

- **Set Time Zone**: Bitte wählen Sie Ihre Zeitzone aus gion

<sup>7</sup>Download from Www.Somanuals.com. All Manuals Bradband Parte የ<del>Do</del>wnload .

- **Time Server Address**: Sie können die IP Adresse Ihres bevorzugten Zeitservers eingeben oder die Standardeinstellung belassen
- **Daylight Savings**: Hier können Sie die Sommerzeit einstellen. Bitte geben Sie das Anfangs- und Enddatum der Sommerzeit ein.
- --> Klicken Sie **Next** zum Fortfahren
- Wählen Sie nun Ihren Broadband Connection Type:
- **Cable Modem**: zum Anschluss von Kabelmodemverbindungen

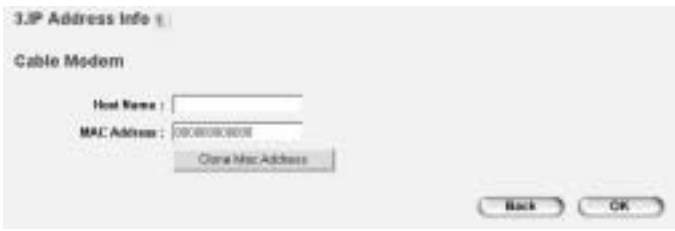

- **Host Name**: Geben Sie Ihren Hostnamen ein, falls erforderlich.
- **MAC Address**: Einige Kabelinternetanbieter speichern die MAC Adresse Ihres Computers in ihrem Server. In diesem Fall sollten Sie die MAC Adresse Ihres Computers klonen. Klicken Sie **Clone Mac Address** um die MAC Adresse Ihres Computers im Router zu speichern.

Fixed-IP xDSL: wird bei Kabelmodem oder DSL Brücke mit fester IP Adresse verwendet

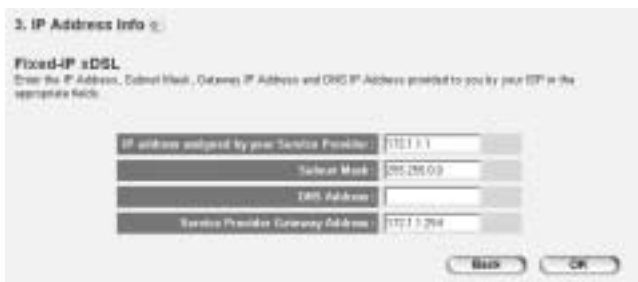

- **IP address assigned by your Service Provider**: Bitte geben Sie die feste WAN IP Adresse ein.
- **Subnet Mask**: Geben Sie die Subnet Maske ein.
- **DNS Address**: Geben Sie die DNS Adresse ein.
- **Service Provider Gateway Address**: Geben Sie die Gateway IP Adresse ein.

PPPoE xDSL: für DSL Brücke mit PPPoE Verbindung.

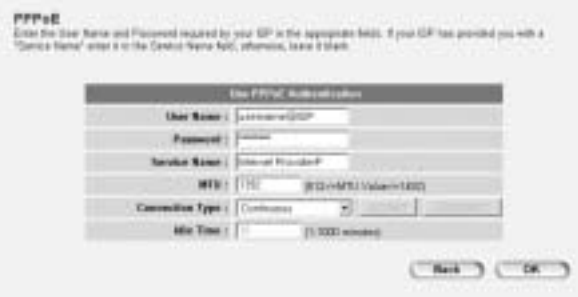

- **Username**: Geben Sie Ihren PPPoE Benutzernamen ein.
- **Password: Geben Sie Ihr Passwort ein.**
- **Service Name**: Geben Sie den Servicenamen ein (zum Beispiel den Namen Ihres Internetanbieters)

<sup>7</sup>Download from Www.Somanuals.com. All Manuals Bradband Parte የ<del>Do</del>wnload .

- **MTU**: Geben Sie die MTU Größe ein (wenn die Größe nicht von Ihrem Internetanbieter festgelegt ist, lassen Sie bitte den Standardwert bei 1392)
- **Connection Type**:
	- \* **Continuous**: Die PPP-Verbindung ist immer aktiv
	- **Connect on Demand:** Die PPP-Verbindung wird aufgebaut, wenn ein Computer auf das Internet zugreift. Die PPP-Verbindung wird abgebaut, wenn kein weiterer Internetverkehr während der **Idle Time** (Minuten), festgelegt im folgenden Feld, stattfindet
	- \* **Manual**: Die PPP-Verbindung wird manuell durch Klicken auf **Connect / Disconnect** auf- und abgebaut.

- **PPTP xDSL**: für Kabelmodem oder DSL Brücken mit PPTP-Verbindung. PPTP kann auch verwendet werden, wenn der Router mit einem anderen LAN Netzwerk verbunden ist.

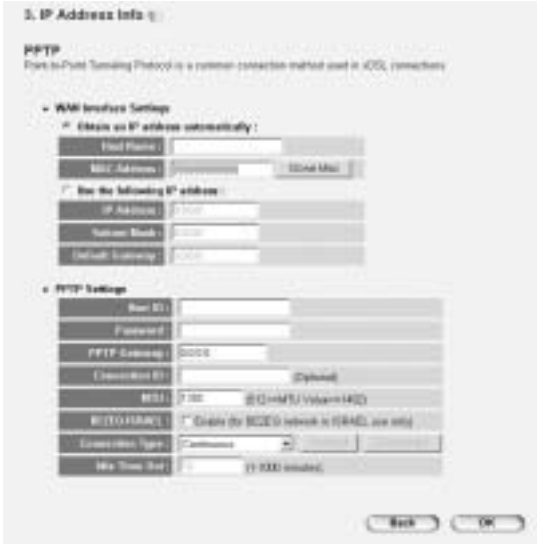

- \* **WAN connection**: DHCP Klient oder feste IP Adresse.
	- **Obtain an IP address automatically**:
		- **Host Name**: Geben Sie Ihren Hostnamen ein, falls erforderlich.
		- **MAC Address**: Einige Kabelinternetanbieter speichern die MAC Adresse Ihres Computers in ihrem Server. In diesem Fall sollten Sie die MAC Adresse Ihres Computers klonen. Klicken Sie **Clone Mac Address** um die MAC Adresse Ihres Computers im Router zu speichern.
	- Use the following IP address:
		- **IP address**: Bitte geben Sie die feste IP Adresse ein.
		- **Subnet Mask**: Geben Sie die Subnet Maske ein.
		- **Default Gateway**: Geben Sie die Gateway IP Adresse ein.

<sup>8</sup>Download from Www.Somanuals.com. All Manuals Broadband Parted የ<del>D</del>ownload from

### **PPTP Settings:**

- **User ID**: Geben Sie den PPTP Benutzernamen ein.
- **Password**: Geben Sie das PPTP Passwort ein.
- PPTP Gateway: Geben Sie das Gateway ein.
- **Connection ID**: Geben Sie die Verbindungsidentifikation ein, falls erforderlich.
- **MTU**: Geben Sie die MTU Größe ein (ist die Größe nicht bestimmt, belassen Sie bitte den Standardwert auf 1392)
- **BEZEQ-ISRAEL**: Nur für Israel
- **Connection Type**:
	- \* **Continuous**: Die PPP-Verbindung ist immer aktiv
	- **Connect on Demand: Die PPP-Verbindung wird aufgebaut,** wenn ein Computer auf das Internet zugreift. Die PPP-Verbindung wird abgebaut, wenn kein weiterer Internetverkehr während der **Idle Time** (Minuten), festgelegt im folgenden Feld, stattfindet
	- \* **Manual**: Die PPP-Verbindung wird manuell durch klicken auf **Connect / Disconnect** auf- und abgebaut.

--> Klicken Sie **OK** zum Fortfahren.

- **L2TP xDSL**: für Kabelmodem mit L2TP Verbindung.

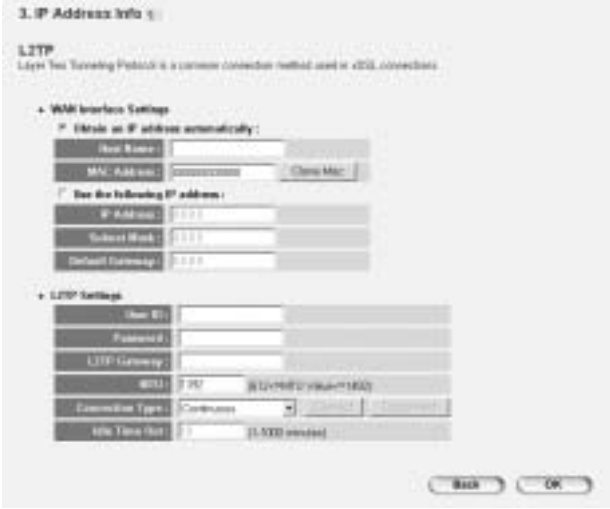

- **WAN connection: DHCP Klient oder feste IP Adresse.** 
	- **Obtain an IP address automatically:**
	- **Host Name**: Geben Sie Ihren Hostnamen ein, falls erforderlich.
	- **MAC Address**: Einige Kabelinternetanbieter speichern die MAC Adresse Ihres Computers in ihrem Server. In diesem Fall sollten Sie die MAC Adresse Ihres Computers klonen.. Klicken Sie **Clone Mac Address** um die MAC Adresse Ihres Computers im Router zu speichern.
	- Use the following IP address:
		- **IP address**: Bitte geben Sie die feste IP Adresse ein.
		- **Subnet Mask**: Geben Sie die Subnet Maske ein.
		- Default Gateway: Geben Sie die Gateway IP Adresse ein.
- **L2TP Settings:** 
	- User ID: Geben Sie den L2TP Benutzernamen ein.
	- **Password:** Geben Sie das L2TP Passwort ein.
	- L2TP Gateway: Geben Sie das Gateway ein.

<sup>8</sup>Download from Www.Somanuals.com. All Manuals Bradband Parted የ<del>D</del>ownload from

- Connection ID: Geben Sie die Verbindungsidentifikation ein, falls erforderlich.
- **MTU**: Geben Sie die MTU Größe ein (ist die Größe nicht bestimmt, belassen Sie bitte den Standardwert auf 1392)
- **Connection Type**:
	- \* **Continuous**: Die PPP-Verbindung ist immer aktiv
	- **Connect on Demand: Die PPP-Verbindung wird aufgebaut.** wenn ein Computer auf das Internet zugreift. Die PPP-Verbindung wird abgebaut, wenn kein weiterer Internetverkehr während der **Idle Time** (Minuten), festgelegt im folgenden Feld, stattfindet
	- **Manual: Die PPP-Verbindung wird** manuell durch Klicken auf **Connect / Disconnect** auf- und abgebaut.
- **Telstra Big Pond**: nicht für Europa

Nun ist der "Quick Setup Wizard" beendet.

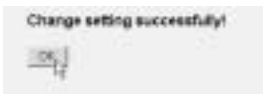

--> Klicken Sie **OK** zum Fertigstellen.

*Hinweis:* Das oben abgebildete Fenster wird nicht erscheinen, wenn der Router mit Hilfe einen drahtlosen PCs konfiguriert wird.

Um zur Startseite zurückzukehren, klicken Sie in der rechten oberen Ecke des Fensters auf "**HOME**".

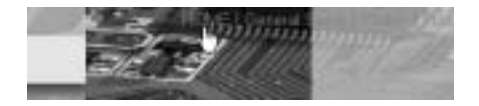

## **5 VERBINDUGNSSTATUS**

Die WAN Verbindung kann im **Status Info** Fenster auf der Routerwebseite überprüft werden.

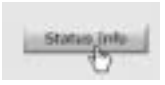

Klicken Sie nun **Internet Connection**:

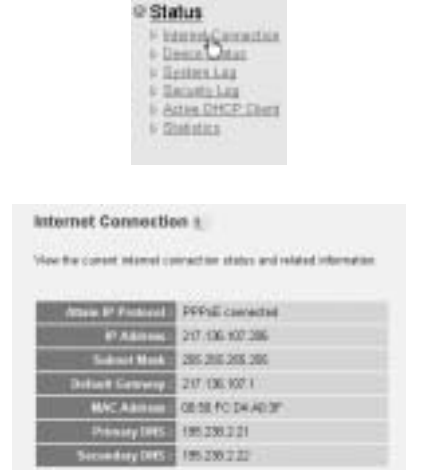

--> Es erscheinen alle Informationen über die Internetverbindung:: WAN IP address, Gateway, DNS Server, ...

## **6 DRAHTLOSE SICHERHEIT**

Um unberechtigtes Eindringen in Ihr drahtloses Netzwerk zu verhindern, wird das Einschalten der WEP (oder WPA falls verfügbar) Verschlüsselung Ihres drahtlosen Netzwerks unbedingt empfohlen.

<sup>8</sup>Download from Www.Somanuals.com. All Manuals Broadband Parted የ<del>D</del>ownload from

--> Klicken Sie **General Setup** in der Startseite Ihres Routers.

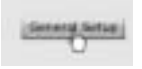

--> Klicken Sie nun **Wireless** um das Drahtlose Menü aufzurufen.

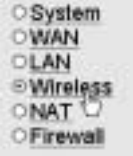

### **6.1 SSID, KANAL**

Als erstes können Sie den Namen (ESSID) und den Kanal Ihres drahtlosen Netzwerks ändern.

--> Wählen Sie **Basic Settings**

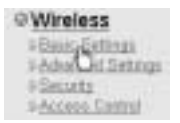

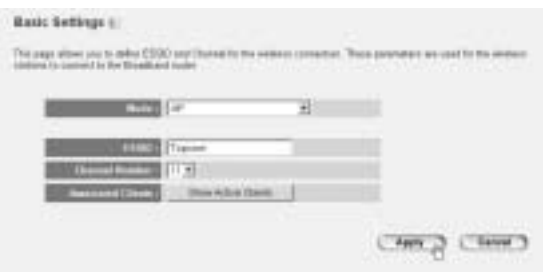

- Wählen Sie den drahtlosen **Mode**: Zugangspunkt (AP) ist Standard.
- **ESSID: TOPCOM ist Standard**
- Wählen Sie die **Channel Number**: 1...13

--> Klicken Sie **Apply** zum Bestätigen.

*Hinweis:* Bitte stellen Sie sicher, dass die Einstellungen Ihres drahtlosen Adapters, der mit Ihrem Computer verbunden ist, den gleichen Kanal und SSID wie der Wireless Router hat.

#### **6.2 VERSCHLÜSSELUNG**

--> Wählen Sie **Security** um das Verschlüsselungsmenü aufzurufen.

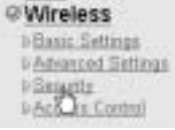

Die Verschlüsselung ist standardmäßig ausgeschaltet. In diesem Fenster können Sie die Art der Verschlüsselung auswählen:

<sup>8</sup>Download from Www.Somanuals.com. All Manuals Broadband Parted የ<del>D</del>ownload from

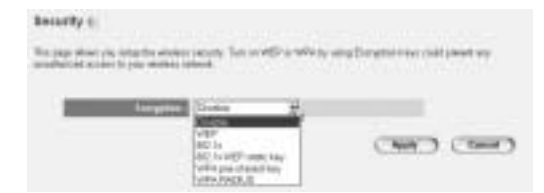

**Beispiel:** 64-bit WEP Verschlüsselung

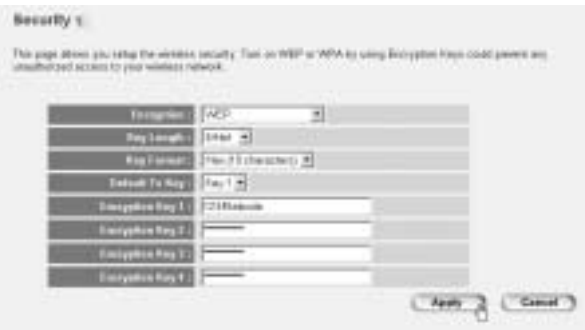

- **Encryption: WEP wählen**
- Key Length: 64 bit
- **Key Format**: Es wird empfohlen HEX zu wählen. Die meisten drahtlosen Adapter unterstützen das HEX Format.
- Default Tx Key: Wählen Sie einen Schlüssel (1..4)
- **Encryption Key #**: Geben Sie die oben gewählte Schlüsselnummer ein.

--> Im HEX-Format können Sie folgende Zeichen verwenden: - 1 2 3 4 5 6 7 8 9 0 - a b c d e f oder A B C D F F

*Hinweis:* Bitte stellen Sie sicher, dass die Einstellungen Ihres drahtlosen Adapters, der mit Ihrem Computer verbunden ist, die gleichen Verschlüsselungseinstellungen hat, wie der Wireless Router.

--> Klicken Sie **Apply** zum Bestätigen.

Topcom Wireless Broadband Router WBR 7011h. All Manuals Search And Download<sup>87</sup>

### **6.3 GEHEIMHALTEN DES ESSID**

Es ist möglich, Ihr drahtloses Netzwerk für ungewollte Benutzer unsichtbar zu machen.

--> Wählen Sie **Advanced Settings** um das erweiterte Einstellungsmenü aufzurufen.

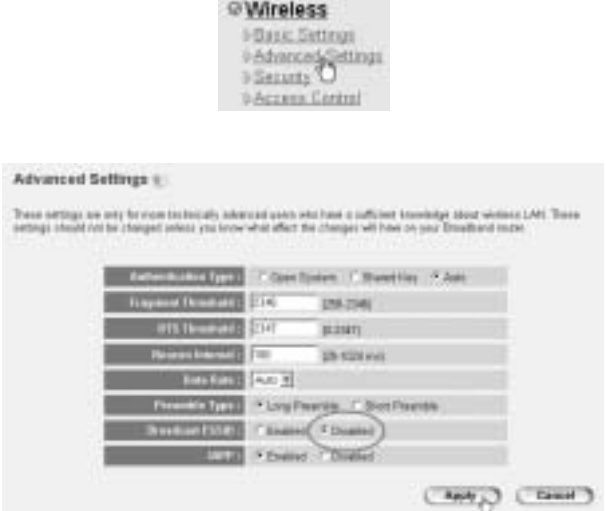

- **Broadcast ESSID**: Wählen Sie **Disabled**

--> Klicken Sie **Apply** zum Bestätigen.

## **7 WEITERE EINSTELLUNGEN**

Für weitere Einstellungen wenden Sie sich bitte an die vollständige auf der beigelegten CD enthaltenen Bedienungsanleitung.

<sup>8</sup>Download from Www.Somanuals.com. All Manuals Broadband Parted የ<del>D</del>ownload from

## **8 FIRMWARE UPDATE**

ird eine neue Firmware veröffentlicht, wird dies auf der Topcom Webseite bekannt gegeben ( www.topcom.net) im Bereich **support -> downloads**.

Laden Sie bitte die Abbildung herunter und starten Sie **Tools** im Routermenü. Wählen Sie nun die Seite **Firmware Upgrade**

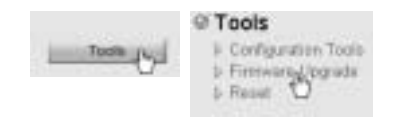

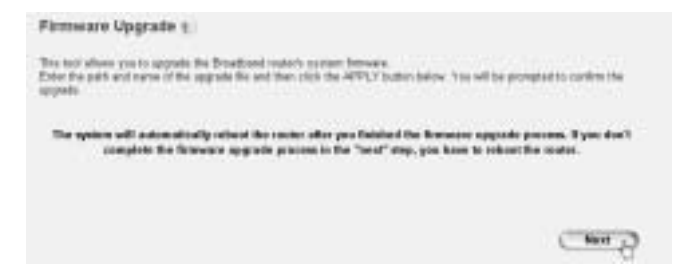

### --> Klicken Sie **Next** um das Update zu beginnen.

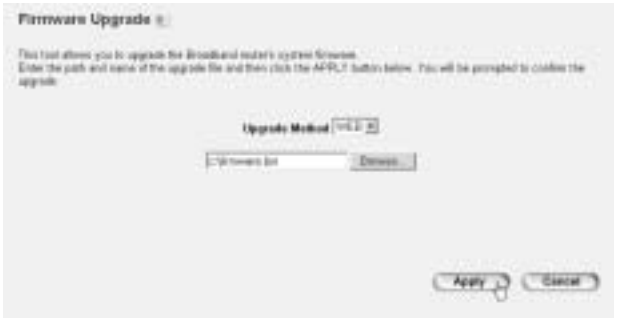

**DEUTSCH**

**DEUTSCH** 

- --> Klicken Sie **Browse** um die abgespeicherte Datei auszuwählen und klicken Sie **Apply** um mit dem Update zu beginnen.
	- --> Folgen Sie nun den weiteren Anweisungen um das Upgrade fertigzustellen.

War das Upgrade erfolgreich, erscheint die folgende Nachricht:

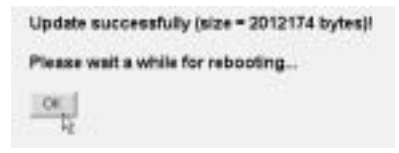

--> Klicken Sie **OK**.

## **9. GARANTIE**

### **9.1 GARANTIEZEIT**

Topcom Geräte habe eine 24-monatige Garantiezeit.Die Garantiezeit beginnt an dem Tag, an dem das neue Gerät erworben wurde. Die Garantie für Batterien ist auf 6 Monate nach Erwerb begrenzt.Verschleißartikel oder Mängel, die den Wert oder die Gebrauchstauglichkeit des Gerätes nur unerheblich beeinflussen, sind von der Garantie ausgeschlossen.

Der Garantieanspruch muss durch den Originalkaufbeleg, auf dem das Kaufdatum und das Gerätemodell ersichtlich sind, nachgewiesen werden.

## **9.2 ABWICKLUNG DES GARANTIEFALLES**

Senden Sie das fehlerhafte Gerät mit dem gültigen Kaufbeleg an ein Topcom Service Zentrum.

Tritt ein Gerätefehler innerhalb der Garantiezeit auf, übernimmt Topcom oder ein autorisiertes Service Zentrum unentgeltlich die Reparatur jedes durch einen Material- oder Herstellerfehler aufgetretenen Defekts. Topcom wird nach eigenem Ermessen die Garantieansprüche mittels Reparatur oder Austausch des fehlerhaften Gerätes oder von Teilen des

<sup>9</sup>Download from Www.Somanuals.com. All Manuals Broadband Pound Pownload.

fehlerhaften Gerätes erfüllen.Bei einem Austausch können die Farbe und das Modell vom eigentlich erworbenen Gerät abweichen.

Das ursprüngliche Kaufdatum bestimmt den Beginn der Garantiezeit.Die Garantiezeit verlängert sich nicht, wenn das Gerät von Topcom oder von einem seiner autorisierten Service Zentren ausgetauscht oder repariert wird.

## **9.3 GARANTIEAUSSCHLÜSSE**

Schäden oder Mängel, die durch unsachgemäße Handhabung oder Betrieb verursacht wurden, sowohl als auch Defekte, die durch die Verwendung von Nicht-Originalteilen oder die Verwendung von nicht von Ucom empfohlenen Zubehör entstehen, werden nicht von der Garantie abgedeckt.

Schnurlose Telefone von Ucom wurden so konstruiert, dass sie ausschließlich mit wiederaufladbaren Akkus funktionieren.Ein durch nicht-wiederaufladbare Akkus verursachter Schaden fällt nicht unter die Garantieleistung.

Die Garantie deckt keine Schäden ab, die durch äußere Einflüsse entstanden sind, wie z.B. Blitzeinschlag, Wasser, Brände oder auch jegliche Transportschäden.

Wenn die Seriennummer des Gerätes verändert, entfernt oder unleserlich gemacht wurde, kann keine Garantie in Anspruch genommen werden.

Alle Garantieansprüche erlöschen, wenn das Gerät durch den Käufer oder durch unqualifizierte und nicht offiziell anerkannte Ucom Service Zentren repariert, verändert oder umgebaut wurde.

<sup>9</sup>Download from Www.Somanuals.com. All Manuals Bradband Parted የ<del>D</del>ownload from

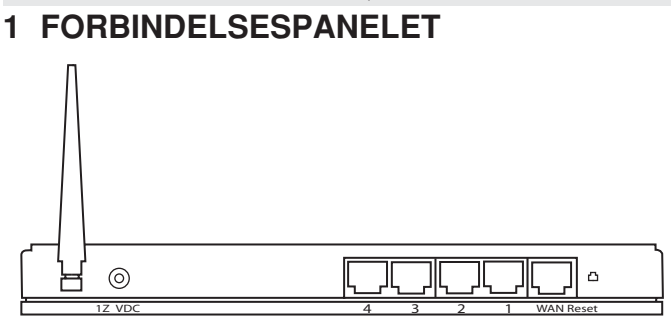

- **STRØM 12 V DC:** Strømporten er til tilslutning af strømadapteren til 12 V DC (1000 mA).
	- --> **Strømlampen** på forpanelet tændes, når strømadapteren er tilsluttet.
- WAN: WAN Ethernet-porten er til tilslutning af ASDL-/ kabelmodemmet.
	- --> **WAN-lampen** tændes, hvis Ethernet-netværkskablet er tilsluttet korrekt.
- **Port 1 4:** Til tilslutning af netværksenheder, f.eks. computere, ftpservere eller andet, du ønsker at tilslutte netværket.
	- --> **LAN-lamperne** angiver forbindelsesstatus.
- \* **Nulstillingsknap:** Hvis du vil indlæse standardindstillingerne, skal du trykke på nulstillingsknappen og holde den nede i mindst 4 sekunder. På den måde indlæses enhedens fabriksindstillinger. Tryk ikke på nulstillingsknappen, medmindre du vil slette de nuværende data.

## **2 KONFIGURERING AF PC'EN FOR TILSLUTNING TIL KABEL-/ DSL-ROUTEREN**

*Bemærk!*

- Routerens standard-IP-adresse er: *192.168.1.1*
- DCHP-server er TIL

Hvis De **ikke vil** indstille en statisk IP-adresse på Deres PC, skal De konfigurere PC'en til at acceptere den IP-adresse, som routeren vil tildele.

- 1. Klik **Start** knappen, vælg **Indstillinger**, og derefter **Kontrolpanel**
- 2. Dobbeltklik på ikonet **Netværk**

3. I **konfiguration** vinduet, skal De vælge den **TCP/IP-protokollinie** , der passer til Deres netværkskort/-adapter.

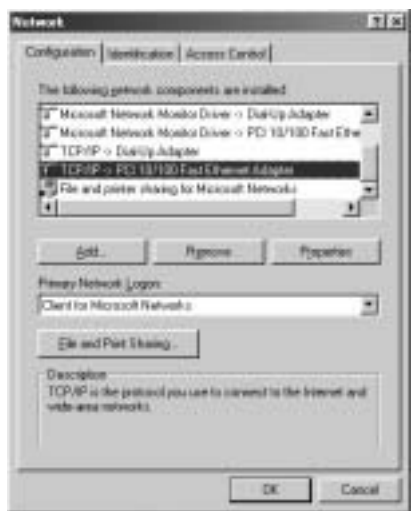

<sup>9</sup>Download from Www.Somanuals.com?All Malkballsdsankrutch\PBownload.

4. Klik på **Egenskaber** knappen, og vælg fanen **IP-ADDRESSE**. Vælg **Obtain an IP address automatically**.

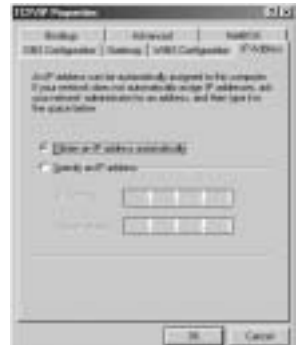

- 5. Vælg derefter fanen **DNS configuration** for at tilføje **DNS IP adresse**. Vælg **Disable DNS function**. Tryk på OK. De har fuldført klientindstillinger.
- 6. Efter at have klikket på **OK**, vil Windows bede om at genstarte computeren. Klik på **Ja**.

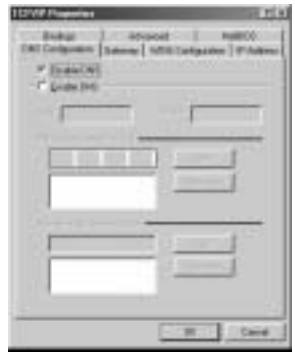

## **3 KONTROLLÉR COMPUTERENS IP-KONFIGURATION**

Der findes nogle gode værktøjer til at finde en computers IPkonfiguration: MAC-adresse og standard gateway.

### **• WINIPCFG (FOR WINDOWS 95/98)**

Inde i Windows 95/98/ME **Start** knap, vælg Kør og indtast **winipcfg**. I eksemplet herunder har denne computer en IP-adresse på 192.168.1.100 og den standard gateway er 192.168.1.1. Den standard gateway bør være IP-adressen for bredbåndsroutere. MAC-adressen i Windows 95/98 kaldes Adapteradressen.

BEMÆRK: Man kan også indtaste **winipcfg** i DOS-kommandoen.

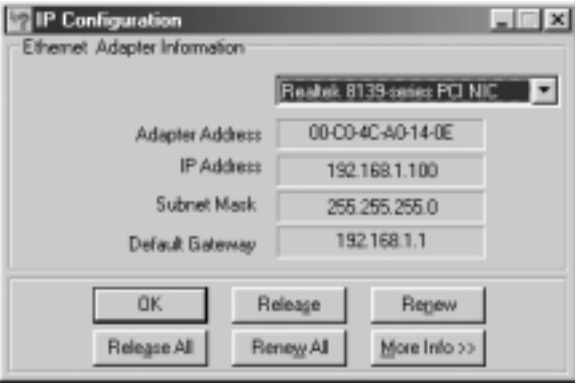

### **• IPCONFIG (FOR WINDOWS 2000/NT)**

I DOS-kommandoen skal man indtaste **IPCONFIG** og trykke på **Enter**. Computerens IP-information vil blive vist som vist herunder.

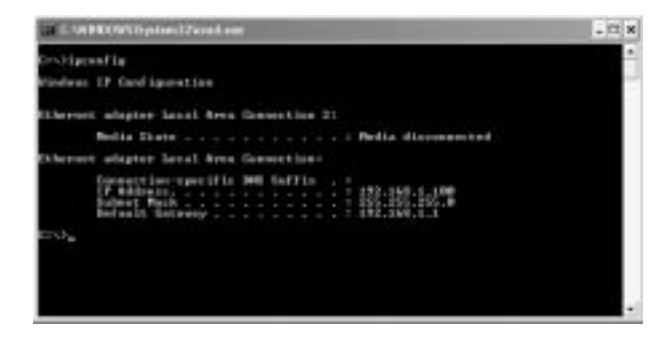

- **IPCONFIG / RENEW** vil fornye IP-adressen, gateway og DNS.

#### **• WINDOWS XP**

Klik på højre musetast på netværksadapteren og vælg **Status**

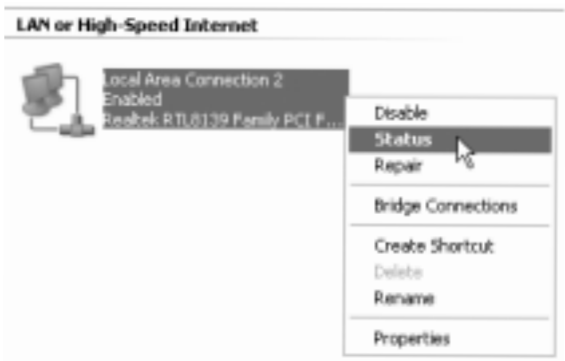

Hjælpeskærmen vil vise IP-informationen.

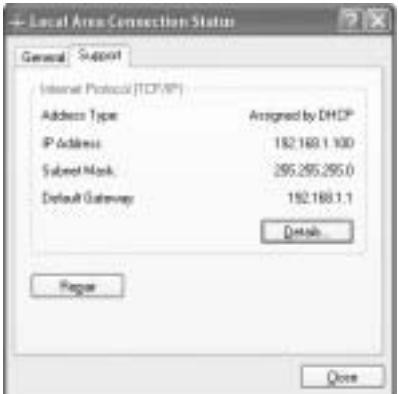

## **4 OPSÆTNING AF BREDBÅNDSROUTEREN**

Når computeren har en gyldig IP-adresse, skal du kunne åbne websiden til routeropsætning.

Åbn Internet Explorer eller Netscape Navigator, og gå til adressen: **192.168.1.1**

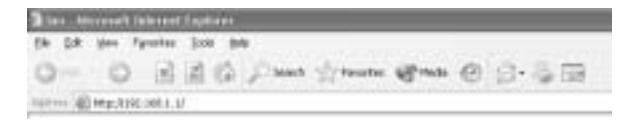

Logonskærmbilledet vises nu.

--> Indtast dit brugernavn og din adgangskode.

<sup>9</sup>Download from Www.Somanuals.com?All Mallന Allsdaalsmutch\/BB7011bad.

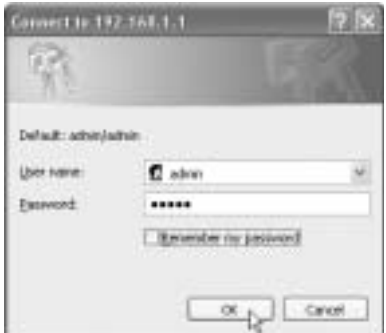

Som standard er brugernavnet **admin**, og adgangskoden er **admin**.

--> Klik på **OK** for at fortsætte.

Du er nu på administrationssiden for den trådløse router.

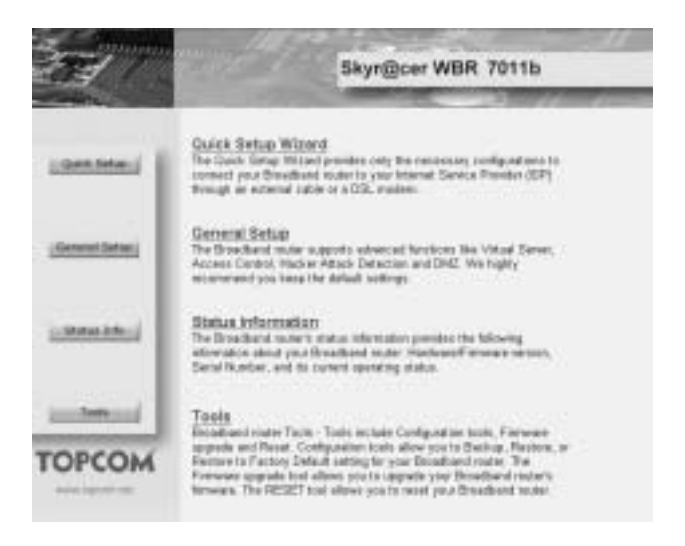

Topcom trådløs bredbåndsrouter WBR 7011b

\* Vælg guiden **Quick Setup** for at starte konfigurationen:

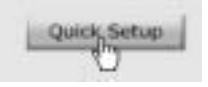

\* På det næste skærmbillede kan du angive **Time Zone** (tidszone)

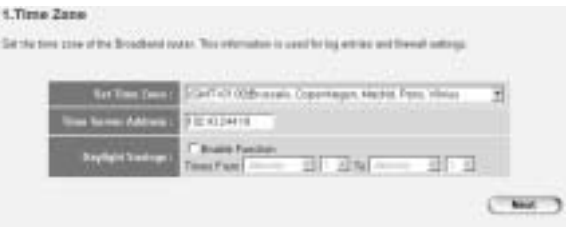

- **Set Time Zone**: Vælg dit område
- **Time Server Address:** Du kan angive IP-adressen for din foretrukne tidsserver, eller du kan bruge standardindstillingen
- **Daylight Savings**: Her kan du aktivere sommertid. Angiv start- og slutdato for sommertid.

--> Klik på **Next** for at fortsætte

- Vælg **Broadband Connection Type** (bredsbåndsforbindelsestype):
- Cable Modem: Bruges til kabelmodemforbindelser

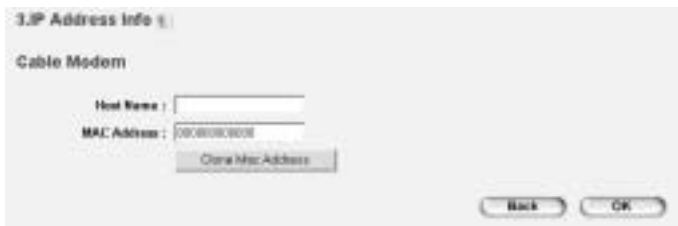

180 wnload from Www.Somanuals.com. All Malkballs Search And Bownload.

- **Host Name**: Angiv værtsnavnet, hvis det er nødvendigt.
- **MAC Address**: Nogle internetudbydere gemmer computerens MAC-adresse på deres server. I dette tilfælde skal du klone computerens Mac-adresse. Klik på **Clone Mac Address** for at kopiere computerens Mac-adresse til routeren.

--> Klik på **OK** for at fortsætte.

- **Fixed-IP xDSL**: Bruges til kabelmodem eller DSL-bro med fast IPadresse

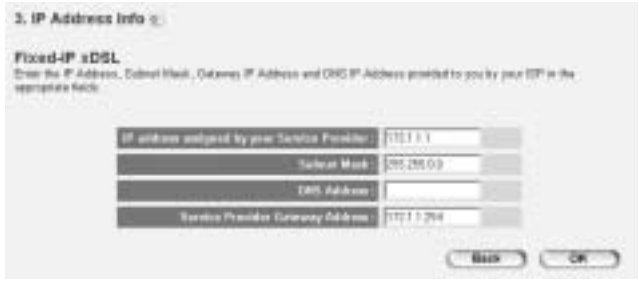

- **IP address assigned by your Service Provider**: Indtast den faste WAN IP-adresse.
- **Subnet Mask**: Indtast undernetmasken.
- **DNS Address: Angiv DNS-adressen.**
- **Service Provider Gateway Address**: Indtast gatewayens IPadresse.

--> Klik på **OK** for at fortsætte.

PPPoE xDSL: Bruges til DSL-bro med PPPoE-forbindelse.

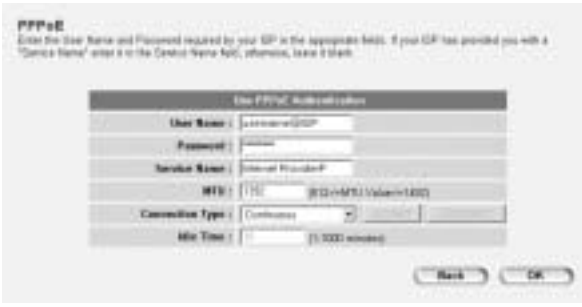

- **Username**: Indtast dit PPPoE-brugernavn.
- Password: Indtast din adgangskode.
- **Service Name: Indtast servicenavnet (f.eks. navnet på din)** internetudbyder)
- **MTU:** Indtast MTU-størrelsen (hvis størrelsen ikke er angivet af internetudbyderen, skal du lade standardværdien 1392 stå)
- **Connection Type**:
	- \* **Continuous**: PPP-forbindelsen vil altid være aktiv
	- \* **Connect on Demand:** PPP-forbindelsen oprettes, når en computer har adgang til internettet. PPP-forbindelsen afbrydes, når der ikke er mere internettrafik i løbet af **Idle Time** (minutter), der er indtastet i feltet nedenfor
	- \* **Manual**: PPP-forbindelsen oprettes/afbrydes manuelt ved at klikke på **Connect / Disconnect**.

--> Klik på **OK** for at fortsætte.

- **PPTP xDSL**: bruges til kabelmodem eller DSL-bro med IPforbindelse. PPTP kan også bruges, når routeren er forbundet til et andet LAN-netværk.

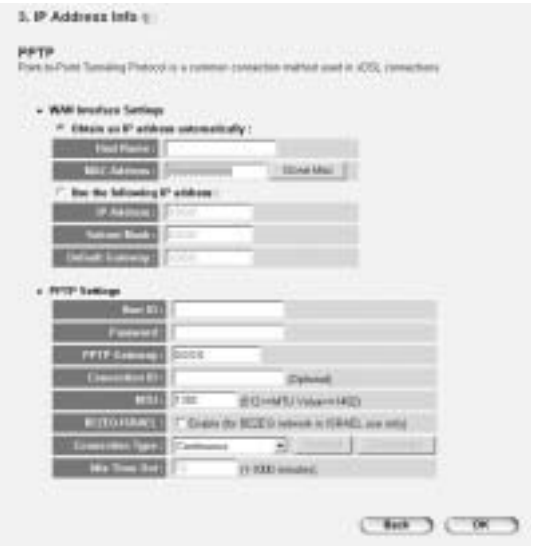

- \* **WAN connection**: DHCP-klient eller fast IP-adresse.
	- **Obtain an IP address automatically**:
		- **Host Name**: Angiv værtsnavnet, hvis det er nødvendigt.
		- **MAC Address**: Nogle internetudbydere gemmer computerens MAC-adresse på deres server. I dette tilfælde skal du klone computerens Mac-adresse. Klik på **Clone Mac Address** for at kopiere computerens Mac-adresse til routeren.
	- Use the following IP address:
		- **IP address**: Indtast den faste IP-adresse.
		- **Subnet Mask**: Indtast undernetmasken.
		- **Default Gateway**: Indtast gatewayens IP-adresse.
- **PPTP Settings:** 
	- User ID: Indtast PPTP-brugernavnet.

Topcom trådløs bredbåndsrouter WBR 7011b

- Password: Indtast PPTP-adgangskoden.
- **PPTP Gateway**: Indtast gatewayen.
- **Connection ID:** Indtast tilslutning-id'et, hvis det er nødvendigt.
- **MTU**: Indtast MTU-størrelsen (hvis størrelsen ikke er angivet, skal du lade standardværdien 1392 stå)
- **BEZEQ-ISRAEL**: Gælder kun Israel
- **Connection Type**:
	- \* **Continuous**: PPP-forbindelsen vil altid være aktiv
	- **Connect on Demand: PPP-forbindelsen oprettes,** når en computer har adgang til internettet. PPPforbindelsen afbrydes, når der ikke er mere internettrafik i løbet af **Idle Time** (minutter), der er indtastet i feltet nedenfor
	- \* **Manual**: PPP-forbindelsen oprettes/afbrydes manuelt ved at klikke på **Connect / Disconnect**.

--> Klik på **OK** for at fortsætte.

- **L2TP xDSL**: Bruges til kabelmodemmer med L2TP-forbindelse.

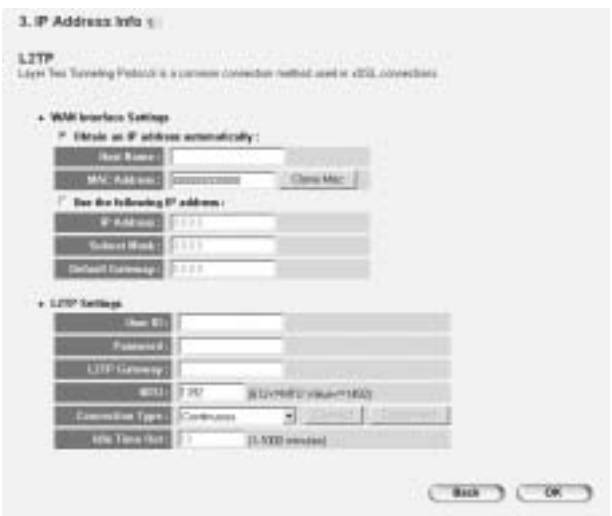

18 bwnload from Www.Somanuals.com. All Malkbals Search And Bownload.

### **WAN connection: DHCP-klient eller fast IP-adresse.**

- **Obtain an IP address automatically:**
- **Host Name**: Angiv værtsnavnet, hvis det er nødvendigt.
- **MAC Address**: Nogle internetudbydere gemmer computerens MAC-adresse på deres server. I dette tilfælde skal du klone computerens Mac-adresse. Klik på **Clone Mac Address** for at kopiere computerens Mac-adresse til routeren.
- Use the following IP address:
	- **IP address**: Indtast den faste IP-adresse.
	- **Subnet Mask**: Indtast undernetmasken.
	- **Default Gateway**: Indtast gatewayens IP-adresse.
- L2TP Settings:
	- **User ID: Indtast L2TP-brugernavnet.**
	- **Password: Indtast L2TP-adgangskoden.**
	- **L2TP Gateway: Indtast gatewayen.**
	- **Connection ID:** Indtast tilslutning-id'et, hvis det er nødvendigt.
	- **MTU**: Indtast MTU-størrelsen (hvis størrelsen ikke er angivet, skal du lade standardværdien 1392 stå)
	- **Connection Type**:
		- \* **Continuous**: PPP-forbindelsen vil altid være aktiv
		- \* **Connect on Demand**: PPP-forbindelsen oprettes, når en computer har adgang til internettet. PPPforbindelsen afbrydes, når der ikke er mere internettrafik i løbet af **Idle Time** (minutter), der er indtastet i feltet nedenfor
		- \* **Manual**: PPP-forbindelsen oprettes/afbrydes manuelt ved at klikke på **Connect / Disconnect**.
- **Telstra Big Pond**: gælder ikke Europa

--> Klik på **OK** for at fortsætte.

Nu er guiden til hurtig opsætning afsluttet.

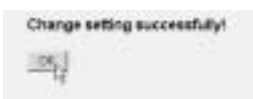

--> Klik på **OK** for at afslutte.

*Bemærk!* Skærmbilledet ovenfor vises ikke, hvis routeren er konfigureret ved hjælp af en trådløs computer.

Vend tilbage til hjemmesiden ved at klikke på "**HOME**" øverst til højre på skærmen.

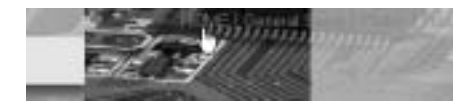

## **5 FORBINDELSESSTATUS**

WAN-forbindelsen kan kontrolleres på skærmbilledet **Status Info** på routerens webside.

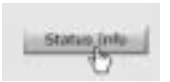

Klik på **Internet Connection**:

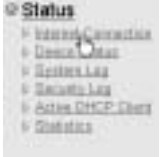

196 wnload from Www.Somanuals.com. All Malkballs Search And Bownload.

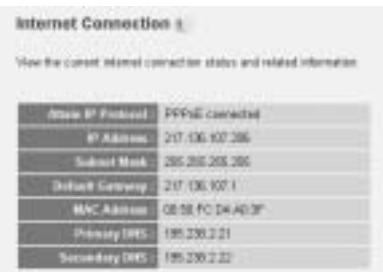

--> Du kan se alle oplysninger om internetforbindelsen: WAN IP-adresse, gateway, DNS-servere, ...

# **6 TRÅDLØS SIKKERHED**

For at undgå, at uønskede personer får adgang til dit trådløse netværk, anbefales det meget at aktivere WEP-kryptering (eller WPA, hvis det er muligt) for det trådløse netværk.

--> Klik på **General Setup** på hjemmesiden for routeren.

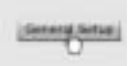

--> Klik derefter på **Wireless** for at åbne menuen Wireless.

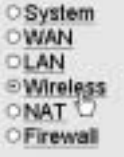

**6.1 SSID, KANAL**

**DANSK**

Først kan du ændre navnet (ESSID) og kanalen for dit trådløse netværk.

### --> Vælg **Basic Settings**

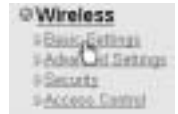

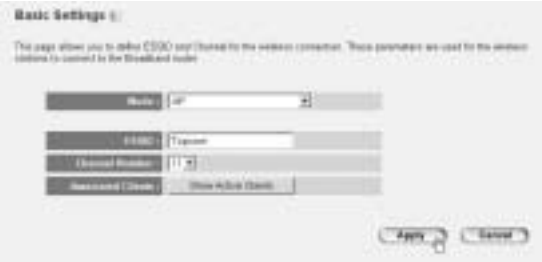

- Vælg trådløs **Mode**: Adgangspunkt (AP) er standard.
- **ESSID: TOPCOM er standard**
- Vælg **Channel Number** (kanalnummer): 1...13

--> Klik på **Apply** for at bekræfte.

*Bemærk!* Sørg for, at indstillingerne for det netværkskort, der er forbundet til computeren, har samme kanal og SSID som den trådløse router.

### **6.2 KRYPTERING**

--> Vælg **Security** for at åbne krypteringsmenuen.

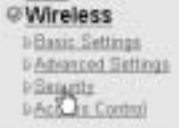

188 bwnload from Www.Somanuals.com. All Malkballs Search And Bownload.
Som standard er kryptering deaktiveret. På dette skærmbillede kan du vælge krypteringstype:

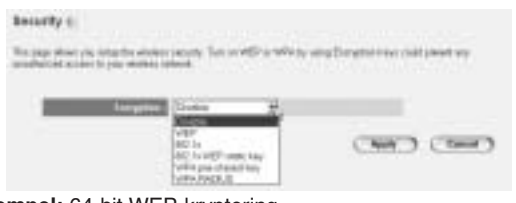

**Eksempel:** 64-bit WEP-kryptering

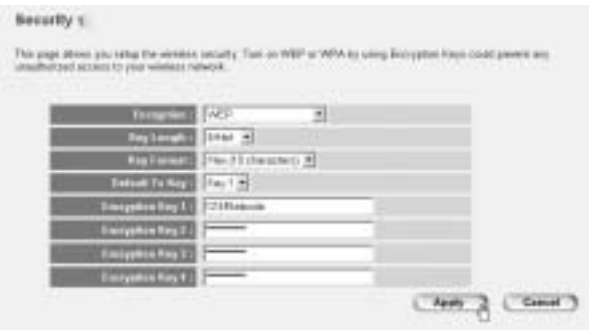

- **Encryption**: Vælg WEP
- **Key Length: 64 bit**
- **Key Format**: Det anbefales at vælge HEX. De fleste trådløse netværkskort understøtter HEX-format.
- **Default Tx Key:** Vælg en nøgle (1..4)
- **Encryption Key #**: Indtast det nøglenummer, der er valgt ovenfor.

--> I HEX-format kan du bruge følgende tegn:

- 1 2 3 4 5 6 7 8 9 0

- a b c d e f eller A B C D F F

*Bemærk!* Sørg for, at indstillingerne for det netværkskort, der er forbundet til computeren, har samme krypteringsindstillinger som den trådløse router.

Topcom trådløs bredbåndsrouter WBR 7011b

--> Klik på **Apply** for at bekræfte.

#### **6.3 SKJUL ESSID**

Det er muligt at gøre dit trådløse netværk usynligt for uønskede brugere.

--> Vælg **Advanced Settings** for at åbne menuen Advanced Settings.

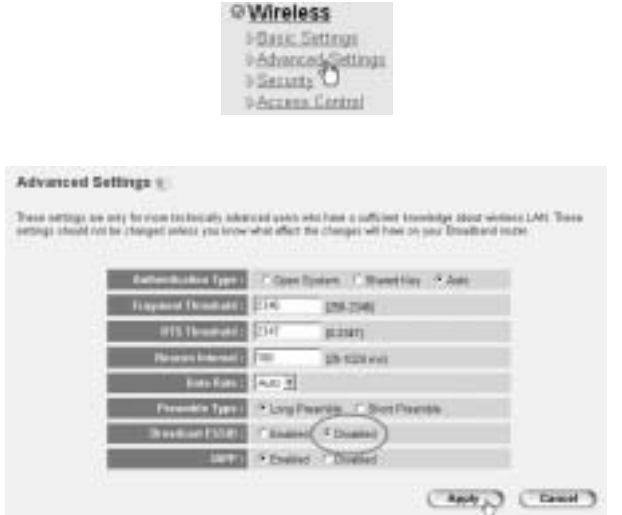

- **Broadcast ESSID**: Vælg **Disabled**

--> Klik på **Apply** for at bekræfte.

# **7 ANDRE INDSTILLINGER**

Du kan finde oplysninger om andre indstillinger i den komplette brugervejledning på den medfølgende cd.

1 Download from Www.Somanuals.com. All Manuals also Search And Download.

# **8 FIRMWAREOPDATERING**

Når der frigives ny firmware, meddeles det på Topcom-webstedet ( www.topcom.net) i afsnittet **support -> downloads**.

Download filen, og gå til **Tools** i routermenuen. Vælg derefter siden **Firmware Upgrade**

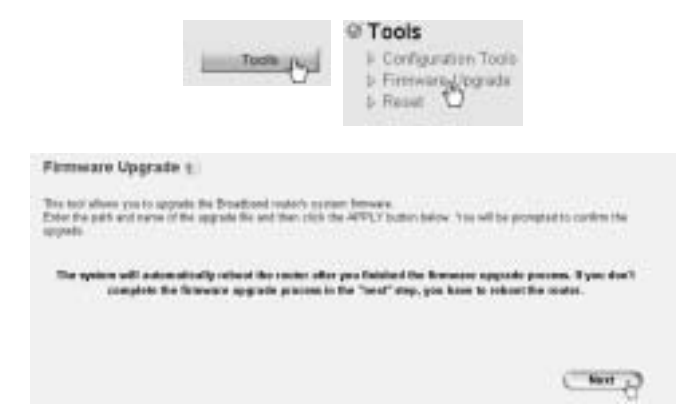

--> Klik på **Next** for at starte opdateringen.

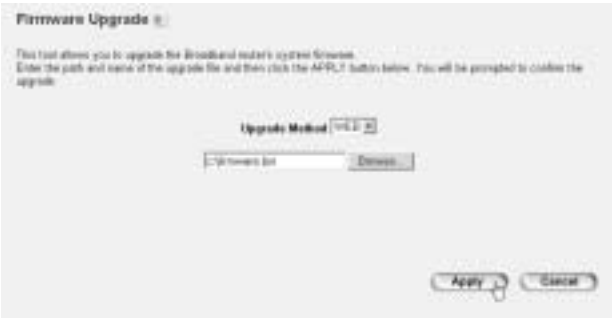

- --> Klik på **Browse** for at vælge den downloadede fil, og klik på **Apply** for at starte opdateringen.
	- --> Følg nu de efterfølgende instruktioner for at fuldføre opgraderingen.

Hvis opgraderingen lykkes, vises følgende meddelelse:

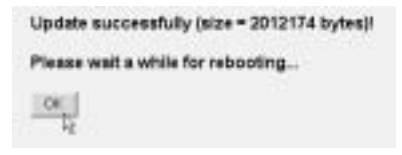

--> Klik på **OK**.

# **9 TOPCOM REKLAMATIONSRET**

#### **9.1 REKLAMATIONSRET**

Enheder fra Topcom er omfattet af en 24-måneders reklamationsfrist jvf. gældende lovgivning.

Reklamationsfristen gælder fra den dag, forbrugeren køber den nye enhed.

Reklamationsretten skal dokumenteres ved at den originale regning eller kvittering vedlægges, hvorpå købsdato samt enhedens type er anført.

#### **9.2 HÅNDTERING AF FEJLBEHÆFTEDE ENHEDER**

Ved reklamation kontaktes det sted, hvor telefonen er købt. Den defekte enhed sendes retur til et Topcom servicecenter (i de fleste tilfælde via forhandleren) vedhæftet gyldig købskvittering eller kopi heraf. Hvis enheden har en defekt inden for reklamationsfristen, vil Topcom eller dennes officielt udnævnte servicecenter, uden vederlag reparere enhver defekt, som måtte skyldes fejl i materialer eller fremstilling. Topcom vil efter eget skøn indfri reklamationsrettens forpligtelser ved enten at reparere eller udskifte fejlbehæftede enheder eller reservedele på disse.

Ved udskiftning/ombytning kan farve og model variere fra den købte enhed.

1 Bownload from Www.Somanuals.com. All Manuals also Search And Bownload.

#### **9.3 REKLAMATIONSRETUNDTAGELSER**

Ved skader eller defekter, som skyldes forkert behandling eller betjening, samt skader, der skyldes brug af uoriginale reservedele eller tilbehør, som ikke er anbefalet af Topcom, bortfalder reklamationsretten. Desuden omfatter reklamationsretten ikke skader, der skyldes ydre faktorer, såsom lynnedslag, vand- og brandskader, samt skader der skyldes transport.

Reklamationsretten bortfalder hvis enhedens serienumre er blevet ændret, fjernet eller på nogen måde ikke stemmer overens eller er gjort ulæselige.

Batterier er ikke omfattet af reklamationsretten, da dette er en forbrugsvare.

Reklamationsretten bortfalder desuden, hvis enheden er blevet repareret, ændret eller modificeret af køber eller af et ukvalificeret og ikke officielt udnævnt Topcom servicecenter.

Af sikkerhedsmæssige grunde tilrådes det, at apparatet frakobles telenettet ved tordenvejr.

1 Download from Www.Somanuals.com. All Manuals alsognation And Download.

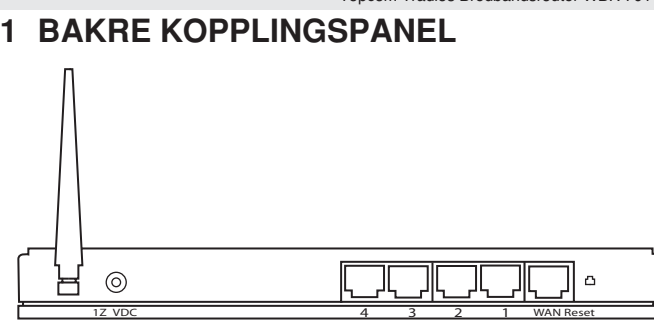

- Spänning 12V DC Anslut 12V DC (1000mA) nätadaptern till denna kontakt.
	- --> **Indikatorlampan** (lysdioden) på framsidan lyser när den kopplas till nätadaptern.
- WAN: Anslut ditt ADSL-/kabelmodem till WAN Ethernet-porten.
	- --> **WAN indikatorlampa** lyser när du har kopplat in Ethernet-kabeln på rätt sätt.
- **Portar 1-4:** Här kopplar du in andra nätverksenheter som dator, ftpserver eller andra enheter du vill ha i ditt nätverk.
	- --> **Indikatorlamporna för LAN** visar nätverkets kopplingsstatus.
- \* **Reset-knapp:** Om du vill återställa modemet, trycker du ned resetknappen och håller ned den i minst 4 sekunder. Då återställer du modemets fabriksinställningar. Använd bara reset om du vill radera de nuvarande inställningarna.

# **2 KONFIGURERA DATORN FÖR ANSLUTNING TILLKABEL-/DSL- ROUTERN**

#### *Observera:*

- Routerns standard IP address är: *192.168.1.1*
- DCHP-servern är PÅ

Om du **inte** vill ställa in en statisk IP-adress för datorn måste du konfigurera den så att den godkänner den IP-adress som tilldelas av routern.

#### 1. Klicka på **Start**-knappen, välj **Inställningar** och sedan **Kontrollpanelen**

2. Dubbelklicka på ikonen **Nätverk**

3. I fönstret **Configuration** väljer du den rad för **TCP/IP-protokoll** som hör till ditt nätverkskort/din adapter.

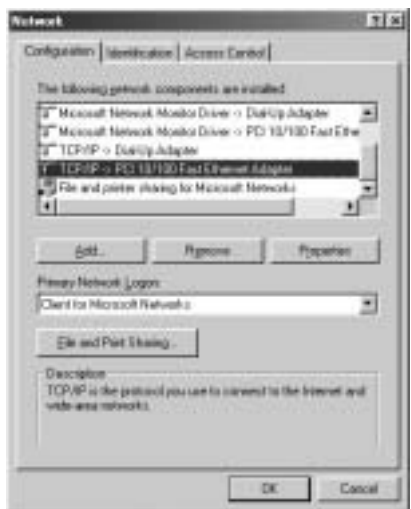

<sup>1</sup>້ມີ ownload from Www.Somanuals.com. Manual Manuals Prediction And Download.

4. Klicka på knappen **Properties** (Egenskaper) och välj fliken **IP ADDRESS**. Välj **Obtain an IP address automatically** (Erhåll en IPadress automatiskt).

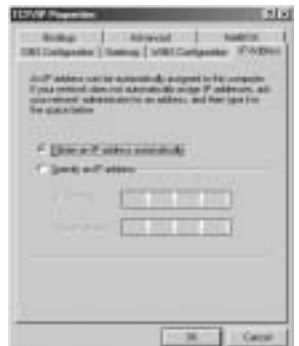

- 5. Välj sedan fliken **DNS Configuration** för att lägga till en **IP-adress för DNS**. Välj funktionen **Disable DNS** (Inaktivera DNS). Klicka på OK. Nu är du klar med klientinställningarna.
- 6. När du har klickat på **OK** frågar Windows om du vill starta om datorn. Klicka på **Ja**.

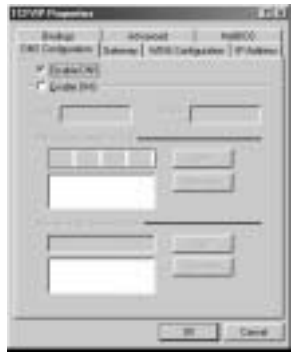

### **3 KONTROLLERA DATORNS IP- KONFIGURATION**

Det finns ett par sätt som är utmärkta när du vill hitta en dators IPkonfiguration: via MAC-adressen och default gateway (standardgateway).

#### **• WINIPCFG (för WINDOWS 95/98)**

Under **Start**-knappen i Windows 95/98/ME väljer du Kör och skriver **winipcfg**. I exemplet nedan har datorn IP Address 192.168.1.100 och Default gateway är 192.168.1.1. Default gateway bör vara bredbandsrouterns IP-adress. MAC-adressen i Windows 95/98 kallas Adapter Address (Kortadress).

OBS: Du kan också skriva **winipcfg** på DOS-kommandoraden.

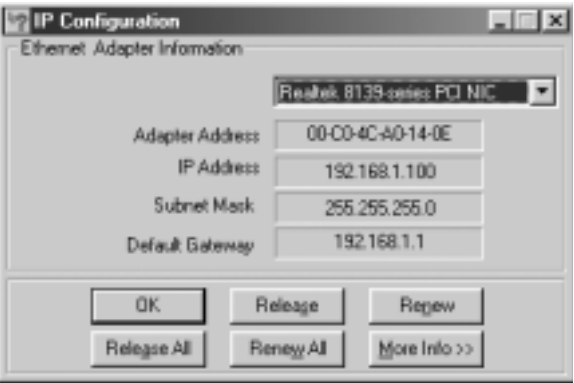

#### **• IPCONFIG (för WINDOWS 2000/NT)**

På DOS-kommandoraden skriver du **IPCONFIG** och trycker på **Retur**. IPinformationen för datorn visas som i bilden nedan.

<sup>1</sup>້ມ Sownload from Www.Somanuals.com. Manual Manuals Pownload India And Download.

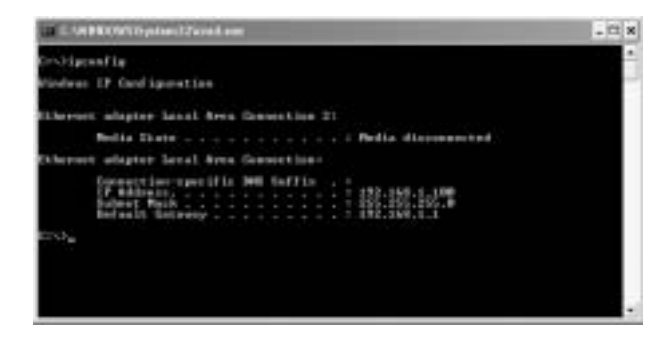

- **IPCONFIG / RENEW** förnyar värdena för IP-adress, gateway och DNS.

#### **• WINDOWS XP**

Klicka med höger musknapp på din nätverksadapter och välj **Status**

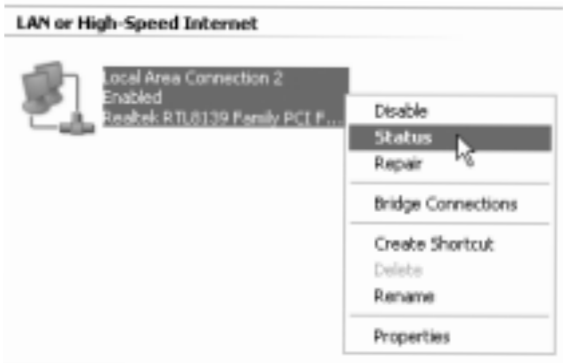

IP-informationen visas i fönstret Support (Stöd).

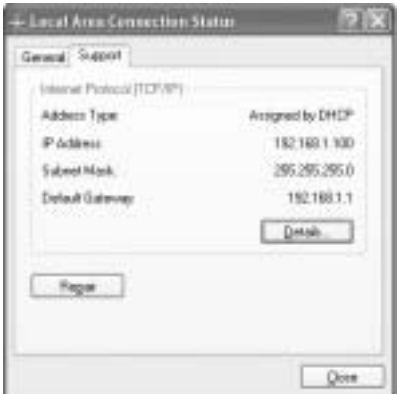

# **4 KONFIGURERA BREDBANDSROUTERN**

När din dator har fått en IP-adress kan du använda en webbläsare för att konfigurera routern.

Öppna Internet Explorer eller Netscape Navigator och skriv in följande IPnummer i adressfältet: **192.168.1.1**

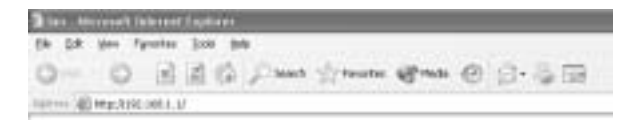

Nu kommer du till en login-sida.

--> Skriv in användarnamn och lösenord.

<sup>1</sup> Bownload from Www.Somanuals.com. Manuals Pope Beart Punk WBR Milbad.

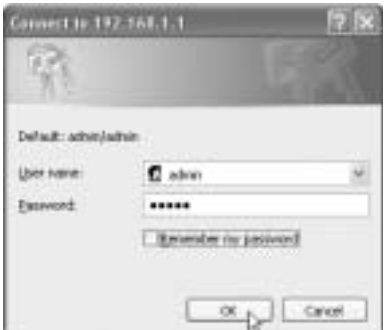

Det förinställda användarnamnet är **admin** och lösenordet är **admin**.

--> Klicka på **OK** för att logga in.

Nu är du inne på konfigurationssidan för din trådlösa bredbandsrouter.

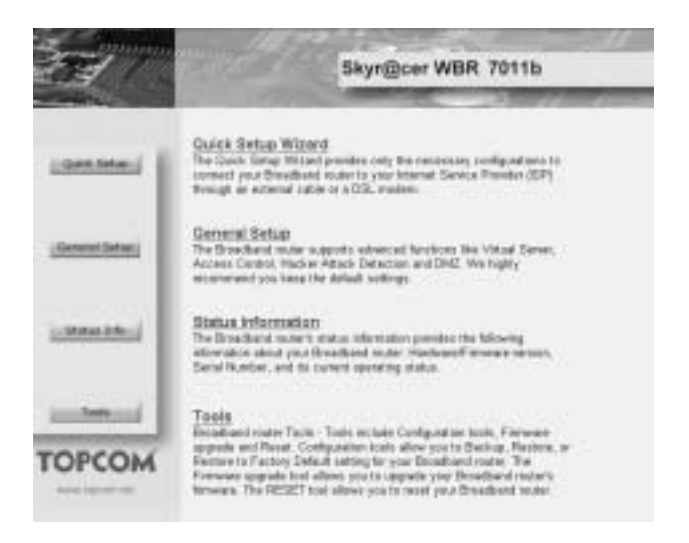

Topcom Trådlös Bredbandsroster WBR 401. Lbm. All Manuals Search And Download<sup>21</sup>

Topcom Trådlös Bredbandsrouter WBR 7011b

\* Klicka på guiden **Quick Setup** för att börja konfigurera:

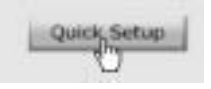

\* I nästa steg kan du ställa in rätt **Time Zone**

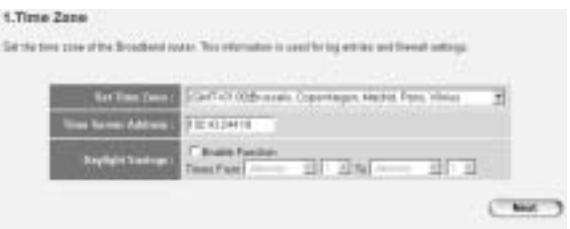

- **Set Time Zone**: Välj din tidszon i listrutan
- **Time Server Address**: Här kan du skriva in IP-adressen till den Time server du vill ha eller behålla standardinställningarna
- **Daylight Savings**: Här ställer du in sommartid. Ange mellan vilka datum du vill att sommartiden ska gälla.

--> Klicka på **Next** för att gå vidare

- Nu väljer du typ av bredbandsanslutning **Broadband Connection Type**:
- **Cable Modem**: Används vid uppkoppling med kabelmodem

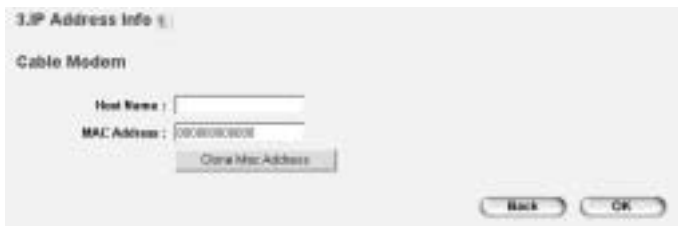

<sup>1</sup>Bownload from Www.Somanuals.com. Manuals Pope Band Pownload from Www.Somanuals.com

- Host Name: Om du har ett värdnamn anger du det här.
- **MAC Address**: Vissa internetleverantörer behåller din dators MAC-adress på sin server. Är det så kan du kopiera datorns MAC-adress. Klicka på **Clone Mac Address** för att kopiera din dators MAC-adress i fältet.

--> Klicka på **OK** för att gå vidare.

**Fixed-IP xDSL:** Används i kabelmodem eller en DSL-brygga med fast IP-adress

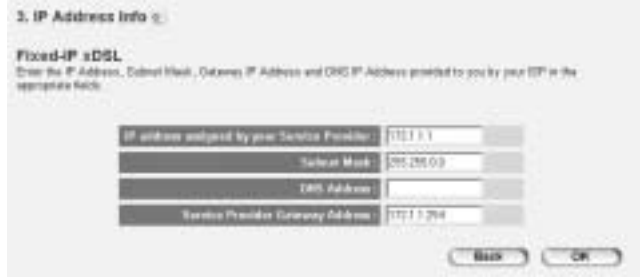

- **IP address assigned by your Service Provider**: Ange den fasta WAN IP-adressen.
- **Subnet Mask**: Ange Subnet Mask.
- **DNS Address: Ange DNS-adressen.**
- **Service Provider Gateway Address**: Ange gateway-adressen din internetleverantör givit dig.

--> Klicka på **OK** för att gå vidare.

PPPoE xDSL: Används till en DLS-brygga med PPPoE-anslutning.

Topcom Trådlös Bredbandsroster WBR 401.1b m. All Manuals Search And Download<sup>23</sup>

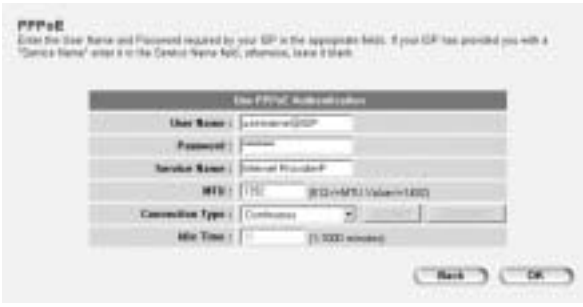

- **Username**: Ange ditt användarnamn för PPPoE.
- Password: Ange ditt lösenord.
- **Service Name**: Ange servicenamn (exempelvis namnet på din internetleverantör).
- **MTU:** Ange storleken på MTU (om storleken inte anges av din internetleverantör låter du standardvärdet 1392 vara kvar)
- **Connection Type**:
	- \* **Continuous**: PPP-anslutningen är aktiv hela tiden.
	- \* **Connect on Demand:** PPP-anslutningen aktiveras när du kopplar upp dig på internet. PPP-anslutningen kommer att kopplas ned när ingen trafik till internet förekommer under **Idle Time** (minuter), anges i fältet nedan
	- \* **Manual**: PPP-anslutningen kopplas upp/ned manuellt genom att klicka på **Connect / Disconnect**.

--> Klicka **OK** för att gå vidare.

**PPPoE xDSL:** används i kabelmodem eller en DSL-brygga med PPTP-förbindelse. PPTP kan även användas när routern är ansluten till ett annat LAN.

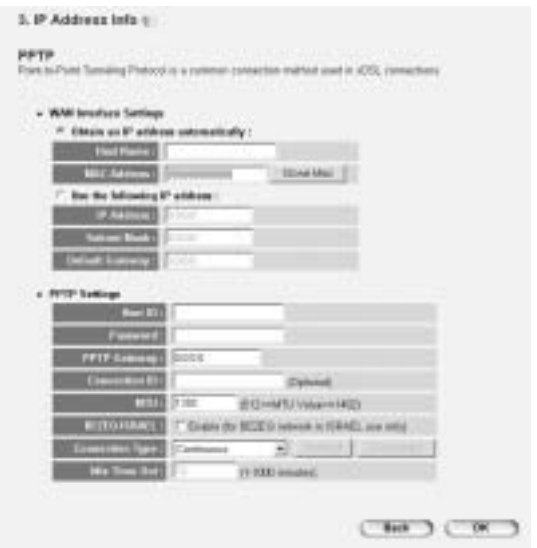

- \* **WAN connection**: DHCP-klient eller fast IP-adress.
	- **Obtain an IP address automatically**:
		- **Host Name**: Om du har ett värdnamn ange det här.

- **MAC Address**: Vissa internetleverantörer behåller din dators MAC-adress på sin server. Är det så kan du kopiera in din dators MAC-adress i fältet. Klicka på **Clone Mac Address** för att kopiera in din dators MAC adress i fältet.

- Use the following IP address:
	- **IP address**: Ange den fasta IP-adressen.
	- **Subnet Mask**: Ange Subnet Mask.
	- **Default Gateway**: Ange IP-adressen till din gateway.
- **PPTP Settings:** 
	- User ID: Ange ditt PPTP-användarnamn.
	- Password: Ange ditt PPTP-lösenord.

Topcom Trådlös Bredbandsroster WBR 401.bbm. All Manuals Search And Download<sup>25</sup>

Topcom Trådlös Bredbandsrouter WBR 7011b

- **PPTP Gateway: Ange gateway-adressen.**
- **Connection ID**: Ange anslutnings-ID om det behövs.
- **MTU:** Ange storleken på MTU (om storleken inte anges av din internetleverantör låter du standardvärdet 1392 vara kvar)
- **BEZEQ-ISRAEL**: Gäller bara Israel
- **Connection Type**:
	- \* **Continuous**: PPP-anslutningen är aktiv hela tiden.
	- **Connect on Demand: PPP-anslutningen kommer att** aktiveras när du ansluter din dator till internet. PPPanslutningen kommer att kopplas ned när ingen trafik till internet förekommer under **Idle Time** (minuter), anges i fältet nedan
	- \* **Manual**: PPP-anslutningen kopplas upp/ner manuellt genom att klicka på **Connect / Disconnect**.

--> Klicka på **OK** för att gå vidare.

- **L2TP xDSL**: Används till kabelmodem med L2TP-anslutning.

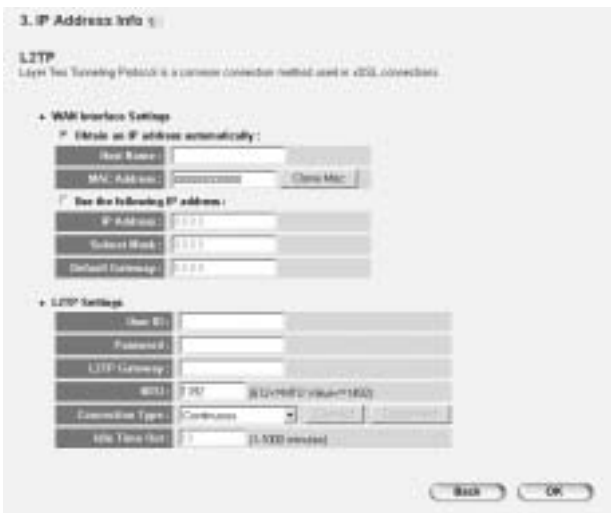

**WAN connection: DHCP-klient eller fast IP-adress.** 

<sup>1</sup>ರಿ ownload from Www.Somanuals.com. Manuals Prediction Manuals Providibad.

- **Obtain an IP address automatically:**
- **Host Name**: Om du har ett värdnamn anger du det här.
- **MAC Address**: Vissa internetleverantörer behåller din dators MAC-adress på sin server. Är det så kan du kopiera in din dators MAC-adress till fältet. Klicka på **Clone Mac Address** för att kopiera in din dators MAC-adress till fältet.
- **Use the following IP address**:
	- **IP address**: Ange den fasta IP-adressen.
	- **Subnet Mask: Ange Subnet Mask.**
	- **Default Gateway**: Ange IP-adressen till din gateway.
- L2TP Settings:
	- **User ID**: Ange ditt L2TP-användarnamn.
	- Password: Ange ditt L2TP-lösenord.
	- **L2TP Gateway: Ange gateway-adressen.**
	- **Connection ID**: Ange anslutnings-ID om det behövs.
	- **MTU**: Ange storleken på MTU (om storleken inte anges av din internetleverantör låt standardvärdet 1392 vara kvar)
	- **Connection Type**:
		- \* **Continuous**: PPP-anslutningen är aktiv hela tiden.
		- **Connect on Demand: PPP-anslutningen kommer att** aktiveras när du ansluter din dator till internet. PPPanslutningen kommer att kopplas ned när ingen trafik till internet förekommer under **Idle Time** (minuter), anges i fältet nedan
		- \* **Manual**: PPP-anslutningen kopplas upp/ned manuellt genom att klicka på **Connect / Disconnect**.
- **Telstra Big Pond**: Gäller inte Europa

--> Klicka på **OK** för att gå vidare.

Nu har du gått igenom snabbstartsguiden.

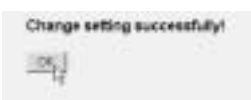

--> Klicka på **OK** för att slutföra.

*Observera:* Ovanstående fält kommer inte att visas om routern konfigureras med hjälp av en trådlös dator

Gå tillbaka till webbsidan genom att klicka på **HOME**" i högra hörnet på skärmen.

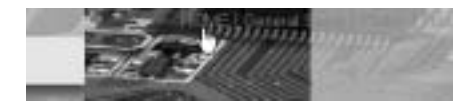

# **5 ANSLUTNINGSSTATUS**

WAN-anslutningen kan styras i **Status Info** rutan på konfigurationssidan för din bredbandsrouter.

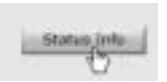

Klicka på **Internet Connection**:

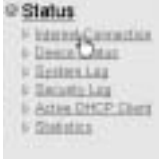

<sup>1</sup>Bownload from Www.Somanuals.com. Manuals Pope Manuals Pownload.

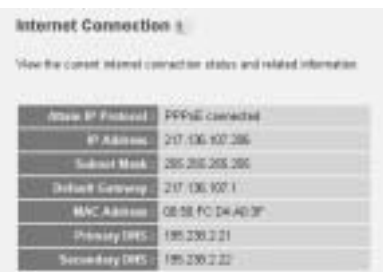

--> All information om internet-uppkopplingen kommer nu att synas: WAN: IP-adress, gateway-adress, DNS-servrar, ...

# **6 TRÅDLÖS SÄKERHET**

För att undvika att oinbjudna gäster använder sig av ditt trådlösa nätverk rekommenderar vi starkt att du aktiverar WEP-kryptering (eller WPA om det finns) av ditt trådlösa nätverk.

--> Klicka på **General Setup** på konfigurationssidan.

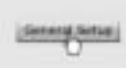

--> Klicka sedan på **Wireless** för att öppna undermenyerna.

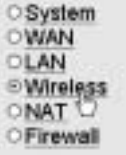

**6.1 SSID, KANAL**

Här kan du ändra namnet (ESSID) och kanal i ditt trådlösa nätverk.

#### --> Välj sedan **Basic Settings**

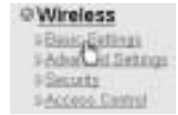

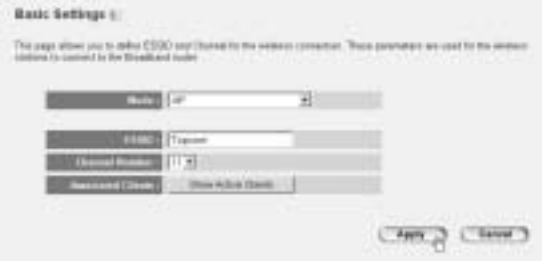

- Välj sedan wireless **Mode**: Access Point (AP) är standardinställning.
- **ESSID**: TOPCOM är standardinställning
- Välj nu **Channel Number**: 1...13

--> Klicka på **Apply** för att spara inställningarna.

*Observera:* Försäkra dig om att inställningarna för den trådlösa adapter som är kopplad till datorn anger samma kanal och SSID som den trådlösa routern.

#### **6.2 KRYPTERING**

--> Välj **Security** för komma in på krypteringsmenyn.

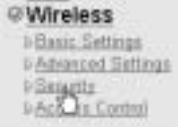

<sup>1</sup>ປີ ownload from Www.Somanuals.com. Manual Manuals Prediction Manual Pownlibad.

Som standard är krypteringen avaktiverad. I denna meny kan du välja vilken typ av kryptering du vill använda:

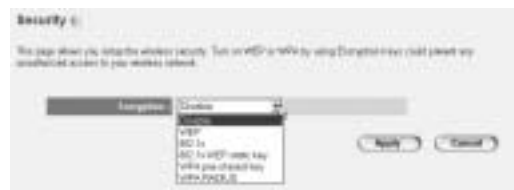

**Exempel:** 64-bit WEP-kryptering

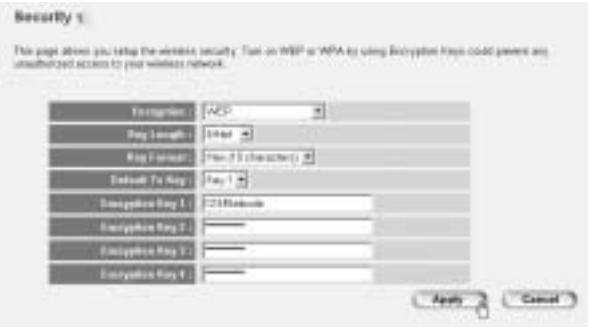

- **Encryption**: välj WEP
- **Key Length: 64 bit**
- **Key Format**: Vi rekommenderar att du väljer HEX. De flesta trådlösa adaptrar stödjer HEX-format.
- **Default Tx Key: Välj en nyckel (1...4)**
- **Encryption Key #**: Skriv in det nyckelnummer här som du valde ovan.

--> Du kan använda följande tecken i HEX-format:

- 1 2 3 4 5 6 7 8 9 0

- a b c d e f eller A B C D F F

*Observera:* Försäkra dig om att inställningarna på den trådlösa adapter som är kopplad till datorn har samma krypteringsinställningar som den trådlösa routern.

Topcom Trådlös Bredbandsroster WBR 401. Lbm. All Manuals Search And Download<sup>31</sup>

Topcom Trådlös Bredbandsrouter WBR 7011b

--> Klicka på **Apply** för att spara inställningarna.

#### **6.3 DÖLJ ESSID**

Det går att göra ditt trådlösa nätverk osynligt för ovälkomna användare.

--> Välj **Advanced Settings** för att komma in på menyn "Advanced Settings".

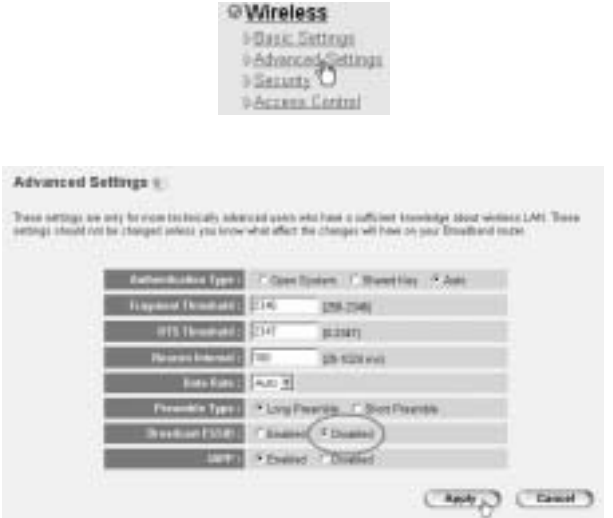

- **Broadcast ESSID**: Välj **Disabled**

--> Klicka på **Apply** för att spara inställningarna.

# **7 ANDRA INSTÄLLNINGAR**

Information om andra inställningar finns i bruksanvisningen som finns på den medföljande cd:n.

<sup>1</sup>රි ownload from Www.Somanuals.com. Manual Manuals Predenting Manual Download.

# **8 UPPDATERING AV PROGRAMVARA**

När ny programvara släpps publiceras den på Topcoms hemsida (www.topcom.net). Klicka på **support -> downloads** menyn.

Ladda ned uppdateringen och gå in i **Tools** på router-menyn. Välj nu **Firmware Upgrade**-sidan.

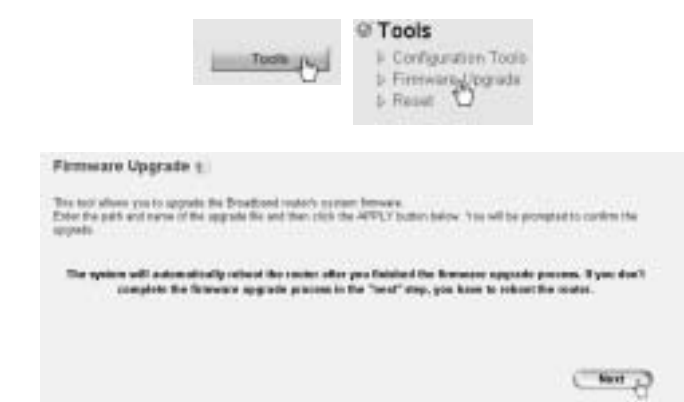

--> Klicka på **Next** för att starta uppdateringen.

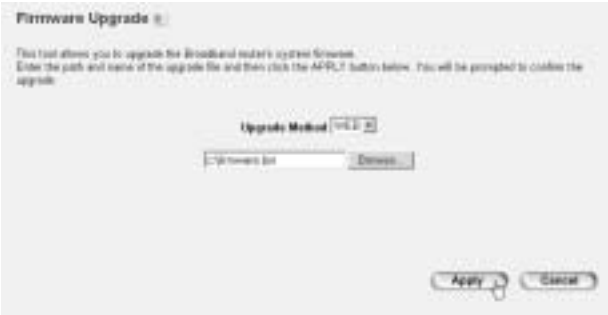

--> Klicka på **Browse** och välj den nedladdade filen. Klicka sedan på **Apply** för att starta uppdateringen.

--> Följ sedan instruktionerna för att slutföra uppgraderingen.

Om uppdateringen lyckas kommer du att se följande meddelande:

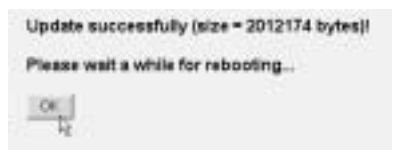

--> Klicka på **OK**.

# **9 TOPCOMS GARANTI**

#### **9.1 GARANTI**

Topcoms produkter har en garantilängd på 24 månader. Garantilängden startar vid inköpstillfället. Garantin för batterier är begränsad till 6 månader efter köpet. Förbrukningsvaror och defekter som orsakar en obetydlig påverkan på utrustningens funktion eller värde täcks inte av garantin.

Rätten till garanti måste bevisas med uppvisande av inköpskvittot i original, där inköpsdatum och produktmodell framgår.

#### **9.2 GARANTIÅTAGANDE**

En apparat med fel måste återlämnas till ett servicecenter för Topcom, inklusive ett giltigt inköpskvitto.

Om ett fel uppstår på apparaten under garantiperioden, reparerar Topcom eller dess officiellt förordnade servicecenter alla defekter orsakade av material- eller tillverkningsfel utan kostnad.

Topcom bestämmer själv om företagets garantiförpliktelser ska uppfyllas genom reparation eller utbyte av den felaktiga apparaten eller delar av den felaktiga apparaten. Vid utbyte kan de hända att färg och modell skiljer sig från den ursprungligen köpta apparaten.

Det ursprungliga inköpsdatumet ska fastställa starten på garantiperioden. Garantiperioden förlängs inte om apparaten byts ut eller repareras av Topcom eller dess förordnade servicecenter.

#### **9.3 GARANTI UNDANTAG**

Skador eller defekter som är orsakade av felaktig skötsel eller hantering och skador som resulterar från användning av delar som inte är original eller tillbehör som inte Topcom har rekommenderat täcks inte av garantin.

Topcoms sladdlösa telefoner är endast konstruerade att användas med uppladdningsbara batterier. Skador som orsakas av användning av ej uppladdningsbara batterier täcks inte av garantin.

Garantin täcker inte skador orsakade av yttre faktorer som åska, vätskor och värme, inte heller skador orsakade under transport.

Garantin gäller inte om serienumret på enheten har ändrats, tagits bort eller gjorts oläsligt.

Alla garantianspråk blir ogiltiga om apparaten har reparerats, ändrats eller modifierats av köparen eller av obehöriga servicecenter som ej är officiellt förordnade av Topcom.

<sup>1</sup>ປີ ownload from Www.Somanuals.com. Manuals Pope Manuals Pownload.

# **1 KYTKENTÄPANEELI**

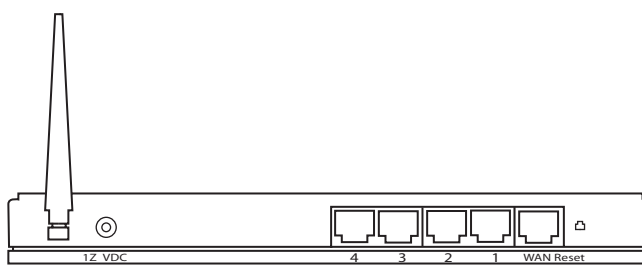

VIRTA 12 V DC: Virtaportin tarkoituksena on kytkeä 12 V DC (1000 mA) muuntaja.

--> Virran merkkivalo etupaneelissa syttyy, kun muuntaja on kytketty.

- WAN: Alueverkon Ethernet-porttiin kytketään ADSL-laite/ kaapelimodeemi.
	- --> Alueverkon merkkivalo syttyy, jos verkon Ethernet-kaapeli on kytketty oikein.
- **Portit 1 4:** Näihin kytketään verkotettuja laitteita, kuten tietokoneita, ftp-palvelimia ja mitä muuta haluatkin verkkoosi kytkeä.

--> Lähiverkon merkkivalot ilmaisevat kytkentätilan.

**Reset-näppäin:** Jos haluat ladata oletusasetukset, paina resetnäppäintä ja pidä se pohjassa vähintään 4 sekunnin ajan. Näin saat ladattua laitteeseen tehtaan oletusasetukset. Älä paina resetnäppäintä, ellet halua poistaa nykyisiä asetuksia.

# **2 TIETOKONEEN MÄÄRITYS KAAPELI- / DSL-REITITTIMEEN KYTKEMISTÄ VARTEN**

*Huomautus:* -Reitittimen IP-oletusosoite on *192.168.1.1* DCHP-palvelin on päällä.

Ellet halua asettaa tietokoneellesi staattista IP-osoitetta, tietokone täytyy määrittää hyväksymään reitittimen tarjoama IP-osoite.

- 1. Napsauta **Start**-painiketta, valitse kohta **Settings**, sitten **Control Panel**
- 2. Kaksoisnapsauta **Network** (verkkoikonia)

3. Valitse **configuration** (määritysikkunoissa) se **TCP/IP protocol** (TCP/IP-protokollarivi), joka liittyy verkkokorttiisi/ adapteriisi.

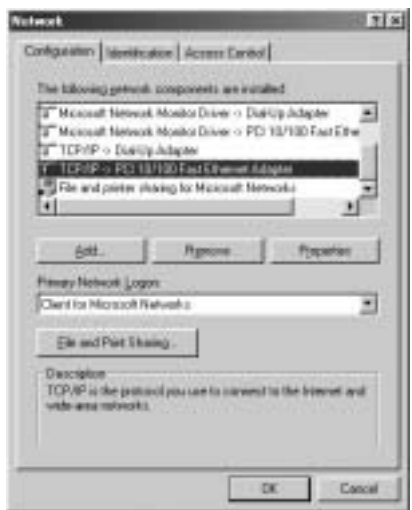

<sup>1</sup>Bownload from Www.Somanuals.com. Al<del>l Manuals Search And Do</del>wnload from

4. Napsauta Properties-painiketta ja valitse sitten **IP ADDRESS** välilehti. Valitse kohta **Obtain an IP address automatically**.

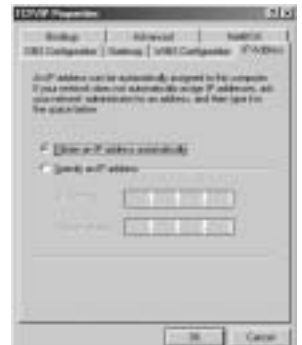

5. Valitse sitten **DNS Configuration** -välilehti lisätäksesi **DNS IP address**. (DNS-IP -osoitteen). Valitse **Disable DNS function** (toiminto Disable DNS). Valitse **OK**.Olet suorittanut loppuun työaseman asetukset.

6. Kun olet napsauttanut kohtaa **OK**, Windows pyytää sinua käynnistämään tietokoneen uudelleen. Valitse **Yes**.

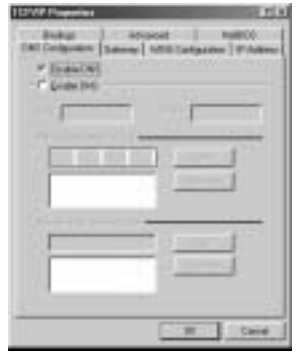

### **3 TIETOKONEEN IP-ASETUSTEN TARKISTUS**

Jotkin työkalut ovat loistavia apuvälineitä tietokoneen IP-asetusten etsinnässä: MAC-osoite ja oletusyhdyskäytävä.

#### **• WINIPCFG (WINDOWS 95/98)**

Paina Windows 95/98/ME:ssä Start-painiketta, valitse Run ja kirjoita **winipcfg**. Alla olevassa esimerkissä tietokoneen IP-osoite on 192.168.1.100 ja oletusyhdyskäytävä 192.168.1.1. Oletusyhdyskäytävän pitäisi olla laajakaistareitittimen IP-osoite. Windows 95/98:ssa MACosoitteesta käytetään nimeä Adapter Address.

HUOMAUTUS: Voit myös kirjoittaa DOS-kehotteeseen komennon **winipcfg**.

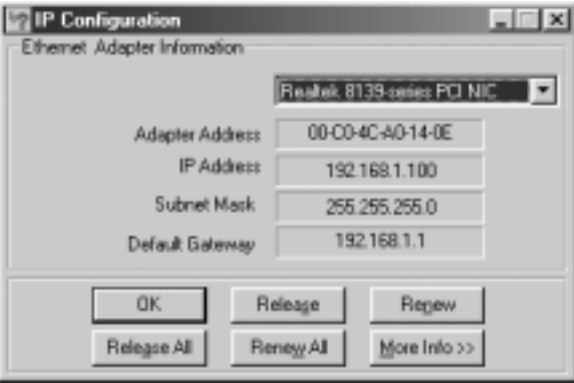

#### **• IPCONFIG (WINDOWS 2000/NT)**

Kirjoita DOS-kehotteeseen komento **IPCONFIG** ja paina **Enter**näppäintä. Tietokoneesi IP-tiedot näytetään alla olevan mukaisesti.

<sup>1</sup>fbownload from Www.Somanuals.com. Al<del>l Manuals Search And Do</del>wnload.

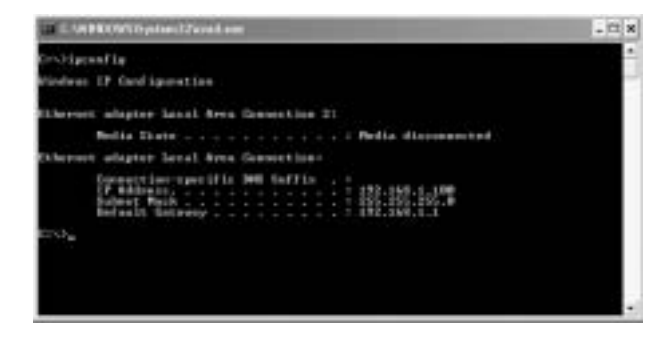

- **IPCONFIG / RENEW** uusii IP-osoitteen, yhdyskäytävän ja DNS:n.

#### **• WINDOWS XP**

Napsauta verkkoyhteyskuvaketta hiiren oikeanpuoleisella painikkeella ja valitse **Status**.

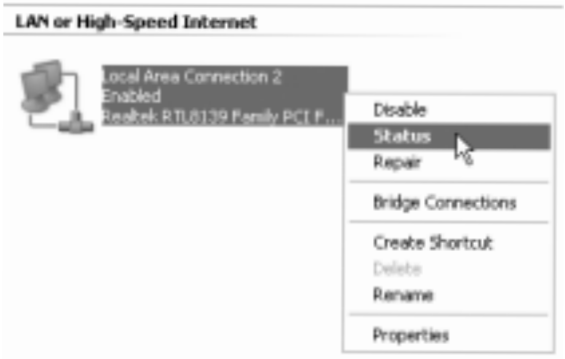

IP-tiedot näkyvät Support-välilehdessä.

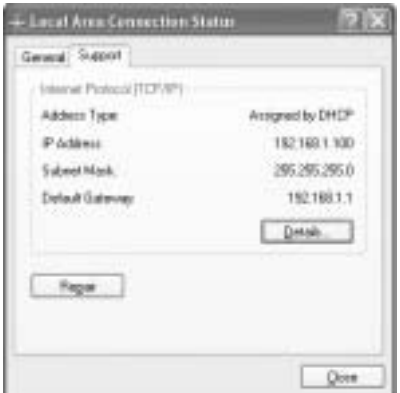

### **4 LAAJAKAISTAREITITTIMEN ASENTAMINEN**

Kun tietokoneella on voimassa oleva IP-osoite, sinun pitäisi päästä reitittimen asennusverkkosivulle.

Avaa Internet Explorer tai Netscape Navitagor ja mene osoitteeseen: **192.168.1.1**

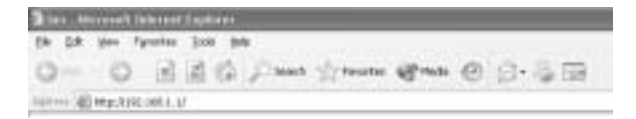

Nyt esiin tulee kirjautumisnäyttö.

--> Kirjoita käyttäjänimi ja salasana.

<sup>1</sup>ffownload from Www.Somanuals.com. Al<del>l Manuals Search And Bo</del>wnload.

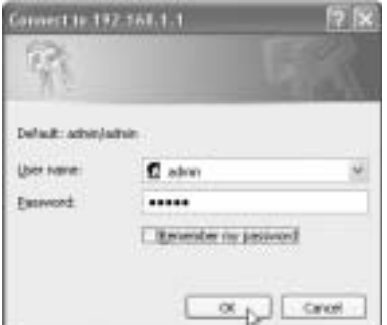

Oletuskäyttäjänimi on **admin** ja salasana **admin**.

--> Jatka valitsemalla **OK**.

Nyt pääset langattoman reitittimesi verkkohallintaan.

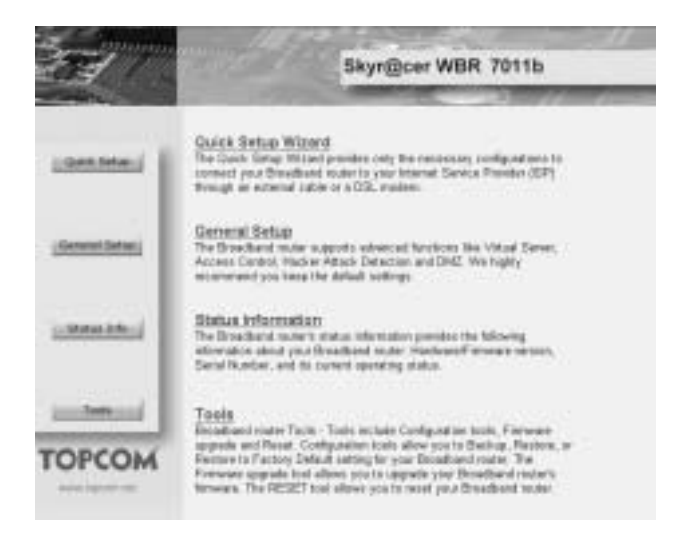

Topcom Langatpo laajakaista eititin WBR 7011h. All Manuals Search And Download<sup>43</sup>

Topcom Langaton laajakaistareititin WBR 7011b

\* Valitse **Quick Setup** -velho aloittaaksesi asetusten määrittämisen.

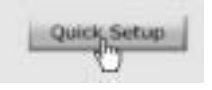

\* Seuraavassa näytössä valitaan **Time Zone**.

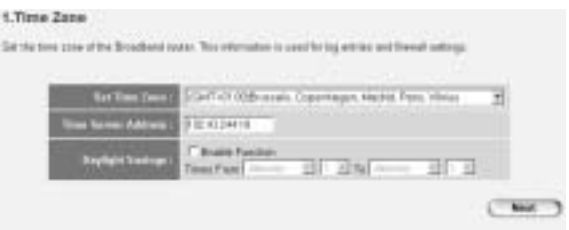

- Set Time Zone: Valitse alueesi.
- **Time Server Address:** Voit kirjoittaa haluamasi aikapalvelimen IP-osoitteen tai jättää käyttöön oletusasetuksen.
- **Daylight Savings:** Tässä voit ottaa käyttöön kesä- ja talviajan vaihtamisen. Kirjoita kesäajan alkamis- ja päättymispäivä.

--> Valitse **Next** jatkaaksesi.

- \* Valitse **Broadband Connection Type:**
- **Cable Modem:** Käytetään kaapelimodeemiyhteyksissä

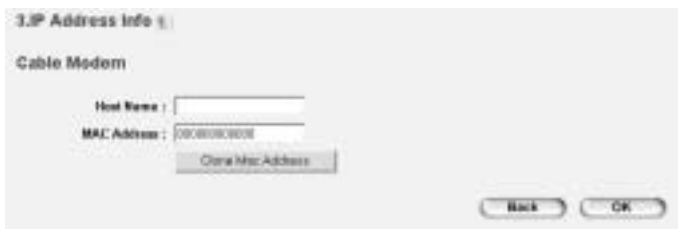

<sup>1</sup>ffownload from Www.Somanuals.com. Al<del>l Manuals Search And Bo</del>wnload.
- **Host Name:** Kirjoita tarvittaessa isäntänimesi.
- **MAC Address:** Jotkut kaapeliyhteyksien tarjoajat säilyttävät tietokoneesi MAC-osoitteen palvelimellaan. Siinä tapauksessa tietokoneesi Mac-osoite on kloonattava. Valitse Clone Mac Accress kopioidaksesi tietokoneesi Mac-osoitteen reitittimeen.

--> Valitse **OK** jatkaaksesi.

- **Fixed-IP xDSL**: Käytetään kaapelimodeemille tai DSL-sillalle, jolla on kiinteä IP-osoite

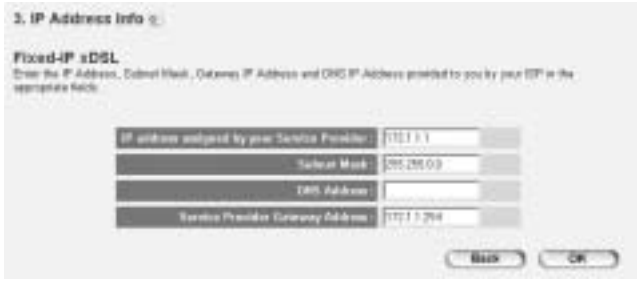

- **IP address assigned by your Service Provider**: Kirjoita kiinteä alueverkon IP-osoite.
- Subnet Mask: Kirjoita aliverkon peite.
- **DNS Address**: Kirjooita DNS-osoite.
- **Service Provider Gateway Address**: Kirjoita yhdyskäytävän IPosoite.

--> Valitse **OK** jatkaaksesi.

- **PPPoE xDSL**: Käytetään PPPoE-yhteydellä valituilla DSL-silloilla.

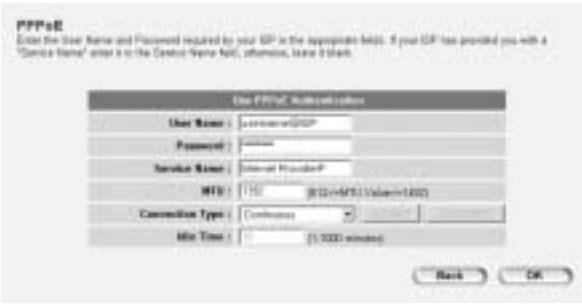

- **Username**: Kirjoita PPPoE:n käyttäjänimi.
- Password: Kirioita salasanasi.
- **Service Name**: Kirjoita palvelun nimi (esimerkiksi Internetpalveluntarjoajan nimi)
- **MTU**: Kirioita MTU:n koko (Jos Internet-palveluntarioaia ei ole määrännyt kokoa, käytä oletusarvoa 1392)
- **Connection Type**:
	- \* **Continuous**: PPP-yhteys on aina aktiivinen.
	- **Connect on Demand: Connect on Demand: PPP-yhteys** muodostuu, kun tietokone käyttää Internetiä. PPP-yhteys katkeaa, kun Internet-liikennettä ei enää ole **Idle Time** -aikana (minuutteina), joka on kirjoitettu alla olevaan kenttään.
	- \* **Manual**: PPP-yhteys muodostetaan / katkaistaan manuaalisesti valitsemalla **Connect / Disconnect**.

--> Valitse **OK** jatkaaksesi.

PPTP xDSL: käytetään PPTP-yhteydellä varustetussa kaapelimodeemissa tai DSL-sillassa. PPTP:tä voidaan käyttää myös silloin, kun reititin on kytketty toiseen lähiverkkoon.

<sup>1</sup>tbownload from Www.Somanuals.com. Al<del>l Manuals Search And Do</del>wnload.

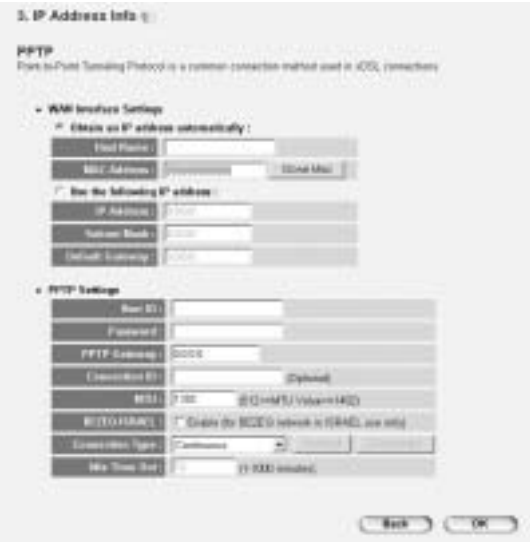

- \* **WAN connection**: DHCP-asiakas tai kiinteä IP-osoite.
	- **Obtain an IP address automatically**:
		- **Host Name**: Kirjoita tarvittaessa isäntänimesi.
		- **MAC Address**: Jotkut kaapeliyhteyksien tarjoajat säilyttävät tietokoneesi MAC-osoitteen palvelimellaan. Siinä tapauksessa tietokoneesi Mac-osoite on kloonattava. Valitse **Clone Mac Address** kopioidaksesi tietokoneesi Mac-osoitteen reitittimeen.
	- Use the following IP address:
		- **IP address**: Kirjoita kiinteä IP-osoite.
		- **Subnet Mask**: Kirjoita aliverkon peite.
		- **Default Gateway**: Kirjoita yhdyskäytävän IP-osoite.
- **PPTP Settings:** 
	- **User ID**: Kirjoita PPTP:n käyttäjänimi.
	- Password: Kirjoita PPTP:n salasana.

Topcom Langatpo laajakaista eititin WBR 7011h. All Manuals Search And Download<sup>47</sup>

Topcom Langaton laajakaistareititin WBR 7011b

- **PPTP Gateway**: Kirjoita yhdyskäytävä.
- **Connection ID**: Kirjoita tarvittaessa yhteyden ID.
- **MTU**: Kirjoita MTU:n koko (Jos kokoa ei ole määrätty, käytä oletusarvoa 1392)
- **BEZEQ-ISRAEL**: Koskee vain Israelia.
- **Connection Type**:
	- **Continuous**: PPP-yhteys on aina aktiivinen.
	- **Connect on Demand: PPP-yhteys muodostuu, kun** tietokone käyttää Internetiä. PPP-yhteys katkeaa, kun Internet-liikennettä ei ole **Idle Time** -aikana (minuutteina), joka syötetään alla olevaan kenttään.

**Manual: PPP-yhteys muodostetaan / katkaistaan** manuaalisesti valitsemalla **Connect / Disconnect**.

--> Valitse **OK** jatkaaksesi.

- **L2TP xDSL**: Käytetään L2TP-yhteydellä varustetussa kaapelimodeemissa.

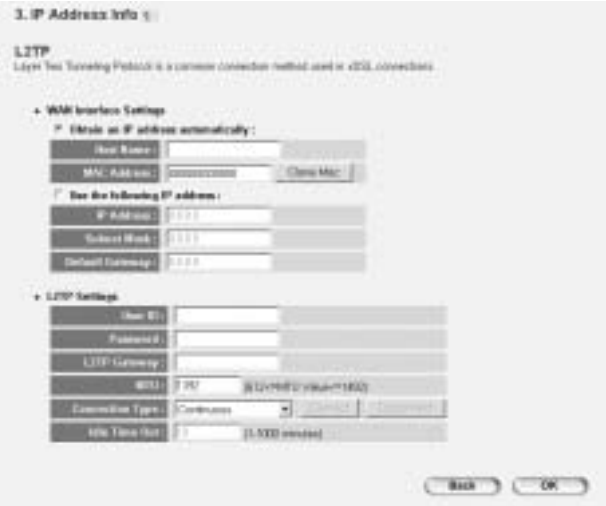

<sup>1</sup>tSownload from Www.Somanuals.com. Al<del>l Manuals Search And Do</del>wnload.

#### \* **WAN connection**: DHCP-asiakas tai kiinteä IP-osoite.

- **Obtain an IP address automatically:**
- **Host Name**: Kirjoita tarvittaessa isäntänimesi.
- **MAC Address**: Jotkut kaapeliyhteyksien tarjoajat säilyttävät tietokoneesi MAC-osoitteen palvelimellaan. Siinä tapauksessa tietokoneesi Mac-osoite on kloonattava. Valitse **Clone Mac Address** kopioidaksesi tietokoneesi Mac-osoitteen reitittimeen.
- **Use the following IP address**:
	- **IP address**: Kirjoita kiinteä IP-osoite.
	- Subnet Mask: Kirioita aliverkon peite.
	- **Default Gateway**: Kirjoita yhdyskäytävän IP-osoite.
- L2TP Settings:
	- **User ID**: Kirjoita L2TP:n käyttäjänimi.
	- **Password**: Kirjoita L2TP:n salasana.
	- **L2TP Gateway**: Kirjoita yhdyskäytävä.
	- **Connection ID:** Kirjoita tarvittaessa yhteyden ID.
	- **MTU**: Kirjoita MTU:n koko (Jos kokoa ei ole määritetty, käytä oletusarvoa 1392)
	- **Connection Type**:
		- **Continuous**: PPP-yhteys on aina aktiivinen
		- \* **Connect on Demand**: PPP-yhteys muodostuu, kun tietokone käyttää Internetiä. PPP-yhteys katkeaa, kun Internet-liikennettä ei enää ole **Idle Time** -aikana (minuutteina), joka syötetään alla olevaan kenttään.
		- \* **Manual**: PPP-yhteys muodostetaan / katkaistaan manuaalisesti valitsemalla **Connect / Disconnect**.
- **Telstra Big Pond**: ei koske Eurooppaa.

--> Valitse **OK** jatkaaksesi.

Nyt ohjattu pika-asennus on suoritettu loppuun.

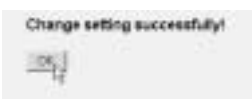

--> Lopeta valitsemalla **OK**.

*Huomautus:* Yllä oleva näyttö ei tule esiin, jos reitittimen asetukset on määritetty langatonta tietokonetta varten.

Palaa kotisivulle valitsemalla "**HOME**" näytön oikeasta yläkulmasta.

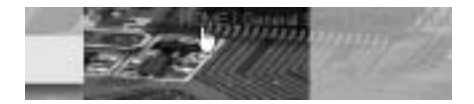

### **5 YHTEYDEN TILA**

Alueverkko voidaan tarkistaa reitittimen verkkosivun **Status Info** näytöltä.

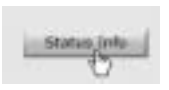

Valitse nyt **Internet Connection**:

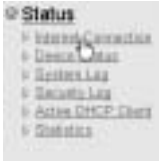

<sup>1</sup>Download from Www.Somanuals.com. Al<del>l Manuals Search And Do</del>wnload from

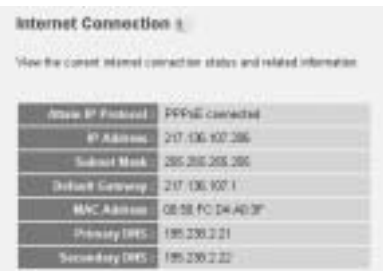

--> Näytölle tulevat kaikki tiedot Internet-yhteydestä: alueverkon IPosoite, yhdyskäytävä, DNS-palvelimet…

# **6 LANGATTOMAN YHTEYDEN TURVALLISUUS**

Kutsumattomien käyttäjien langattomaan verkkoosi pääsyn estämiseksi suosittelemme ehdottomasti langattoman verkkosi WEP:n (tai WPA:n jos käytettävissä) aktivoimista.

--> Valitse reitittimen kotisivulta **General Setup**.

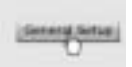

--> Valitse nyt **Wireless** päästäksesi Wireless-valikkoon.

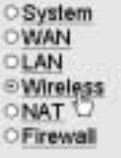

**6.1 SSID, KANAVA**

Topcom Langaton laajakaistareititin WBR 7011b

--> Valitse **Basic Settings**

Ensimmäiseksi voit muuttaa langattoman verkkosi nimen (ESSID) ja kanavan.

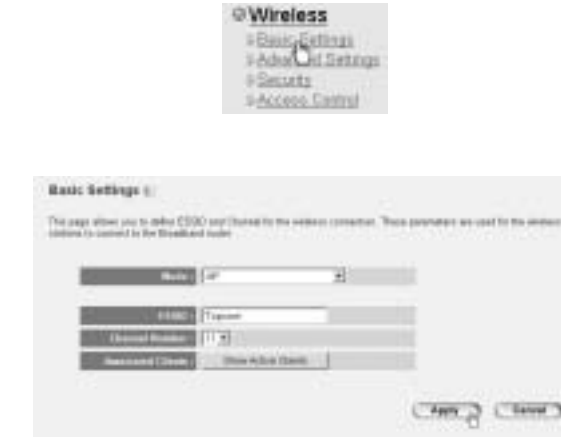

- Valitse langaton **Mode**: Tukiasema (AP) on oletuksena.
- **ESSID**: Oletuksena on TOPCOM
- Valitse Channel Number: 1 13

--> Vahvista valitsemalla **Apply**.

*Huomaa:* Varmista, että tietokoneeseesi kytketyn langattoman sovittimen asetuksissa on määritetty sama kanava ja SSID kuin langattomalle reitittimelle.

#### **6.2 SALAUS**

--> Valitse **Security** päästäksesi salausvalikkoon.

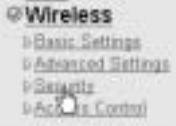

<sup>1</sup> Bownload from Www.Somanuals.com. Al<del>l Manuals Search And Bownload</del>.

Oletusarvoisesti salaus on poistettu käytöstä. Tässä näytössä voit valita salaustyypin:

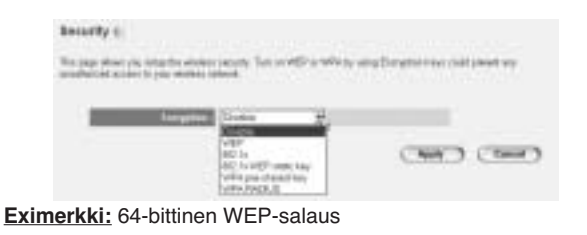

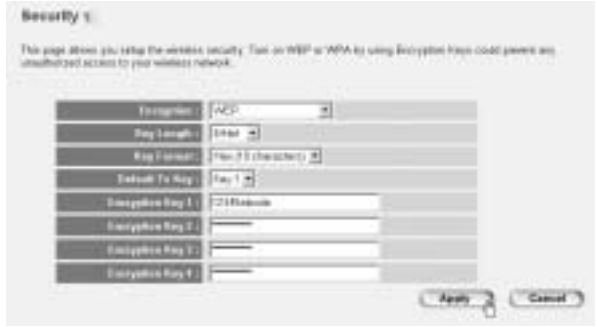

- **Encryption**: Valitse WEP
- **Key Length: 64 bittiä**
- **Key Format**: Suosittelemme HEX-mudoon käyttöä. Useimmat langattomat sovittimet tukevat HEX-muotoa.
- **Default Tx Key: Valitse avain (1..4)**
- **Encryption Key #:** Kirioita edellä valittu avainnumero.

--> HEX-muodossa voit käyttää seuraavia merkkejä:

- 1 2 3 4 5 6 7 8 9 0

- a b c d e f tai A B C D E F

*Huomaa:* Varmista, että tietokoneeseesi kytketyssä langattomassa sovittimessa ja langattomassa reitittimessä on käytössä samat salausasetukset. Topcom Langaton laajakaistareititin WBR 7011b

--> Vahvista valitsemalla **Apply**.

#### **6.3 ESSID:N PIILOTTAMINEN**

Voit halutessasi piilottaa langattoman verkkosi ei-tervetulleilta käyttäjiltä.

--> Valitse **Advanced Settings** päästäksesi lisäasetusvalikkoon.

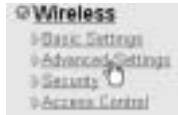

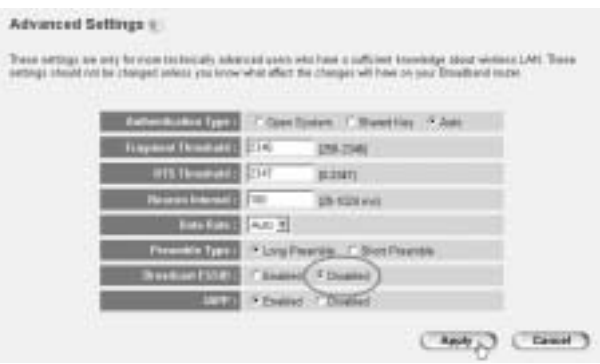

- **Broadcast ESSID**: Valitse **Disabled**

--> Vahvista valitsemalla **Apply**.

### **7 MUUT ASETUKSET**

Katso ohjeet muiden asetusten määrittämiseen laitteen mukana toimitetulla CD:llä olevasta täydellisestä käyttöoppaasta.

<sup>1</sup>Download from Www.Somanuals.com. Al<del>l Manuals Search And Download</del>.

# **8 LAITEOHJELMISTON PÄIVITTÄMINEN**

Kun uusi laiteohjelmisto ilmestyy, se julkaistaan Topcomin verkkosivuilla ( www.topcom.net) kohdassa **support -> downloads**.

Lataa kuva, ja siirry reitittimen valikon kohtaan **Tools**. Valitse nyt **Firmware Upgrade** -sivu.

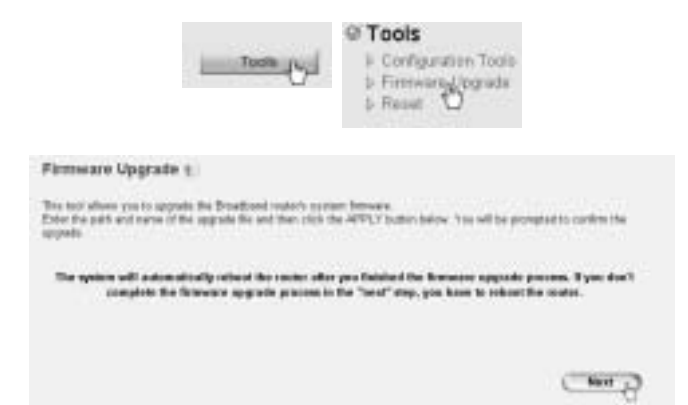

--> Käynnistä päivitys valitsemalla **Next**.

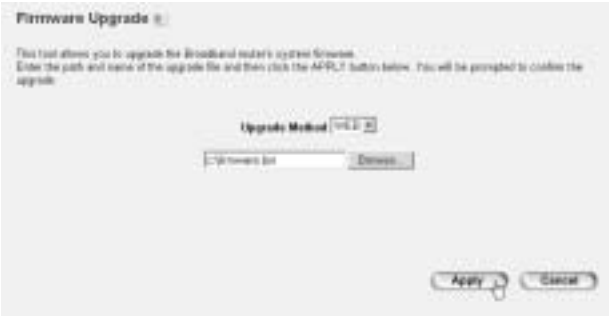

Topcom Langatpo laajakaista eititin WBR 7011h. All Manuals Search And Download<sup>55</sup>

--> Valitse ladattu tiedosto napsauttamalla kohtaa **Browse**, ja käynnistä päivitys valitsemalla **Apply**.

--> Suorita nyt päivitys loppuun seuraamalla lisäohjeita..

Jos päivitys onnistuu, näytölle tulee seuraava viesti:

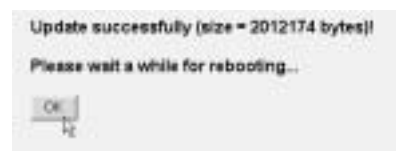

--> Valitse **OK**.

# **9 TOPCOM-TAKUU**

### **9.1 TAKUUAIKA**

Topcom-laitteilla on 24 kuukauden takuu. Takuuaika alkaa sinä päivänä, jolloin uusi laite ostetaan. Akkujen ja paristojen takuuaika on 6 kuukautta ostosta. Jos tarvikkeet tai viat aiheuttavat laitteelle vähäisiä toimintohäiriöitä tai laskevat hieman laitteen arvoa, takuu ei korvaa tällaisia menetyksiä.

Takuu myönnetään alkuperäistä kuittia vastaan, jos kuitissa on mainittu ostopäivämäärä ja laitteen tyyppi.

### **9.2 TAKUUTOIMET**

Palauta viallinen laite Topcomin palvelukeskukseen ostokuitin kera. Jos laitteeseen tulee vika takuuaikana, Topcom tai sen virallisesti nimetty palvelukeskus korjaa materiaali- tai valmistusvirheistä johtuvat viat maksutta.

Topcom voi täyttää takuuvelvollisuutensa joko korjaamalla tai vaihtamalla viallisen laitteen tai viallisen laitteen osan. Jos laite vaihdetaan uuteen, tilalle annetun laitteen väri ja malli voivat poiketa alkuperäisen laitteen väristä ja mallista.

Alkuperäinen ostopäivämäärä määrää takuuajan alkamisajankohdan. Takuuaika ei pitene, jos Topcom tai sen nimetty palvelukeskus vaihtaa tai korjaa laitteen.

<sup>1</sup>Download from Www.Somanuals.com. Al<del>l Manuals Search And Download</del>.

### **9.3 TAKUUEHDOT**

Takuu ei korvaa vääränlaisesta käsittelystä tai käytöstä johtuvia vaurioita, eikä vaurioita, jotka johtuvat muiden kuin Topcomin suosittelemien, ei-alkuperäisten osien tai lisälaitteiden käytöstä. Langattomat Topcom-puhelimet on suunniteltu käytettäväksi ainoastaan uudelleenladattavien paristojen kanssa. Takuu ei korvaa muiden kuin uudelleenladattavien paristojen käytöstä aiheutuneita vaurioita. Takuu ei korvaa ulkopuolisten tekijöiden, kuten salama-, vesi- tai palovahinko, aiheuttamia vaurioita eikä kuljetuksen aikana aiheutuneita vaurioita.

Takuu ei ole voimassa, jos laitteen sarjanumero on muutettu, poistettu tai tehty lukemattomiksi.

Takuu ei ole voimassa, jos laitteen omistaja tai epäpätevä, muu kuin virallisesti nimetty Topcom-palvelukeskus on korjannut tai muutellut laitetta.

Topcom Langaton laajakaistareititin WBR 7011b

<sup>1</sup>Download from Www.Somanuals.com. Al<del>l Manuals Search And Download</del>.

# **1 TILKOBLINGSPANELET**

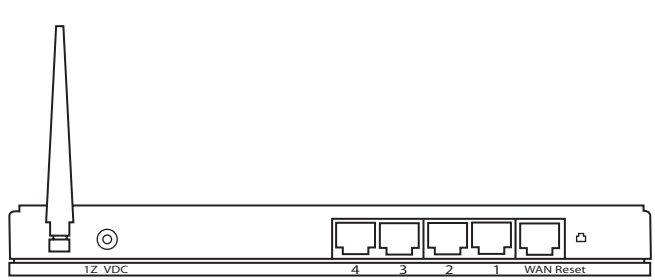

- **POWER 12V DC:** Nettporten er for å koble til 12 V DC (1000mA) nettadapteret.
	- -- > **Nettlampen** på frontpanelet vil slås PÅ når nettadapteret kobles til.
- WAN: WAN Ethernet-porten kobles til ASDL/kabelmodemet.
	- --> **WAN-nettlampen** slås PÅ hvis Ethernet-nettverkskabelen er riktig tilkoblet.
- **Porter 1- 4:** For tilkobling av nettverksenheter, som PC-er, ftpservere eller annet du ønsker å koble til nettverket.
	- --> **LAN-lampene** vil vise tilkoblingsstatusen.
- \*• **Nullstillingsknapp:** Hvis du ønsker å gå tilbake til standardinnstillingene, trykker du på nullstillingstasten og holder den inne i minst 4 sekunder. Da lastes standardinnstillingene fra fabrikken inn. Trykk ikke nullstillingstasten med mindre du ønsker å slette innlagte data.

### **2 KONFIGURERING AV PC-EN FOR TILKOBLING TIL TIL KABEL/ DSL-ROUTEREN**

*Kommentar:*

- Standard router IP-adresse er: *192.168.1.1*
- DHCP server er PÅ

Hvis du **ikke** ønsker en statisk IP-addresse på din PC, må du konfigurere PC-en til å godta den IP-addressen routeren foreslår.

- 1. Trykk **Start**-tasten, velg **Settings**, deretter **Control Panel**
- 2. Dobbelklikk på **Network**-ikonet
- 3. I **configuration** vinduene, velger du **TCP/IP protocol line** som er tilknyttet nettverkskortet/adapteret.

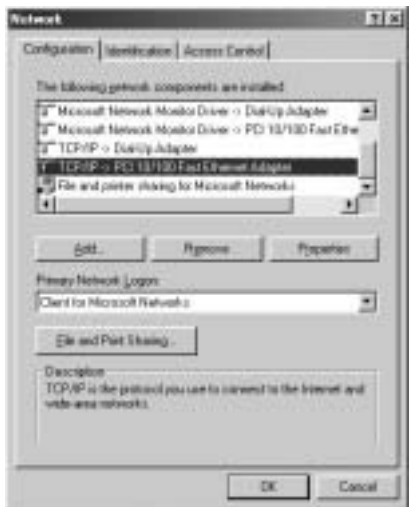

<sup>1</sup>Download from Www.Somanuals.com.<sup>Top</sup>AilManuals<sup>p</sup>Search And Download.

4. Trykk **Properties**-tasten, velg kategorien **IP ADDRESS**. Velg **Obtain an IP address automatically**.

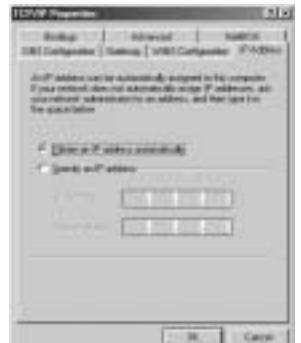

- 5. Velg deretter kategorien **DNS configuration** for å legge til **DNS IP address**. Velg **Disable DNS function**. Trykk OK. Du er nå ferdig med å legge inn dine innstillinger.
- 6. Når du har trykket**OK**, vil Windows be deg om å starte PC-en på nytt. Trykk **Yes**.

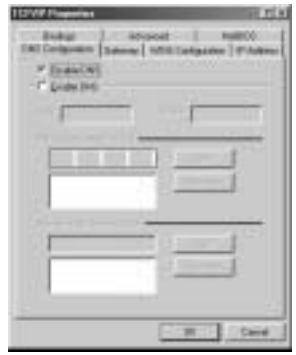

Topcom trådlåse bredbåndsrouter WBR 7011b

### **3 VERIFISER PC-ENS IP-KONFIGURERING**

Det finnes gode verktøy til å finne PC-ens IP-konfigurering: MACaddresse og standard gateway.

#### **• WINIPCFG (FOR WINDOWS 95/98)**

I Windows 95/98/ME velger du **Start**-tasten, Run og skriv **winipcfg**. I eksemplet under har denne PC-en IP-addressen 192.168.1.100 og standard gateway er 192.168.1.1. Standard gateway skal være bredbåndsrouterens IP-adresse. MAC-adressen i windows 95/98 kalles "Adapter Address".

MERK: Du kan også skrive **winipcfg** fra DOS-promptet.

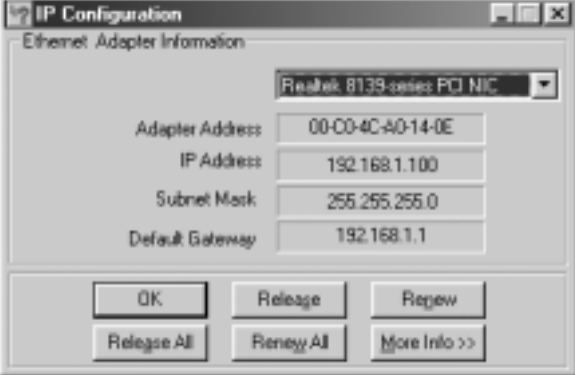

#### **• IPCONFIG (FOR WINDOWS 2000/NT)**

I DOS-kommandoen, skriv **IPCONFIG** og trykk **Enter**. IP-informasjonen på din PC vises som beskrevet nedenfor.

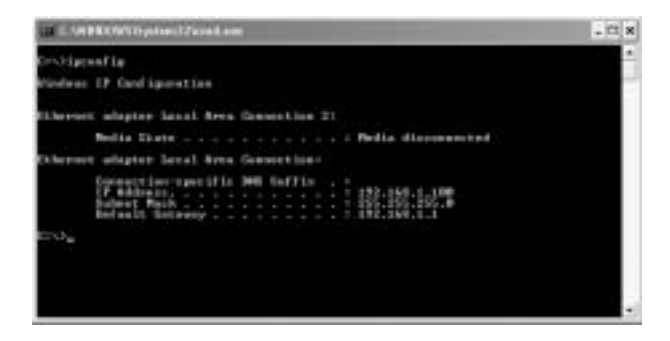

- **IPCONFIG / RENEW** vil oppdatere IP-adresse, gateway og DNS.

#### **• WINDOWS XP**

Trykk høyre musetast på nettverksadapteret og velg **Status**

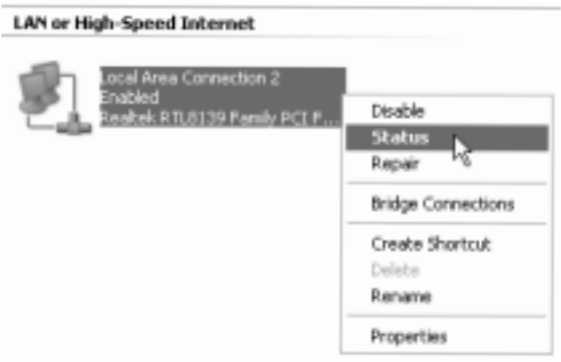

Support-skjermen viser IP-informasjonen.

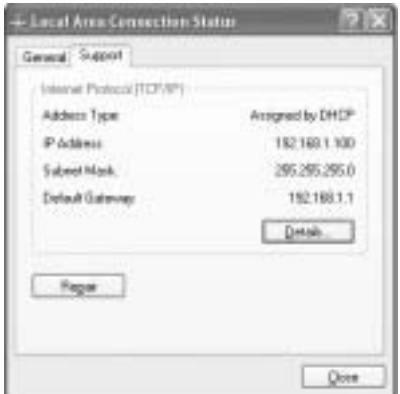

# **4 OPPSETT AV BREDBÅNDSROUTEREN.**

Når PC-en har en gyldig IP-adresse, skal du kunne gå til routerens oppsettwebside.

Åpne Internet Explorer eller Netscape Navigator og gå til adressen: **192.168.1.1**

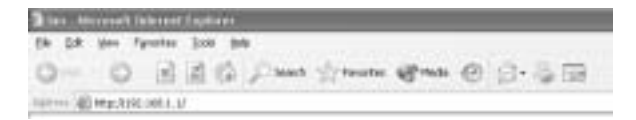

Nå vises innloggingsskjermen.

--> Skriv inn brukernavn og passord.

<sup>1</sup>Download from Www.Somanuals.com.<sup>Top</sup>AilManuals<sup>p</sup>Search And Download.

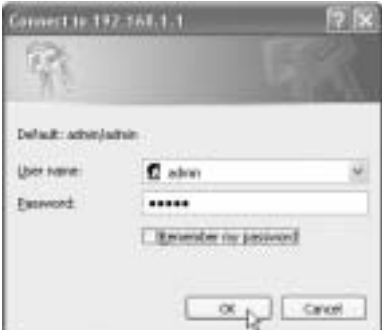

Som standard er brukernavn **admin** og passord **admin**.

--> Klikk på **OK** for å fortsette.

Nå kommer du til web-administrasjon av din trådløse router.

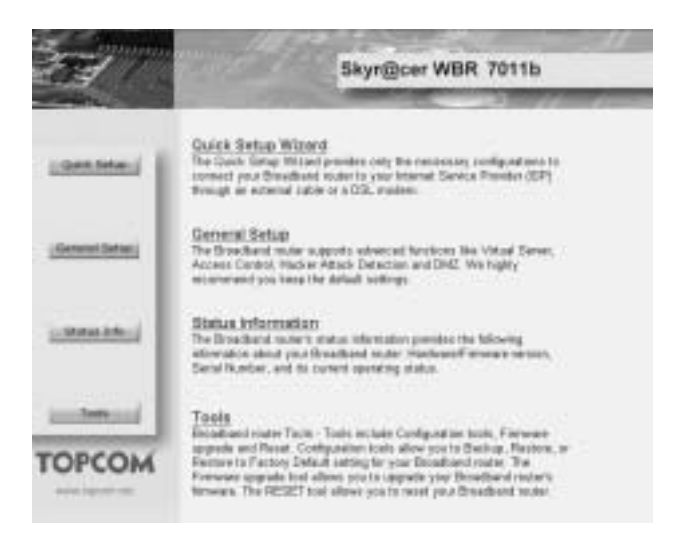

Teocom trådløse bredbåndsrouter WBR 7011bm. All Manuals Search And Download<sup>65</sup>

Topcom trådlåse bredbåndsrouter WBR 7011b

\* Velg **Quick Setup** -veiviseren for å starte konfigureringen:

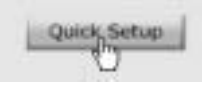

\* I neste skjermbilde kan du stille inn **Time Zone**

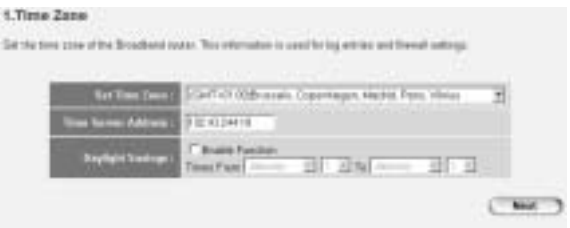

- Set Time Zone: Vennligst velg din region
- **Time Server Address**: Du kan legge inn IP-adressen til din foretrukne tidsserver eller du kan la standardsettingene stå
- Daylight Savings: Her kan du aktivere sommertid. Vennligst legg inn start og sluttdato for sommertiden.

--> Klikk på **Next** for å fortsette

- \* Velg nå din **Broadband Connection Type**:
- **Cable Modem**: Brukes til kabelmodemtilkoblinger

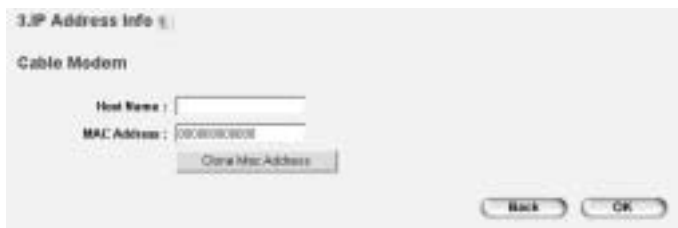

<sup>1</sup>වීරිownload from Www.Somanuals.com.<sup>Top</sup>AilManuals Search And Download.

- Host Name: Legg inn ditt vertsnavn om nødvendig.
- **MAC Address**: Noen leverandører av internettilgang per kabel vil ha MAC-adressen til din datamaskin i serveren. I så fall skal du klone Mac-adressen til din datamaskin. Klikk **Clone Mac Address** for å kopiere din datamaskins Mac-adresse inn i routeren.

--> Klikk på **OK** for å fortsette.

**Fixed-IP xDSL:** Brukes for kabelmodemer eller DSL bridge med fast IP-adresse

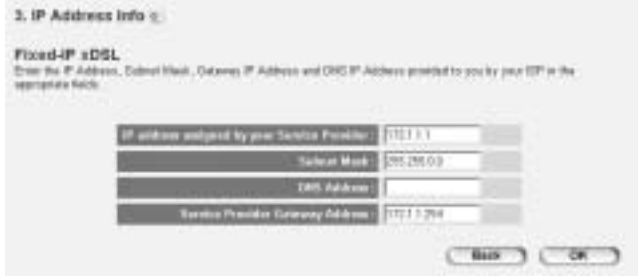

- **IP address assigned by your Service Provider:** Vennligst legg inn den faste WAN-IP-adressen.
- **Subnet Mask: Legg inn Subnet Mask.**
- **DNS Address: Legg inn DNS-adresse.**
- **Service Provider Gateway Address**: Legg inn IP-adressen til Gateway.

--> Klikk på **OK** for å fortsette.

PPPoE xDSL: Brukes til DSL bridge med PPPoE-tilkobling.

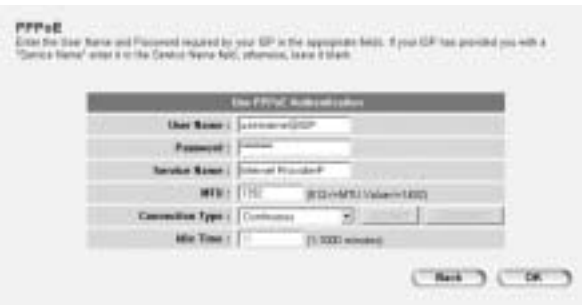

- **Username**: Legg inn ditt PPPoE brukernavn.
- Password: Pegg inn ditt passord.
- Service Name: Legg inn servicenavnet (for eksempel navnet til din ISP)
- **MTU**: Legg inn MTU-størrelsen (Hvis størrelsen ikke er spesifisert av din ISP, la standardverdien på 1392 stå)
- **Connection Type**:
	- \* **Continuous**: PPP-tilkoblingen vil alltid være aktiv
	- \* **Connect on Demand:** PPP-tilkoblingen vil bli opprettet når en datamaskin aksesserer internett. PPP-tilkoblingen vil koble fra når det ikke er noe mer internettrafikk i løpet av **Idle Time** (minutter), lagt inn i feltet under
	- \* **Manual**: PPP-tilkoblingen opprettes / frakoples manuelt ved å klikke **Koble til / Koble fra**.

--> Klikk på **OK** for å fortsette.

- **PPTP xDSL**: brukes for kabelmodemer eller DSL bridge med PPTPtilkobling PPTP kan også brukes når routeren er tilkoblet et annet LAN-nettverk.

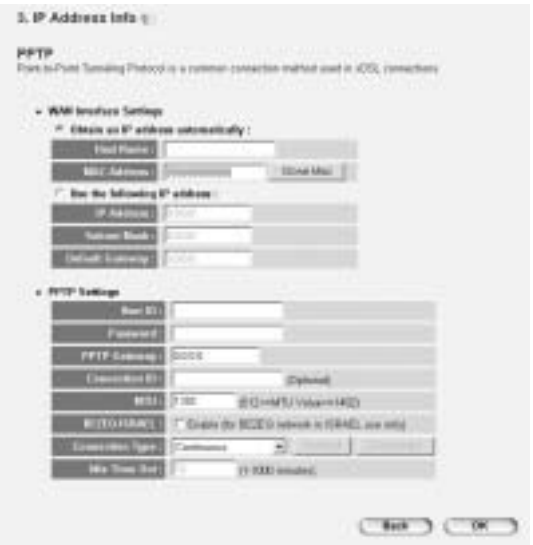

- \* **WAN connection**: DHCP-klient eller fast IP-adresse.
	- **Obtain an IP address automatically**:
		- **Host Name**: Legg inn ditt vertsnavn om nødvendig.
		- **MAC Address**: Noen leverandører av internetttilgang per kabel vil ha MAC-adressen till din datamaskin i serveren. I så fall skal du klone Mac-adressen til din datamaskin. Klikk **Clone Mac Address** for å kopiere din datamaskins Mac-adresse inn i routeren.
	- Use the following IP address:
		- **IP address**: Vennligst legg inn den faste IP-adressen.
		- **Subnet Mask**: Legg inn Subnet Mask.
		- **Default Gateway**: Legg inn IP-adressen til Gateway.
- **PPTP Settings:** 
	- User ID: Legg inn PPTP-brukernavn.

Topcom trådlåse bredbåndsrouter WBR 7011b

- Password: Legg inn PPTP-passord.
- **PPTP Gateway**: Legg inn Gateway.
- **Connection ID:** Legg inn tilkoblings-ID om nødvendig.
- **MTU**: Legg inn MTU-størrelsen (Hvis størrelsen ikke er spesifisert, la standardverdien på 1392 stå)
- **BEZEQ-ISRAEL:** Kun for Israel
- **Connection Type**:
	- \* **Continuous**: PPP-tilkoblingen vil alltid være aktiv
	- **Connect on Demand: PPP-tilkoblingen vil bli opprettet** når en datamaskin aksesserer internett. PPPtilkoblingen vil koble fra når det ikke er noe mer internettrafikk i løpet av **ubenyttet tid** (minutter), lagt inn i feltet under
	- \* **Manual**: PPP-tilkoblingen opprettes / frakoples manuelt ved å klikke **Connect / Disconnect**.

--> Klikk på **OK** for å fortsette.

- **L2TP xDSL**: Brukes for kabelmodemer med L2TP-tilkobling.

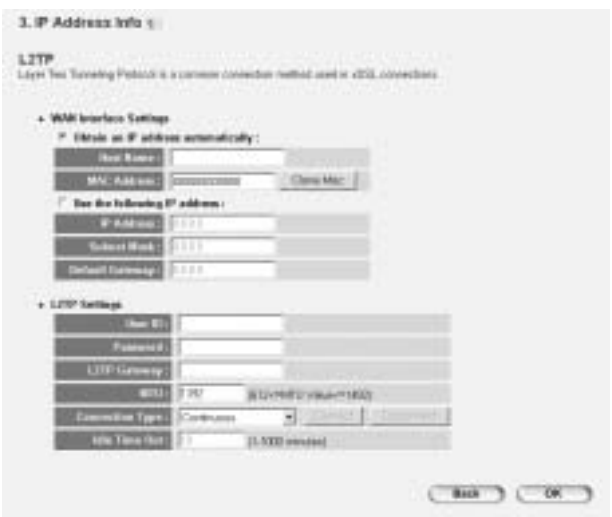

<sup>1</sup> Download from Www.Somanuals.com<sup>.po</sup>AilManuals<sup>p</sup>Search And BBM fload.

#### WAN connection: DHCP-klient eller fast IP-adresse.

- **Obtain an IP address automatically:**
- Host Name: Legg inn ditt vertsnavn om nødvendig.
- **MAC Address**: Noen leverandører av internetttilgang per kabel vil ha MAC-adressen till din datamaskin i serveren. I så fall skal du klone Mac-adressen til din datamaskin. Klikk **Clone Mac Address** for å kopiere din datamaskins Mac-adresse inn i routeren.
- Use the following IP address:
	- **IP address**: Vennligst legg inn den faste IP-adressen.
	- **Subnet Mask: Legg inn Subnet Mask.**
	- **Default Gateway**: Legg inn IP-adressen til Gateway.
- L2TP Settings:
	- User ID: Legg inn L2TP brukernavn.
	- Password: Legg inn L2TP passord.
	- **L2TP Gateway: Legg inn Gateway.**
	- **Connection ID**: Legg inn tilkoblings-ID om nødvendig.
	- **MTU**: Legg inn MTU-størrelsen (Hvis størrelsen ikke er spesifisert, la standardverdien på 1392 stå)
	- **Connection Type**:
		- \* **Continuous**: PPP-tilkoblingen vil alltid være aktiv
		- **Connect on Demand: PPP-tilkoblingen vil bli opprettet** når en datamaskin aksesserer internett. PPPtilkoblingen vil koble fra når det ikke er noe mer internettrafikk i løpet av **Idle Time** (minutter), lagt inn i feltet under
		- \* **Manual**: PPP-tilkoblingen opprettes / frakoples manuelt ved å klikke **Koble til / Koble fra**.

- **Telstra Big Pond**: ikke for Europa

--> Klikk på **OK** for å fortsette.

Nå er hurtigoppsettsveiviseren ferdig.

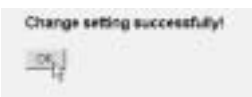

--> Klikk **OK** for å avslutte.

**Kommentar:** skjermbildet over vil ikke bli vist hvis routeren er konfigurert ved hjelp av en trådløs PC.

Gå tilbake til hjemmesiden ved å trykke på "**HOME**" øverst til høyre på skjermen.

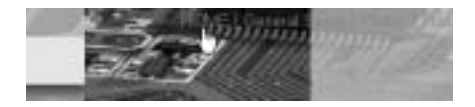

### **5 TILKOBLINGSSTATUS**

WAN-tilkoblnigen kan sjekkes i skjermbildet **Status Info** på routerens Web-side.

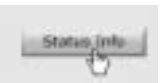

Klikk nå på **Internet Connection**:

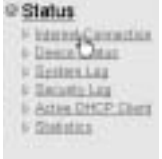

<sup>1</sup>້ມີ ownload from Www.Somanuals.com<sup>.po</sup>Anm/adloasebຮູ້ຢູ່ສໍາch And Download.

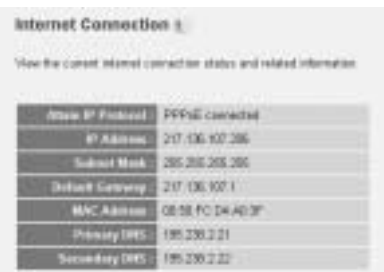

--> All informasjon om internettilkoblingen vil bli vist: WAN IP-adresse, Gateway, DNS-servere, ...

# **6 TRÅDLØS SIKKERHET**

For å unngå at uinviterte brukere får tilgang til ditt trådløse nettverk, anbefales det på det sterkeste å aktivere WEP (eller WPA om tilgjengelig) kryptering av ditt trådløse nettverk.

--> Klikk **General Setup** på hjemmesiden til routeren.

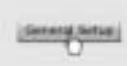

--> Klikk så **Wireless** for å komme til trådløs-menyen.

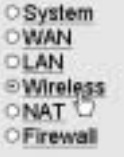

#### **6.1 SSID, KANAL**

Først kan du endre navnet (ESSID) og kanalen til ditt trådløse nettverk.

Tencom trådløse bredbåndsrouter WBR 7011bm. All Manuals Search And Download<sup>73</sup>

#### --> Velg **Basic Settings**

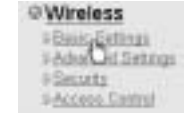

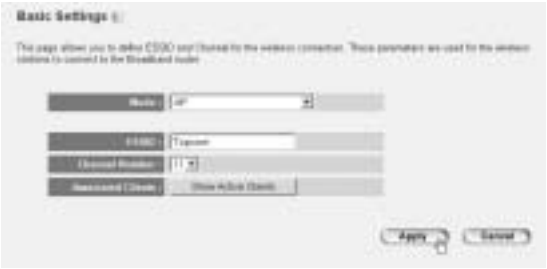

- Velg trådløs **Mode**: Access Point (AP) er standard.
- **ESSID: TOPCOM er standard**
- Velg **Channel Number**: 1...13

--> Klikk på **Apply** for å bekrefte.

*Merk:* Vennligst forsikre deg om at innstillingene til ditt trådløse adapter, tilkoblet din PC, har samme kanal og SSID som den trådløse routeren.

#### **6.2 KRYPTERING**

--> Velg **Security** for tilgang til krypteringsmenyen.

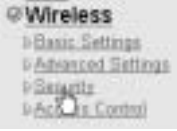

Som standard er kryptering deaktivert. På dette skjermbildet kan du velge din type kryptering:

<sup>174</sup> Download from Www.Somanuals.com<sup>.po</sup>Anm/adloasr>ຮearch And Download.

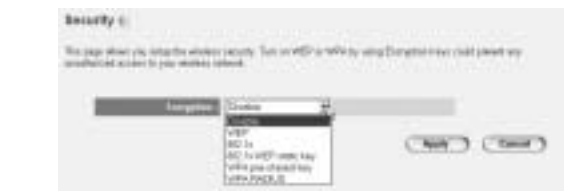

**Eksempel:** 64-bit WEP kryptering

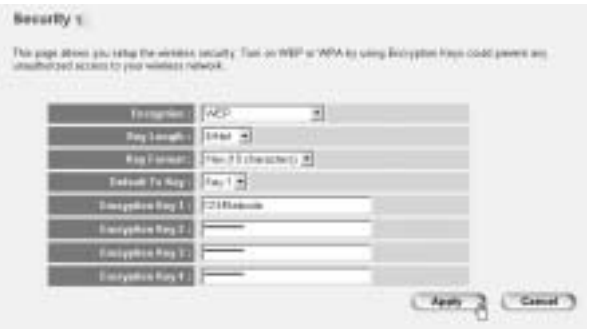

- **Encryption**: velg WEP
- Key Length: 64 bit
- **Key Format**: Det anbefales å velge HEX. De fleste trådløse adaptere støtter HEX-format.
- Default Tx Key: Velg en nøkkel (1..4)
- **Encryption Key #:** Legg inn nøkkelnummeret valgt over.

--> I HEX-format kan du bruke følgende tegn:

- 1 2 3 4 5 6 7 8 9 0

- a b c d e f eller A B C D F F

*Merk:* Vennligst forsikre deg om at innstillingene til ditt trådløse adapter, tilkoblet din PC, har samme krytperingsinnstilling som den trådløse routeren.

--> Klikk på **Apply** for å bekrefte.

**NORSK**

#### **6.3 GJEMME ESSID**

Det er mulig å gjøre ditt trådløse nettverk usynlig for uønskede brukere.

--> Velg **Avansert oppsett** for å komme til menyen for avanserte innstillinger.

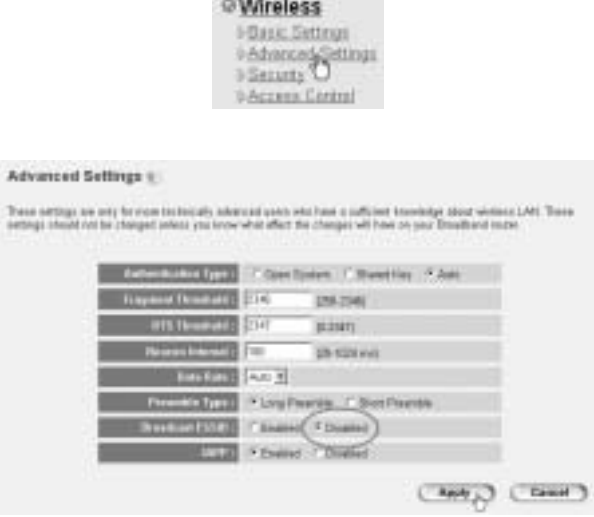

- **Broadcast ESSID**: Velg **Disabled**

--> Klikk på **Apply** for å bekrefte.

# **7 ANDRE INNSTILLINGER**

For andre innstillinger, vennligst se den fullstendige bruksanvisningen på vedlagte CD.

### **8 OPPGRADERING AV FIRMWARE**

Når ny firmware er tilgjengelig, vil denne bli publisert på Topcom sitt Websted ( www.topcom.net) under **support -> downloads**.

<sup>1</sup>້ມີ ownload from Www.Somanuals.com<sup>.po</sup>Anm/adloasebຮູ້ຢູ່ສໍາch And Download.

#### Last ned bildet og gå til **Tools** i router-menyen. Velg nå siden for **Firmware Upgrade**

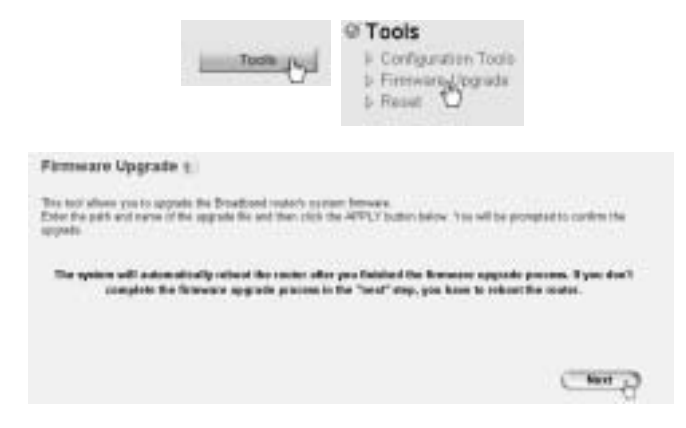

--> Klikk på **Next** for å starte oppdateringsprosessen.

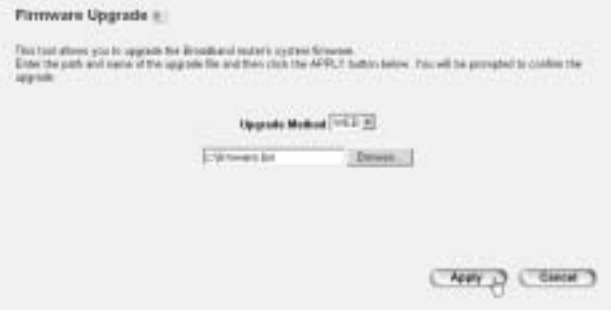

- --> Klikk **Browse** for å velge den nedlastede filen og klikk **Apply** for å starte oppdateringen.
	- --> Følg nå videre instruksjoner for å gjøre ferdig oppgraderingen.

Hvis oppgraderingen er vellykket, vises neste melding:

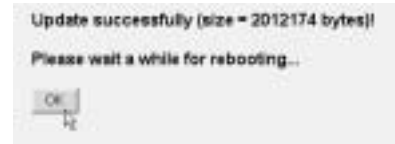

--> Klikk **OK**.

# **9 TOPCOM GARANTI**

#### **9.1 GARANTIPERIODE**

Alle Topcom produkter leveres med 24 måneders garanti.

Garantiperioden starter den dag produktet blir kjøpt.

Garantien på batterier er begrenset til 6 måneder fra kjøpsdato.

Forbruksvarer eller feil som har ubetydelig innvirkning på driften eller verdien av utstyret dekkes ikke.

Garantien forutsetter fremvisning av original kjøpskvittering hvor kjøpsdato og enhetens modell framgår.

### **9.2 GARANTIHÅNDTERING**

Deffekte produkter må returneres til et Topcom servicesenter. Gyldig kjøpskvittering må være vedlagt.

Hvis produktet utvikler en feil i løpet av garantiperioden, vil Topcom eller deres offisielle servicesenter gratis reparere

eventuelle feil/mangler forårsaket av material- eller produksjonsfeil.

Topcom vil etter eget valg oppfylle sine garantiforpliktelser ved å reparere eller skifte ut defekte produkter eller deler

på de defekte produktene. Ved bytte kan farge og modell være forskjellig fra den opprinnelige produktet som ble kjøpt.

Den opprinnelige kjøpsdatoen vil fortsatt gjelde som start på

garantiperioden. Garantiperioden utvides ikke selv om

produktet er byttet eller reparert av Topcom eller deres servicesentre.

<sup>1</sup>້ມີ ownload from Www.Somanuals.com.<sup>Top</sup>AilManuals Search And Download.

### **9.3 IKKE INKLUDERT I GARANTIEN**

Feil eller mangler som skyldes feil håndtering eller bruk og feil som skyldes bruk av uoriginale deler

eller tilbehør som ikke er anbefalt av Topcom - dekkes ikke av garantien. Topcom trådløse telefoner er kun beregnet for bruk sammen med

oppladbare batterier. Skade som skyldes bruk av ikke

oppladbare batterier dekkes ikke av garantien.

Garantien dekker ikke skade forårsaket av eksterne faktorer, som for eksempel lyn, torden, vann og brann.

Transportskader dekkes heller ikke.

Man kan ikke kreve garanti hvis serienummeret på enheten er forandret, fiernet eller er uleselig.

Ethvert garantikrav vil være ugyldig hvis enheten er reparert, forandret eller modifisert av kjøperen eller ukvalifiserte - ikkeautoriserte Topcom servicesentre.

180 wnload from Www.Somanuals.com. All Manuals Search And BB 601 oad.
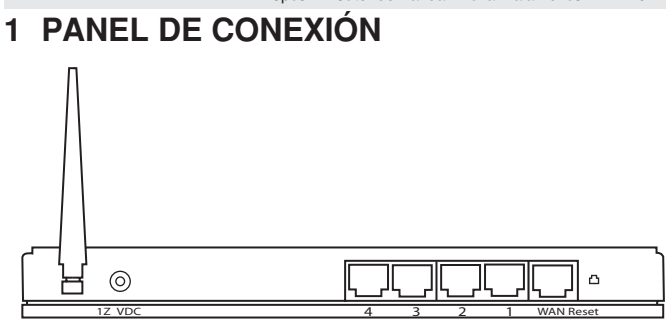

- **ENERGÍA DE CC 12V:** El puerto de energía es para conectar un adaptador de energía de CC de 12 V (1000mA).
	- --> **El LED de energía** del panel frontal se encenderá cuando el adaptador de energía esté conectado.
- WAN: El puerto de Ethernet WAN es para conectar su ASDL/modem de Cable.
	- --> El **LED WAN** se encenderá si el cable de la red de Ethernet está conectado adecuadamente.
- **Puertos 1-4:** Este es para conectar los aparatos conectado en red. como PCs, servidores ftp o cualquier otro que quiera poner en su red.
	- --> Los **LED LAN** indicarán el estado de la conexión.
- **Botón de Reinicio:** Si quiere cargar los valores fijados por defecto, presione el botón de reinicio y manténgalo durante 4 segundos por lo menos. Cargará los ajustes de fábrica por defecto para el aparato. No presione el botón de reinicio a menos que quiera borrar los datos actuales.

Topcom Router de Banda Ancha Inalámbrico WBR 7011b

## **2 CONFIGURACIÓN DEL PC PARA CONECTAR EL ROUTER DE CABLE/DSL**

*Observación:*

- La dirección IP de los routers por defecto es: *192.168.1.1*
- El servidor DCHP está encendido

Si no quiere fijar una dirección IP estática en su PC, necesitará configurar su PC para que acepte la dirección IP que le proporcione el router.

- 1. Haga click en el botón de **Start** (Empezar), seleccione **Settings** (Ajustes), luego **Control Panel** (Panel de Control)
- 2. Haga Doble click en el Icono de **Network** (Red)
- 3. En la configuración de windows, seleccione la línea de **TCP/IP protocol** (protocolo TCP/IP) que se ha asociado con la placa de red / adaptador.

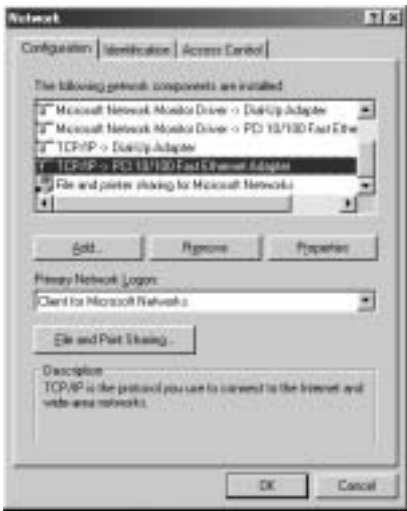

186 wnload from Www.Somanuals. @RnmAPNandaas Search And Download .

4. Haga click en el botón de Propiedades, luego elija la etiqueta de **DIRECCION IP**. Seleccione **Obtener una dirección IP automáticamente**.

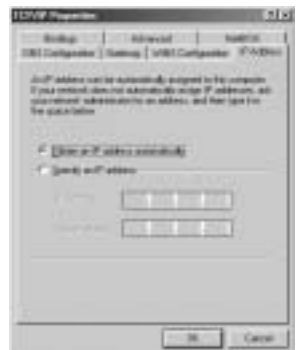

- 5. Luego seleccione la etiqueta de **configuración DNS** para añadir **di recciones IP DNS.**Seleccione **Desactivar la función DNS.**  Presione **OK.** Ha completado los ajustes del cliente.
- 6. Después de hacer click en **OK**, windows le pedirá que reinicie el PC.Haga click en **Si**.

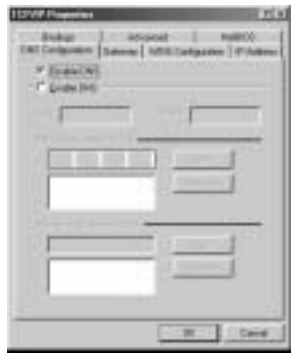

## **3 VERIFIQUE LA CONFIGURACIÓN IP DE SU PC**

Hay algunas herramientas buenas para informase de la configuración IP de su ordenador: Dirección MAC y acceso por defecto.

#### **• WINIPCFG (para WINDOWS 95/98)**

Dentro del botón de Empezar de windows 95/98/ME, seleccione Ejecutar y escriba **winipcfg**. En el ejemplo siguiente este ordenador tiene una dirección IP 192.168.1.100 y la entrada por defecto es 192.168.1.1. La entrada por defecto sería la dirección IP del router de banda ancha. La dirección MAC en windows 95/98 se llama Dirección Adaptador.

NOTA: También puede escribir **winipcfg** en el comando DOS.

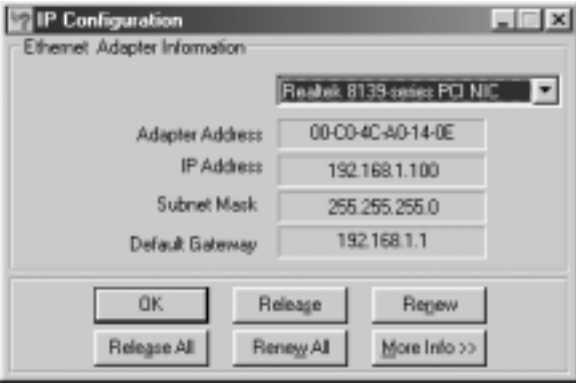

### **• IPCONFIG (para WINDOWS 2000/NT)**

En el comando DOS escriba **IPCONFIG** y presione **Enter** (Entrar). La información IP de su PC se visualizará como se muestra a continuación.

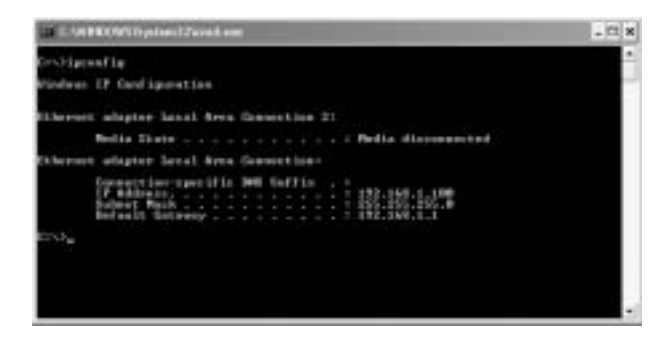

- **IPCONFIG / RENEW** renovará dirección IP, entrada y DNS.

#### **• WINDOWS XP**

Haga click en la tecla derecha del ratón sobre su adaptador de red y seleccione **Status** (Estado)

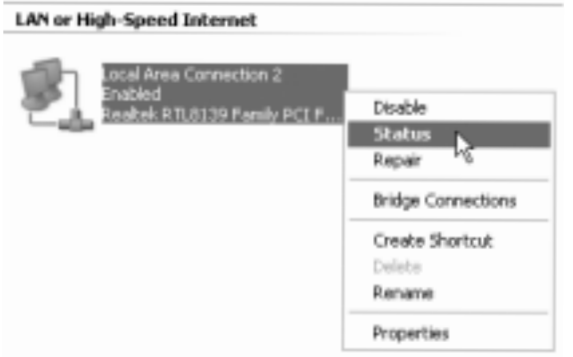

Se visualizará la pantalla de ayuda con la información IP.

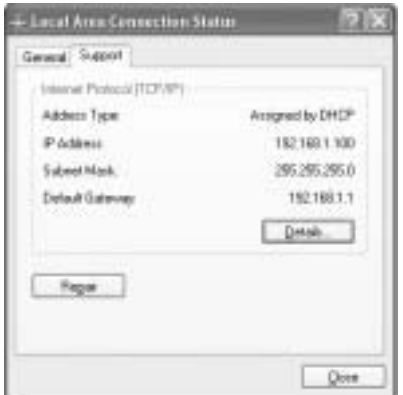

## **4 CONFIGURACIÓN DEL ROUTER DE BANDA ANCHA**

Cuando su PC tenga una dirección IP válida, podrá ir a la página web de configuración del router.

Abra Internet Explorer o Netscape Navigator y vaya a la dirección: **192.168.1.1**

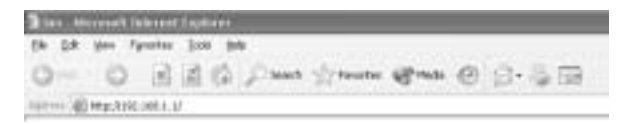

Ahora aparecerá la pantalla de entrada.

-- > Introduzca el nombre de usuario y la contraseña.

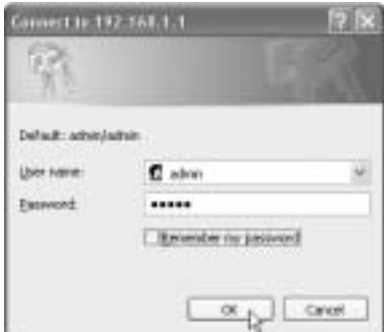

El nombre de usuario por defecto es **admin** y la contraseña es **admin**.

--> Haga clic en **OK** para continuar.

Ahora entra en la administración web de su Router Inalámbrico.

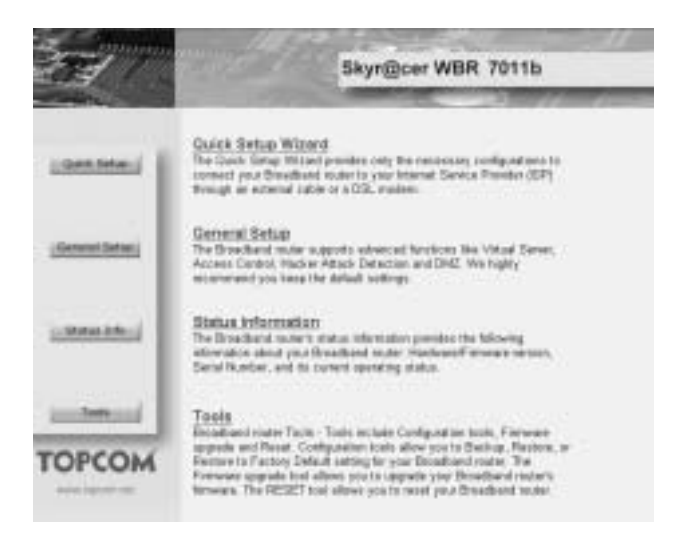

Topcom Router de Banda Ancha Inalámbrico WBR 7011b

\* Elija **Quick Setup** Wizard para empezar la configuración:

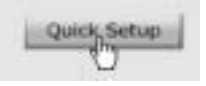

\* En la pantalla siguiente puede fijar la **Time Zone**

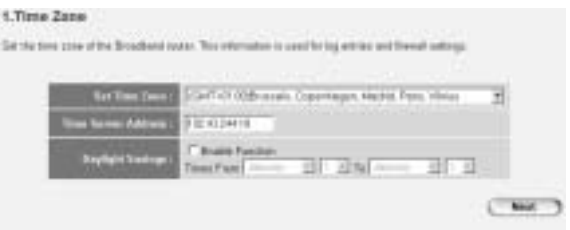

- Set Time Zone: Por favor seleccione su zona
- **Time Server Address**: Puede introducir la dirección IP de su servidor Horario preferido o puede dejar la posición por defecto
- Daylight Savings: Aquí puede Activar el Ajuste de la Hora de Verano. Por favor introduzca la fecha de comienzo y terminación del Ajuste de la Hora de Verano.

--> Haga clic en **Next** para continuar

- Ahora elija su **Broadband Connection Type**:
- Cable Modem: Se usa para conexiones de Modem de cable

188 bwnload from Www.Somanuals. 28 m. "All Mandals" Search And Download .

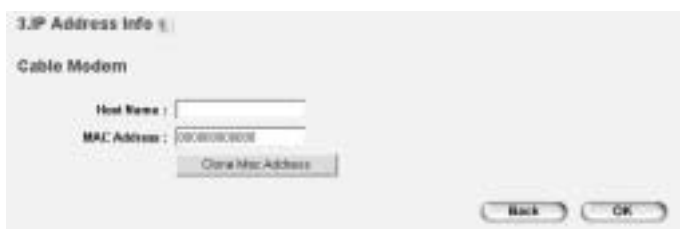

- **Host Name**: Introduzca su Nombre de Anfitrión si es necesario.
- **MAC Address**: Algunos Proveedores de Internet por Cable mantienen la dirección MAC de su ordenador en el servidor. En este caso deberá clonar la dirección Mac de su ordenador. Haga clic en **Clone Mac Address** para copiar su dirección Mac de los ordenadores en el router.
- --> Haga clic en **OK** para continuar.
- Fixed-IP xDSL: Use el modem de cable o el puente DSL con la dirección IP fijada

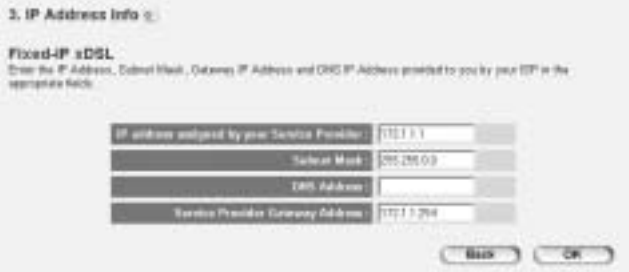

- **IP address assigned by your Service Provider**: Por favor introduzca la dirección IP WAN fijada.
- **Subnet Mask**: Introduzca la Máscara de Subred.
- **DNS Address**: Introduzca la dirección DNS.

- **Service Provider Gateway Address**: Introduzca la dirección IP del Portal.

--> Haga clic en **OK** para continuar.

**PPPoE xDSL:** Usado para el puente DSL con conexión PPPoE.

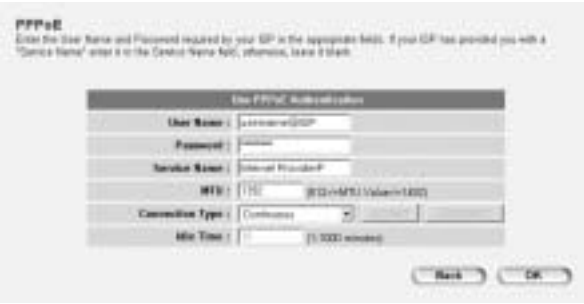

- **Username**: Introduzca su nombre de usuario PPPoE.
- **Password**: Introduzca su contraseña.
- Service Name: Introduzca el nombre del servicio (por ejemplo el nombre de su proveedor de Internet)
- **MTU**: Introduzca el tamaño MTU (Si su Proveedor de Internet no le ha especificado el tamaño, por favor deje el valor por defecto de 1392)
- **Connection Type**:
	- \* **Continuous**: La conexión PPP estará siempre activada
	- \* **Connect on Demand:** La conexión PPP se establecerá cuando un ordenador esté accediendo a Internet. La conexión PPP se desconectará cuando no haya tráfico de Internet durante el **Idle Time** (minutos), introducido en el campo de abajo
	- \* **Manual**: La conexión PPP se establece / desconecta manualmente haciendo clic en **Connect / Disconnect**.

--> Haga clic en**OK** para continuar.

**PPTP xDSL**: se usa para el modem de cable o el puente DSL con conexión PPTP. PPTP también se puede usar cuando el router está conectado a otra red LAN.

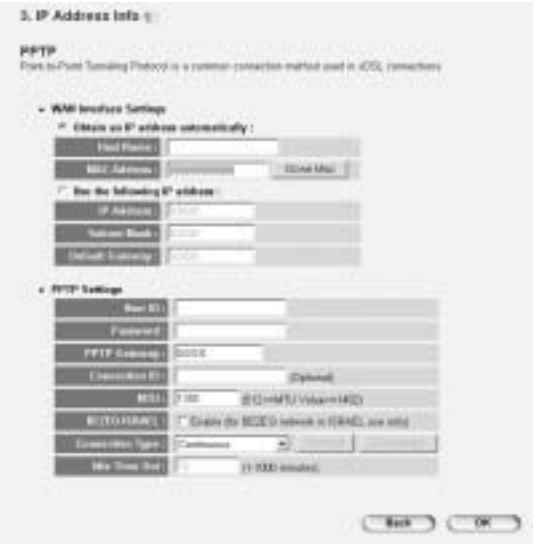

- \* **WAN connection**: Cliente DHCP o dirección IP Fijada.
	- **Obtain an IP address automatically**:
		- **Host Name**: Introduzca su Nombre de Anfitrión si es necesario.
		- **MAC Address**: Algunos Proveedores de Internet por Cable mantendrán la dirección MAC de su ordenador en el servidor. En este caso puede clonar la dirección Mac de su ordenador. Haga clic en **Clone Mac Address** para copiar la dirección Mac de sus ordenadores en el router.
	- Use the following IP address:
		- **IP address**: Por favor introduzca la dirección IP fijada.
		- **Subnet Mask**: Introduzca la Mascara de Subred.

#### - **Default Gateway**: Introduzca la dirección IP del Portal.

- **PPTP Settings:** 
	- **User ID**: Introduzca el nombre de usuario de PPTP.
	- **Password**: Introduzca la contraseña PPTP.
	- **PPTP Gateway: Introduzca el Portal.**
	- **Connection ID**: Introduzca la Conexión ID cuando sea necesario.
	- **MTU**: Introduzca el tamaño MTU (Si no está especificado el tamaño, por favor deje el valor por defecto de 1392)
	- **BEZEQ-ISRAEL**: Solo para Israel
	- **Connection Type**:
		- \* **Continuous**: La conexión PPP estará siempre activada
		- **Connect on Demand: La conexión PPP se establecerá** cuando un ordenador esté accediendo a Internet. La conexión PPP se desconectará cuando no haya tráfico de Internet durante el **Idle Time** (minutos), introducido en el campo de abajo
		- \* **Manual**: La conexión PPP se establece / desconecta manualmente haciendo clic en **Connect / Disconnect**.

--> Haga clic en **OK** para continuar.

- **L2TP xDSL**: Usado para modems de cable con conexión L2TP.

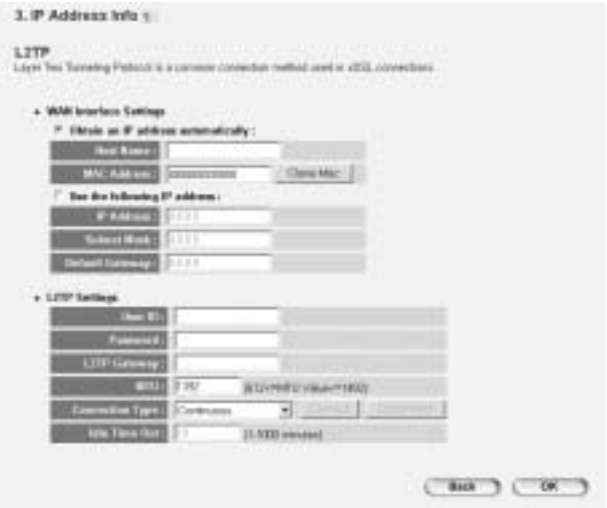

- WAN connection: Cliente DHCP o dirección IP Fijada.
	- **Obtain an IP address automatically:**
	- **Host Name**: Introduzca su Nombre de Anfitrión si es necesario.
	- **MAC Address**: Algunos Proveedores de Internet por Cable mantendrán la dirección MAC de su ordenador en el servidor. En este caso puede clonar la dirección Mac de su ordenador. Haga clic en **Clone Mac Address** para copiar la dirección Mac de sus ordenadores en el router.
	- Use the following IP address:
		- **IP address**: Por favor introduzca la dirección IP fijada.
		- **Subnet Mask**: Introduzca la Máscara de Subred.
		- **Default Gateway**: Introduzca la dirección IP del Portal.
- **L2TP Settings:** 
	- **User ID:** Introduzca el nombre de usuario L2TP.
	- **Password**: Introduzca la contraseña L2TP.
	- L2TP Gateway: Introduzca el Portal.

Topcom Router de Banda Ancha Inalámbrico WBR 7011b

- **Connection ID**: Introduzca la conexión ID cuando sea necesario.
- **MTU**: Introduzca el tamaño MTU (Si no está especificado el tamaño, por favor deje el valor por defecto de 1392)
- **Connection Type**:
	- \* **Continuous**: La conexión PPP está siempre activada
	- **Connect on Demand:** La conexión PPP se establecerá cuando un ordenador esté accediendo a Internet. La conexión PPP se desconectará cuando no haya tráfico de Internet durante el **Idle Time** (minutos), introducido en el campo de abajo
	- **Manual:** La conexión PPP se establece / desconecta manualmente haciendo clic en **Connect / Disconnect**.
- **Telstra Big Pond**: no para Europa

--> Haga clic en **OK** para continuar.

Ahora el wizard de configuración rápida ha terminado.

Change setting successfully!

--> Haga clic en **OK** para terminar.

*Observación:* la pantalla anterior no aparecerá si el router está configurado usando un PC inalámbrico.

Vuelva a la página de inicio haciendo clic en "**HOME**" en la parte superior derecha de la pantalla.

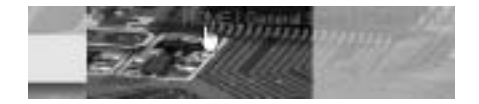

18 Bownload from Www.Somanuals.  $E$ 8fff. All Mandals Search And Download .

# **5 ESTADO DE LA CONEXIÓN**

La conexión WAN se puede comprobar en la pantalla **Status Info** de la página Web del router.

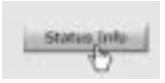

Ahora haga clic en **Internet Connection**:

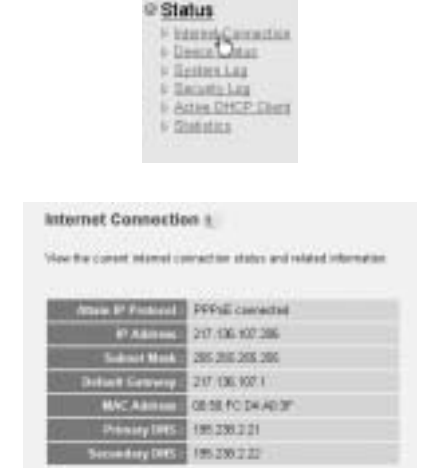

--> Se verá toda la información sobre la conexión de Internet: Dirección IP WAN, Portal, Servidores DNS, ...

# **6 SEGURIDAD INALÁMBRICA**

Para evitar que los usuarios no invitados accedan a su red inalámbrica es muy recomendable activar la encripción WEP (o WPA si está disponible) de su red inalámbrica.

--> Haga clic en **General Setup** de la página de inicio del router.

Topcwn Router de Banda Ansha Inalámbrico WBR AIP Manuals Search And Download<sup>95</sup>

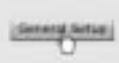

--> Ahora haga clic en **Wireless** para entrar en el Menú Inalámbrico.

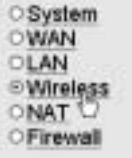

### **6.1 SSID, CANAL**

En primer lugar puede cambiar el nombre (ESSID) y el canal de su red inalámbrica.

### --> Elija **Basic Settings**

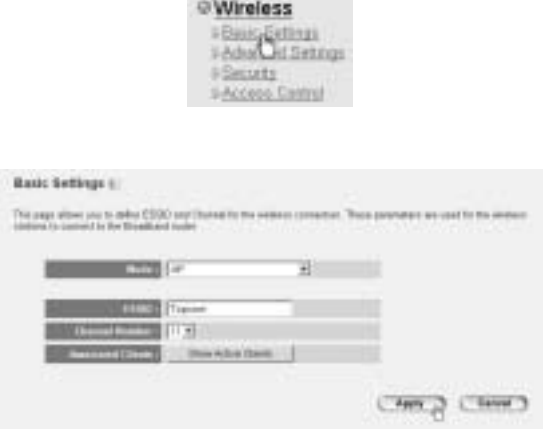

196 wnload from Www.Somanuals. @RnmAPNandaas Search And Download .

- Elija el **Mode** inalámbrico: Por defecto es Punto de Acceso  $(AP)$ .
- **ESSID**: Por defecto es TOPCOM
- Elija el **Channel Number**: 1...13

--> Haga clic en **Apply** para confirmar.

*Nota:* Por favor asegúrese de que los ajustes de su adaptador inalámbrico conectados a su ordenador tienen el mismo canal y SSID que el Router Inalámbrico.

### **6.2 ENCRIPCIÓN**

--> Elija **Security** para acceder al menú de encripción.

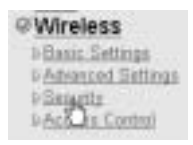

Por defecto la encripción está desactivada. En esta pantalla puede seleccionar su tipo de encripción:

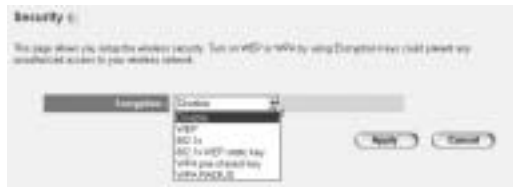

**Ejemplo:** Encripción WEP de 64-bit

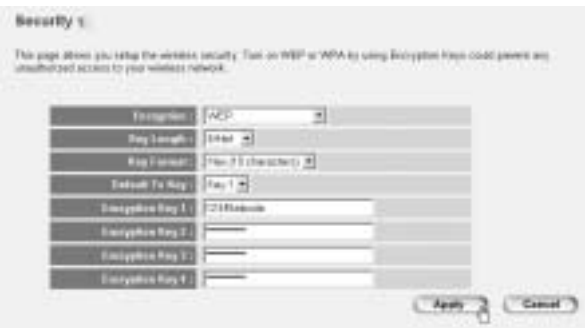

- **Encryption**: elija WEP
- **Key Length: 64 bit**
- **Key Format**: Se recomienda elegir HEX. La mayoría de los Adaptadores Inalámbricos soportan formato HEX.
- **Default Tx Key: Elija una Clave (1..4)**
- Encryption Key #: Introduzca el número de la Clave seleccionado antes.
	- --> En formato HEX puede usar los siguientes caracteres: - 1 2 3 4 5 6 7 8 9 0 - a b c d e f or A B C D F F

*Nota:* Por favor asegúrese de que los ajustes de su adaptador inalámbrico conectados a su ordenador tienen los mismos ajustes de encripción que el Router Inalámbrico.

--> Haga clic en **Apply** para confirmar.

#### **6.3 OCULTAR EL ESSID**

Se puede hacer invisible la red inalámbrica para usuarios no deseados.

--> Elija **Advanced Settings** para acceder al menú de Ajustes Avanzados.

188 bwnload from Www.Somanuals. 28 m. "All Mandals" Search And Download .

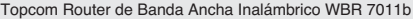

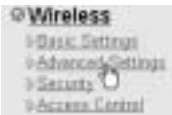

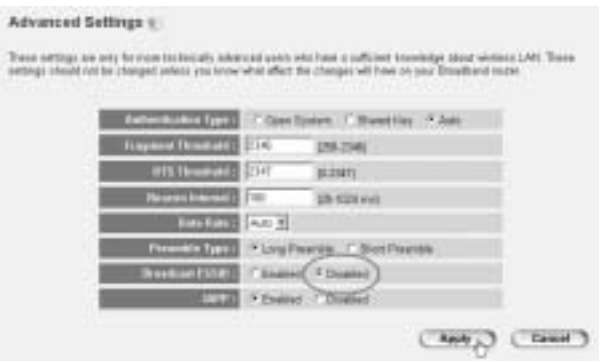

- **Broadcast ESSID**: Seleccione **Disabled**

--> Haga clic en **Apply** para confirmar.

## **7 OTROS AJUSTES**

Para otros ajustes, por favor consulte la guía de usuario completa del CD suministrado.

## **8 ACTUALIZACIÓN DE LA MICROPRO-GRAMACIÓN**

Cuando se publique una microprogramación nueva, se publicará en la página web de Topcom, ( www.topcom.net) en la sección **support -> downloads**.

Por favor descargue la imagen y vaya a **Tools** en el menú del router. Ahora seleccione la página **Firmware Upgrade**

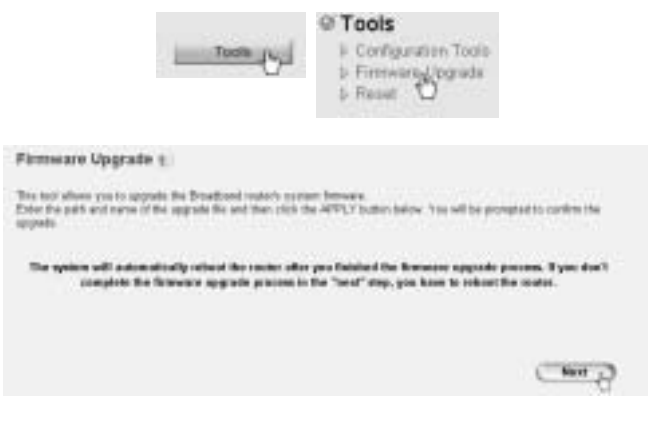

--> Haga clic en **Next** para empezar el procedimiento de actualización.

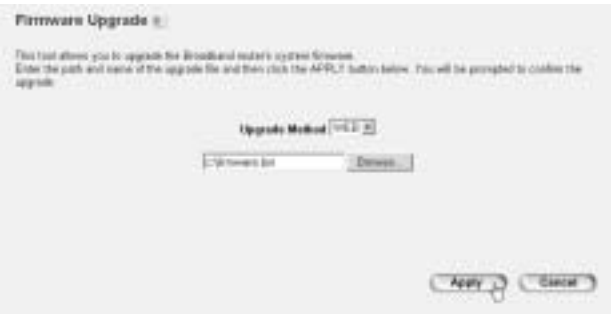

--> Haga clic en **Browse** para seleccionar el archivo descargado y haga clic en **Apply** para empezar la actualización.

<sup>2</sup>ປີ ownload from Www.Somanuals. 28fm."All Mandals Search And Download .

Topcom Router de Banda Ancha Inalámbrico WBR 7011b --> Ahora sigua las instrucciones adicionales para terminar la actualización.

Si tiene éxito la actualización, aparecerá el siguiente mensaje:

Update successfully (size = 2012174 bytes)! Please wait a while for rebooting...

--> Haga clic en**OK**.

# **9 GARANTIA TOPCOM**

## **9.1 PERIODO DE GARANTÍA**

Las unidades Topcom tienen un periodo de garantía de 24 meses. El periodo de garantía empieza el día que se compra la unidad nueva. La garantía en las baterías está limitada a 6 meses desde la compra. Los Consumibles o defectos que tienen un efecto insignificante para el funcionamiento o valor del equipo no están cubiertos.

La garantía se tiene que probar presentando el recibo original de compra, en el que se indique la fecha de compra y el modelo del aparato.

## **9.2 TRATAMIENTO DE LA GARANTÍA**

La unidad defectuosa hay que devolverla al centro de reparación de Topcom incluyendo una nota de compra válida.

Si el aparato desarrolla un fallo durante el periodo de garantía, Topcom o su centro de reparación designado oficialmente repararan cualquier defecto causado por fallos materiales o de fabricación gratis.

Topcom satisfará a su discreción sus obligaciones de garantía reparando o cambiando las unidades o piezas de la unidades defectuosas. En caso de cambio, el color y modelo pueden ser diferentes de la unidad original comprada.

La fecha de compra inicial determinará el comienzo del periodo de garantía. No se ampliará el periodo de garantía si se cambia o repara la unidad por Topcom o sus centros de reparación designados.

### **9.3 EXCLUSIONES DE LA GARANTÍA**

Los daños o defectos causados por tratamiento o utilización incorrectos y los daños resultantes del uso de piezas o accesorios no originales no recomendados por Topcom no están cubiertos por la garantía.

Los teléfonos inalámbricos de Topcom están diseñados para funcionar solo con baterías recargables. El daño causado por el uso de baterías no recargables no está cubierto por la garantía.

La garantía no cubre los daños causados por factores externos, como rayos, agua y fuego, ni los daños causados durante el transporte. No se podrá reclamar la garantía si se ha cambiado, quitado o si ha quedado ilegible el número de serie de las unidades.

Cualquier reclamación de la garantía se invalidará si la unidad ha sido reparado, alterado o modificado por el comprador o por centros de reparación no cualificados o no designados oficialmente por Topcom.

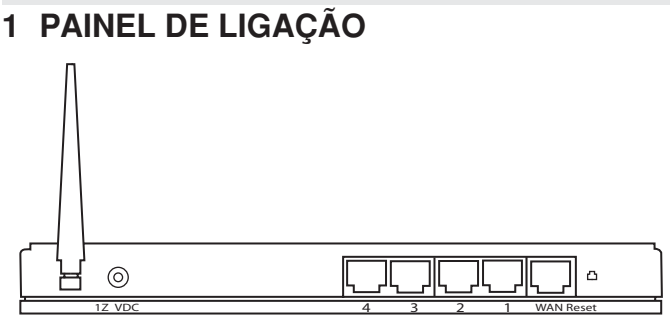

- \* **ALIMENTAÇÃO 12V DC:** A porta de alimentação está conectada ao adaptador de alimentação de 12 V DC (1000mA).
	- --> **O LED de alimentação** que se encontra na parte frontal do painel ficará LIGADO quando o adaptador de alimentação estiver conectado.
- WAN: A porta WAN Ethernet serve para conectar o seu modem de cabo/ASDL.
	- --> O **WAN LED** LIGAR-SE-Á se o cabo da rede Ethernet estiver adequadamente conectado.
- **Portas 1- 4:** Estas servem para conectar dispositivos em rede, tais como PCs, servidores FTP ou quaisquer outro dispositivo que deseje conectar em rede.

--> O **LED da LAN** indicará o estado da conexão.

Botão Reset (Reconfigurar): Se deseja descarregar as configurações por defeito, pressione o botão e mantenha-o pressionado durante pelo menos 4 segundos. Deste modo descarregará as configurações, para o dispositivo, estabelecidas por defeito de fábrica. Pressione apenas o botão de reset se desejar limpar os dados actuais.

Router de Banda Larga Sem Fios WBR 7011b da Topcom

## **2 CONFIGURAÇÃO DO PC PARA CONECTAR COM O ROUTER CABO/DSL**

#### *Remark:*

- The routers default IP address is: *192.168.1.1*
- DCHP server is ON

Se não deseja configurar um endereço IP estático no seu PC, nesse caso deverá configurar o seu PC para aceitar o endereço IP que o router irá providenciar.

- 1. Clique no botão **Start**, seleccione **Settings** (configurações), e seguidamente em **Control Panel** (painel de controlo)
- 2. Duplo-clique no ícone de **Network** (rede)
- 3. Na janela de **configuração**, seleccione a linha **protocolo TCP/IP** que tenha sido associada ao seu cartão de rede/adaptador.

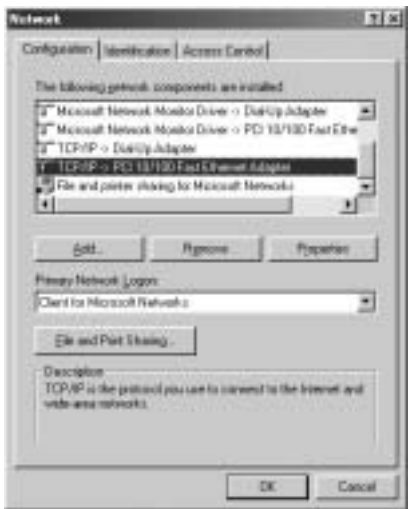

4. Clique no botão de propriedades (Properties), e seguidamente seleccione tabela de **ENDEREÇO IP**. Seleccionar **obter automaticamente um endereço IP** (Obtain an IP address automatically).

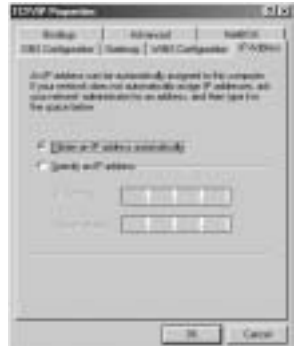

- 5. Seguidamente seleccione a tabela de **configuração DNS** para adicionar o **endereço DNS IP**. Seleccione **desabilitar a função DNS** (Disable DNS function). Pressione **OK**. Acaba de efectuar as configurações de cliente.
- 6. Depois de efectuar um clique em **OK**, aparecerá uma janela que lhe pede para reiniciar o PC. Clique em **sim** (Yes).

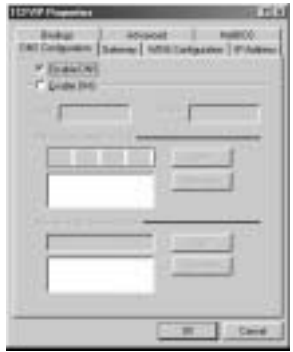

## **3 VERIFIQUE A CONFIGURAÇÃO IP DO SEU PC**

Existem algumas ferramentas que são ideais para detectar a configuração IP do computador: MAC-address e gateway padrão.

#### **• WINIPCFG (para WINDOWS 95/98)**

Em Windows 95/98/ME botão de arranque (Start), seleccione Run e escreva **winipcfg**. No exemplo abaixo este computador tem um endereço IP 192.168.1.100 e o gateway padrão é 192.168.1.1. O gateway padrão deverá ser o endereço IP do router Broadband. O MACaddress em Windows 95/98 chama-se Endereço do Adaptador (Adapter Address).

NOTA: Poderá também digitar **winipcfg** no comando DOS.

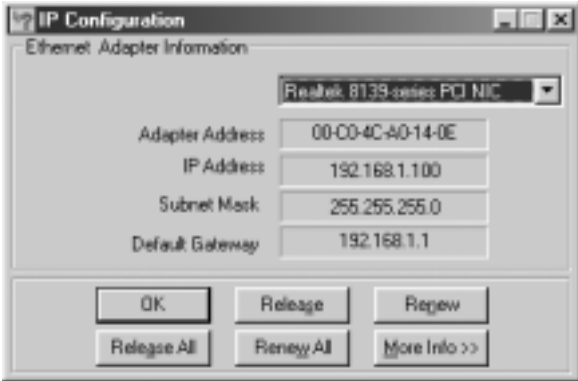

### **• IPCONFIG (para WINDOWS 2000/NT)**

No comando DOS digite IPCONFIG e pressione **Enter** (aceitar). A informação IP do seu PC será visualizada como abaixo indicado.

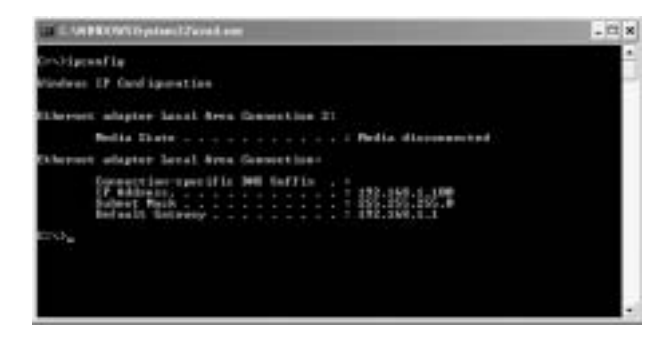

- **IPCONFIG / RENEW** renova o endereço IP, gateway e DNS..

 $^{\sf P}$ ଅଖ୍ୟାନି୍ୱ Banda Larga Sem Som Ying Tala Mangala All Manuals Search And Download?  $^{\sf QCD}$ 

#### **• WINDOWS XP**

Clique com a tecla direita do seu rato no adaptador de rede e seleccione **Status** (estado)

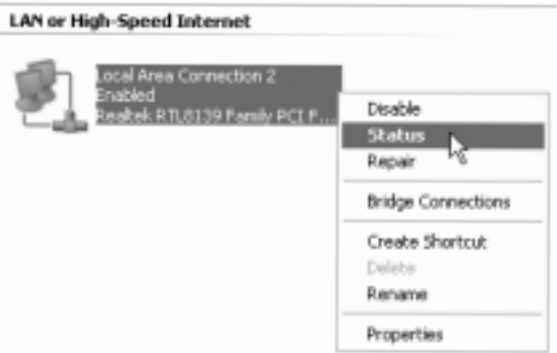

O ecrã de apoio será visualizado com a informação IP.

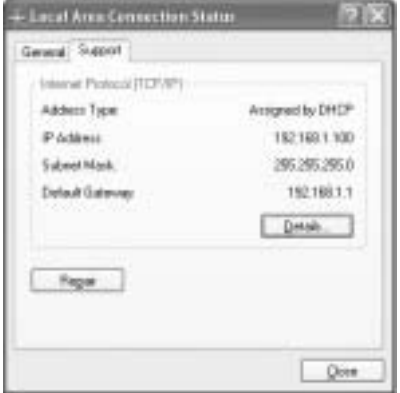

## **4 CONFIGURAÇÃO DO ROUTER DE BANDA LARGA**

Se o seu PC tiver um endereço IP válido, deverá poder aceder à página Web de configuração do Router.

Abrir o Internet Explorer ou Netscape Navigator e ir ao endereço:

#### **192.168.1.1**

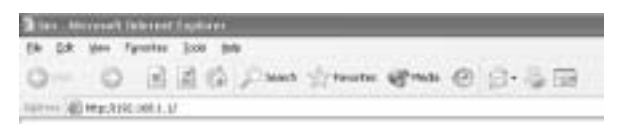

Agora aparecerá o ecrã de Login..

-- > Inserir o nome de utilizador e a password.

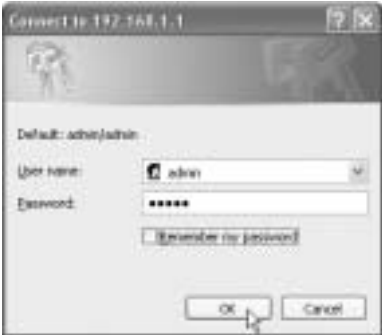

Por defeito o nome de utilizador é **admin** e a password é **admin**.

--> Clique em **OK** para proceder.

Agora insira o gestor do Web do seu Router Sem Fios.

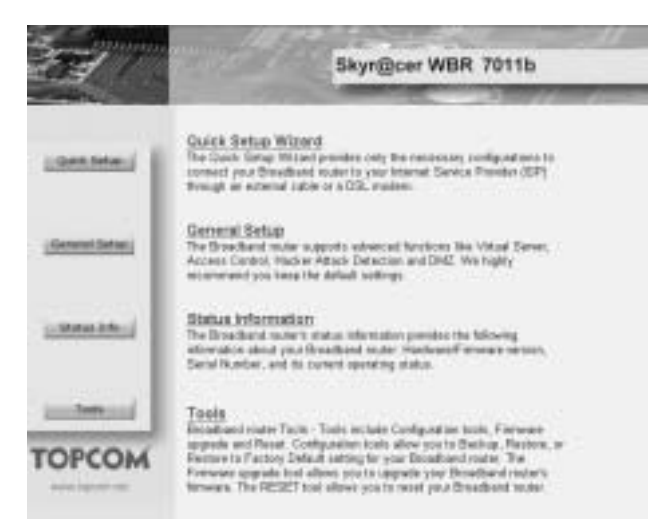

\* Seleccione o Wizard **Quick Setup** para iniciar a configuração:

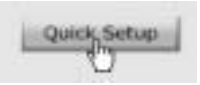

\* No seguinte ecrã poderá configurar o **Time Zone**

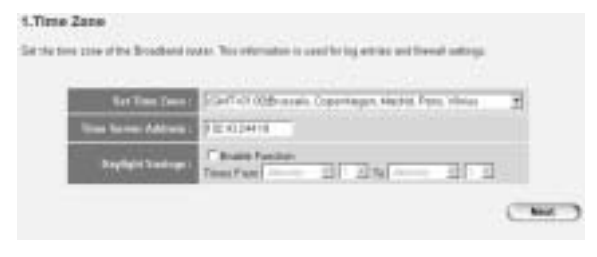

Set Time Zone: Seleccione por favor a sua região

<sup>2</sup>Download from Www.Somanual<sup>Bouter,de</sup>APMandaLargs SearFer ARB DJJhn8J0?

- **Time Server Address**: Poderá inserir o endereço IP do seu servidor de Tempo preferido ou poderá deixar a configuração estabelecida por defeito
- **Daylight Savings**: Aqui poderá Habilitar Daylight Savings (Horário de Verão). Insira por favor a data de início e finalização de Daylight Savings.
- --> Clique em **Next** para proceder
- Agora seleccione o seu **Broadband Connection Type**:
- Cable Modem: Utilizado para ligações modem de cabo

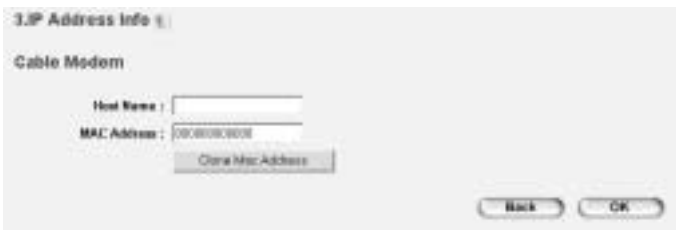

- **Host Name**: Insira, caso seja necessário, o Nome de Anfitrião.
- **MAC Address**: Alguns fornecedores de Internet por Cabo poderão manter o endereço MAC do seu computador no servidor destes. Neste caso deverá disfarçar o endereço MAC do seu computado. Clique em **Clone Mac Address** para copiar o endereço Mac do seu computador no Router.

Fixed-IP xDSL: Utilizado para a ponte do modem de cabo ou DSL com endereço IP fixo

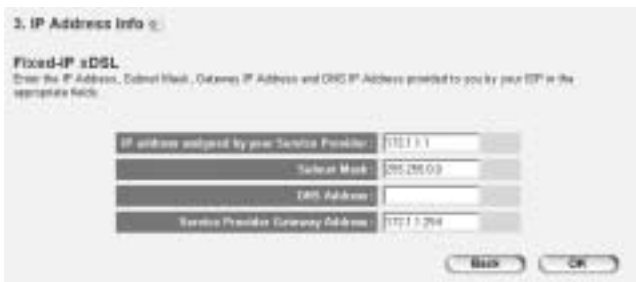

- **IP address assigned by your Service Provider:** Insira por favor o endereço WAN IP fixo.
- Subnet Mask: Inserir a Subnet Mask (Mascara de Subrede).
- **DNS Address**: Insira o endereço DNS.
- **Service Provider Gateway Address**: Insira o endereço IP do Gateway.

PPPoE xDSL: Utilize para ponte DSL com ligação PPPoE.

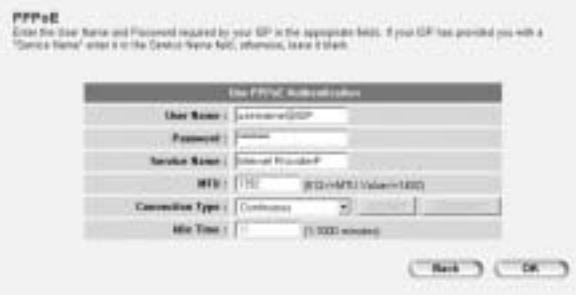

- **Username**: Insira o seu nome do utilizador PPPoE.
- Password: Insira o seu password.
- Service Name: Insira o nome do serviço (por exemplo o nome do seu fornecedor de Internet)

<sup>2</sup>້ມ Sownload from Www.Somanual§cuterdeAanga Larga Sen Fier ARB ມີdฟາຕ 840.

- **MTU**: Insira o tamanho MTU (se o tamanho não for especificado pelo seu Fornecedor de Internet, deixe o valor pré-estabelecido por defeito em 1392)
- **Connection Type**:
	- **Continuous**: A ligação-PPP estará sempre activa
	- \* **Connect on Demand:** A ligação-PPP será estabelecida quando o computador estiver a aceder a Internet. A ligação PPP desligase quando já não existe mais tráfico de Internet durante o**Idle Time** (inactividade) (minutos), inserido no campo abaixo indicado
	- \* **Manual**: A ligação PPP é estabelecida/desligada manualmente efectuando um clique em **Connect / Disconnect**.

**PPTP xDSL:** utilizado para ponte do modem de cabo ou DSL com endereço PPTP. . PPTP poderá igualmente ser utilizado quando o Router estiver ligado a outra rede LAN.

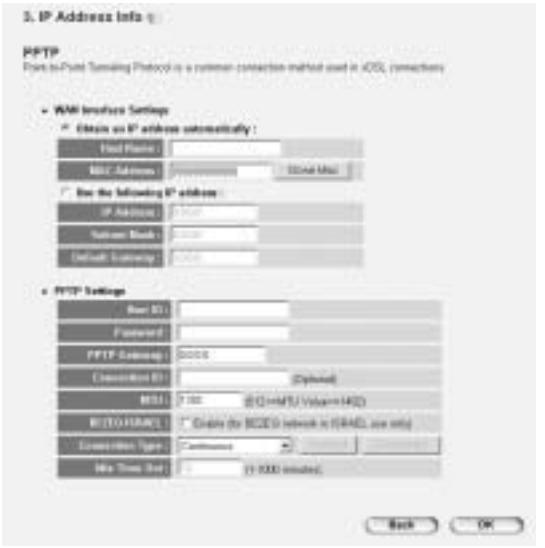

- \* **WAN connection**: Cliente DHCP ou endereço IP Fixo.
	- **Obtain an IP address automatically**:
		- **Host Name**: Insira, caso seja necessário, o Nome de Anfitrião.
		- **MAC Address**: Alguns fornecedores de Internet por Cabo poderão manter o endereço MAC do seu computador no servidor destes. Neste caso deverá disfarçar o endereço MAC do seu computador. Clique em **Clone Mac Address** para copiar o endereço Mac do seu computador no Router.
	- Use the following IP address:
		- **IP address**: Insira por favor o endereço IP fixo.
		- **Subnet Mask**: Inserir a Subnet Mask (Mascara de Subrede):.
		- **Default Gateway**: Insira o endereço IP do Gateway.
- **PPTP Settings:** 
	- **User ID:** Inserir o nome de utilizador PPTP.

<sup>2</sup>Download from Www.Somanual<sup>Bouter,de</sup>APMandaLargs SearFer ARB DJJhn8Jer.

- **Password:** Insira o password PPTP.
- **PPTP Gateway: Inserir o Gateway.**
- **Connection ID:** Insira o ID da Ligação caso seja necessário.
- **MTU**: Insira o tamanho MTU (se o tamanho não estiver especificado, deixe o valor pré-estabelecido por defeito em 1392)
- **BEZEQ-ISRAEL**: Apenas para Israel
- **Connection Type**:
	- Continuous: A ligação-PPP estará sempre activa
	- **Connect on Demand**: A ligação-PPP será estabelecida quando o computador estiver a aceder a Internet..The PPPconnection will establish when a computer is accessing the Internet. A ligação PPP desliga-se quando já não existe mais tráfico de Internet durante o **Idle Time** (inactividade) (minutos), inserido no campo abaixo indicado
	- **Manual**: A ligação PPP é estabelecida/desligada manualmente efectuando um clique em **Connect / Disconnect**.

- **L2TP xDSL**: Utilizado para modems de cabo com ligação L2TP.

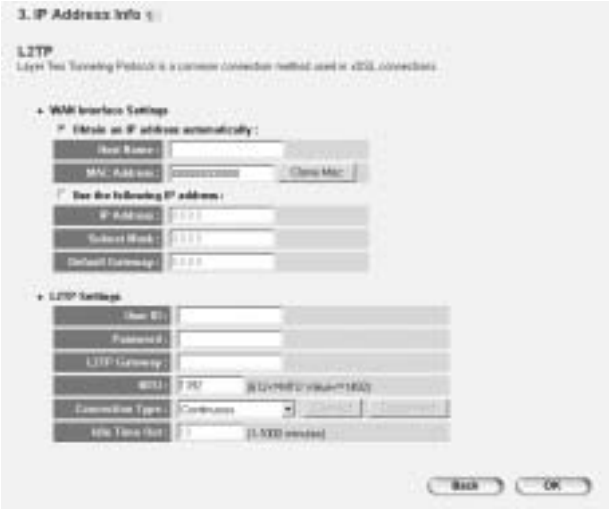

- **WAN connection:** Cliente DHCP ou endereco IP Fixo.
	- **Obtain an IP address automatically:**
	- **Host Name**: Insira, caso seja necessário, o Nome de Anfitrião.
	- **MAC Address**: Alguns fornecedores de Internet por Cabo poderão manter o endereço MAC do seu computador no servidor destes. Neste caso deverá disfarçar o endereço MAC do seu computador. Clique em **Clone Mac Address** para copiar o endereço Mac do seu computador no Router.
	- Use the following IP address:
		- **IP address**: Insira por favor o endereço IP fixo.
		- Subnet Mask: Inserir a Subnet Mask (Mascara de Subrede).
		- **Default Gateway**: Insira o endereço IP do Gateway.
- L2TP Settings:
	- **User ID:** Inserir o nome de utilizador L2TP.
	- Password: Inserir o password L2TP.

<sup>2</sup>t5ownload from Www.Somanual<sup>Bouter,de</sup>APMandaLargs SearFer ARB BUJhn8Jer.
- **L2TP Gateway: Insira o Gateway.**
- **Connection ID:** Insira o ID da Ligação caso seja necessário..
- MTU: Insira o tamanho MTU (se o tamanho não estiver especificado, deixe o valor pré-estabelecido por defeito em 1392)
- **Connection Type**:
	- **Continuous**: A ligação-PPP estará sempre activa
	- **Connect on Demand:** A ligação-PPP será estabelecida quando o computador estiver a aceder a Internet. A ligação PPP desliga-se quando já não existe mais tráfico de Internet durante o **Idle Time** (inactividade) (minutos), inserido no campo abaixo indicado
	- **Manual:** A ligação PPP é estabelecida/desligada manualmente efectuando um clique em **Connect / Disconnect**.
- **Telstra Big Pond**: não é aplicável para a Europa

--> Clique em **OK** para proceder.

Agora terá terminado a configuração rápida do Wizard.

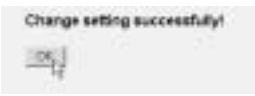

--> Clique em **OK** para finalizar.

*Observações:* o ecrã acima indicado não aparecerá se o Router for configurado utilizando um PC Sem Fios.

Regressar à página de início efectuando um clique em "**HOME**" que se encontra na parte superior direita do ecrã.

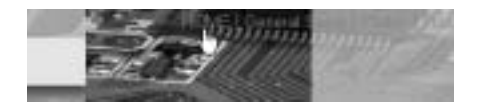

Router de Banda Larga Sem Fios WBR 7011b da Topcom

## **5 ESTADO DA LIGAÇÃO**

A ligação WAN poderá ser verificada no ecrã de **Status Info** na página Web do Router .

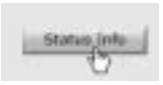

Agora clique em **Internet Connection**:

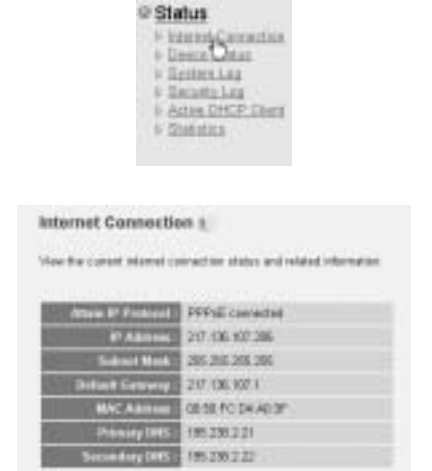

--> Toda a informação relacionada com ligação a Internet será visualizada: : WAN IP address, endereço WAN IP, Gateway, servidores DNS, ...

## **6 SEGURANÇA SEM FIOS**

Para evitar que utilizadores não convidados acedam à sua rede sem fios é recomendável activar a encriptação WEP (ou WPA se disponível) da sua rede sem fios.

<sup>2</sup>tSownload from Www.Somanual<sup>Bouter,de</sup>APMandaLargs SearFer ARB BUJhn8Jer.

--> Clique em **General Setup** da página de Início do Router.

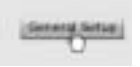

--> Agora clique em **Wireless** para aceder ao Menu Wireless (Sem Fios).

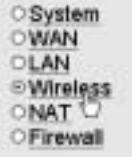

#### **6.1 SSID, CANAL**

Antes de mais poderá alterar o nome (ESSID) e o canal da sua rede sem fios.

--> Seleccione **Basic Settings**

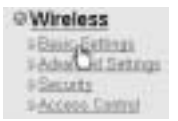

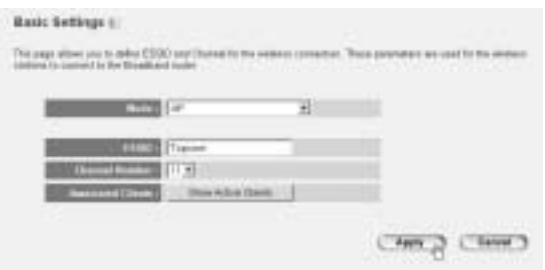

- Seleccione o **Mode** sem fios: Ponto de Acesso (AP) é préestabelecido por defeito.
- **ESSID**: TOPCOM é pré-estabelecido por defeito
- Seleccione **Channel Number**: 1...13

--> Clique em **Apply** para confirmar.

*Nota:* Assegure-se de que as configurações do seu adaptador sem fios, ligado ao seu computador, possui o mesmo canal e SSID que o Router Sem fios. .

#### **6.2 ENCRIPTAÇÃO**

--> Seleccione **Security** para aceder ao menu de encriptação.

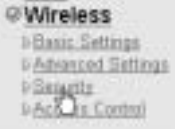

Por defeito a encriptação estará desabilitada. Neste ecrã poderá seleccionar o seu tipo de encriptação:

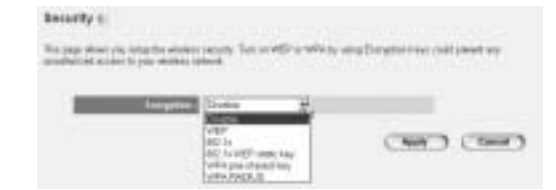

**Exemplo:** Encriptação WEP 64-bit

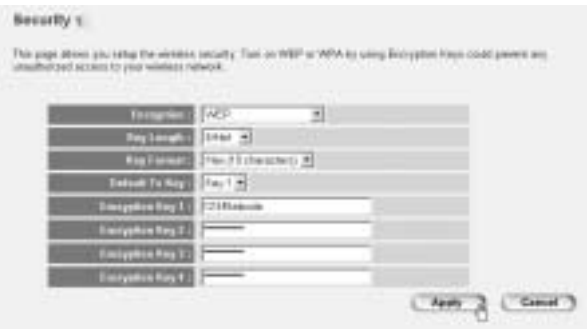

- **Encryption**: seleccionar WEP
- **Key Length: 64 bit**
- **Key Format**: É recomendável seleccionar HEX. A maior parte dos Adaptadores Sem Fios suportam o formato HEX.
- **Default Tx Key: Seleccione uma Chave (1..4)**
- **Encryption Key #**: Insira o número de Chave acima seleccionado.

-- > In HEX-format you can use following caracters: - 1 2 3 4 5 6 7 8 9 0 - a b c d e f or A B C D F F

*Nota:* Assegure-se de que as configurações do seu adaptador sem fios, ligado ao seu computador, possui as mesmas configurações de encriptação que o Router Sem fios.

--> Clique em **Apply** para confirmar.

 $^{P}$ Ddtfnfbåarda Larga Sem Söm YRR 7011b da TopPManuals Search And Download? 1

#### **6.3 ESCONDER O ESSID**

É possível tornar a sua rede sem fios invisível a utilizadores não desejados.

**CONTRACTOR** CONTRACTOR

--> Seleccione **Advanced Settings (Configurações Avançadas)** 

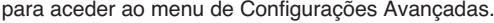

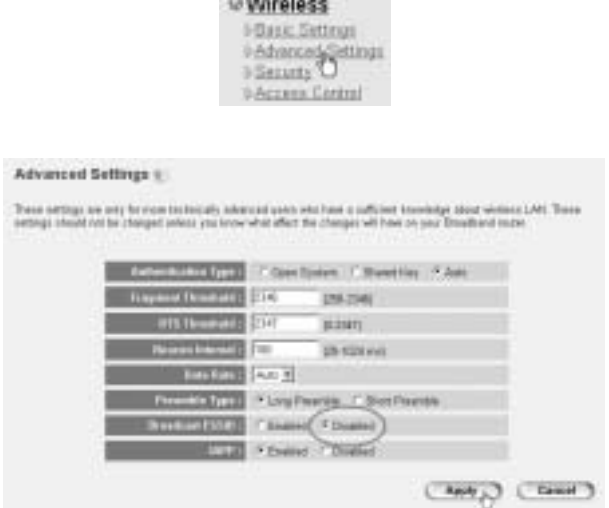

- **Divulgação ESSID**: Seleccione **Disabled**

--> Clique em **Apply** para confirmar.

## **7 OUTRAS CONFIGURAÇÕES**

Para outras configurações, consultar o manual do utilizador completo que é fornecido no CD.

<sup>2</sup>Bownload from Www.Somanual§cuterdeAanda,Larga Sen Fiof ARB BJJhn8Jor

# **8 ACTUALIZAÇÃO DO FIRMWARE**

Quando firmware novo é lançado no mercado, este será publicado na página Web da Topcom ( www.topcom.net) na secção **support -> downloads**.

Descarregar por favor a imagem e ir a **Tools** no menu do Router. Agora seleccione a página **Firmware Upgrade**

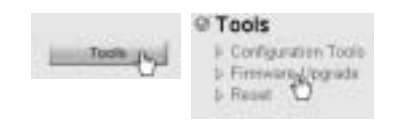

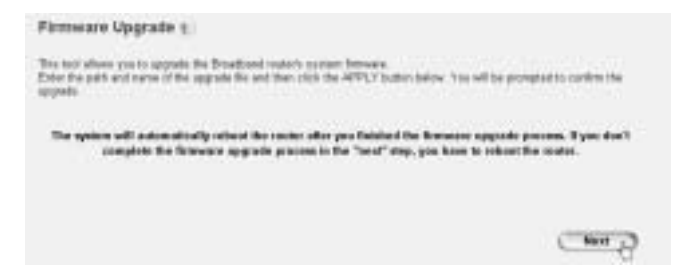

--> Clique em **Next** para iniciar o processo de actualização.

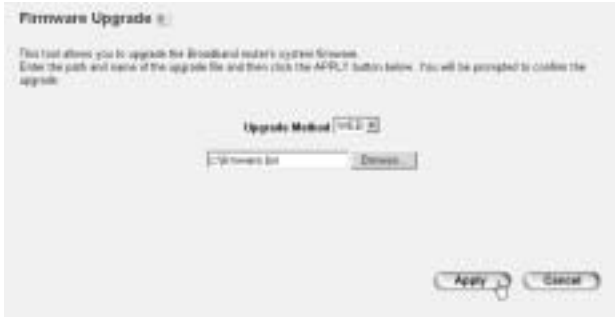

- --> Clique em **Browse** para seleccionar o arquivo a ser descarregado e clique em **Apply** para dar início à actualização.
	- --> Agora siga as instruções que aparecem a seguir para completar a actualização.

No caso de ter sido efectuada a actualização com sucesso aparecerá a seguinte mensagem:

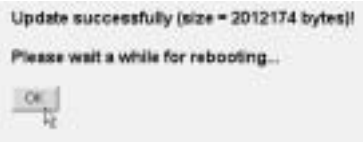

--> Clique em **OK**.

## **9 GARANTIA TOPCOM**

## **9.1 PERÍODO DE GARANTIA**

As unidades Topcom têm um período de garantia de 24-meses. O período de garantia tem efeito a partir da date de compra da unidade. A garantia para baterias é limitada a um período de 6 meses após a data de compra da unidade. Consumíveis e defeitos causados por negligência que possam afectar o funcionamento ou o valor do equipamento não se encontram cobertos por esta garantia. Prova de garantia terá de ser apresentado com a apresentação do respectivo confirmação de compra, no qual aparecem indicados a data de compra da unidade assim como o modelo.

## **9.2 MODO DE FUNCIONAMENTO DA GARANTIA**

Uma unidade defeituosa necessita de ser devolvida aos serviços centrais da Topcom juntamente com uma nota de compra válida. Sendo detectados defeitos na unidade durante o seu período de garantia, a Topcom ou o seu representante oficial compromete-se a reparar qualquer defeito derivado de material ou falhas de fabricação, sem qualquer custo adicional.

<sup>2</sup>ଫିownload from Www.Somanual§ $2$ ଫେନ $\alpha$ ଜ୍ଞାନୀଶ୍ୱାଣ୍ୟକ୍ଷ SearFer ARB DJJhnaaJer

A Topcom de acordo com o seu próprio critério cumprirá com as obrigações de garantia reparando ou trocando as unidades defeituosas as peças das respectivas unidades. No caso de substituição, a cor e modelo poderão diferentes da cor da unidade inicialmente adquirida. A data inicial de compra determinará o início do período de garantia O período de garantia não será estendido no caso da unidade ser trocada ou reparada por Topcom ou qualquer dos seus centros de reparação.

## **9.3 EXCLUÍDO DA GARANTIA**

Danos ou defeitos ocasionados por uma manipulação ou funcionamento incorrecto com a unidade derivado da utilização de peças não-originais não recomendadas pela Topcom não se encontram cobertos por esta garantia.

Os telefones sem fios da Topcom encontram-se desenhados para funcionar apenas com pilhas recarregáveis. Os danos ocasionados pelo uso de pilhas, não-recarregáveis, não se encontram cobertos por esta garantia.

A garantia não cobre danos ocasionados por factores exteriores, tais como relâmpagos, água e fogo, ou qualquer dano causado durante o seu transporte.

Não se poderá reclamar os direitos de garantia se o número de série que se encontra na unidade tiver sido alterado, retirado ou ilegível.

Qualquer reclamação de garantia não será válida se a unidade tiver sido reparada, alterada ou modificada pelo comprador ou por terceiros não autorizados pelos serviços centrais da Topcom.

Download from Www.Somanuals.com. All Manuals Search And Download.

Download from Www.Somanuals.com. All Manuals Search And Download.

# **TOPCOM®**

U8006308cad from Www.Somanuals.com. All Manuals Search And Download.

Free Manuals Download Website [http://myh66.com](http://myh66.com/) [http://usermanuals.us](http://usermanuals.us/) [http://www.somanuals.com](http://www.somanuals.com/) [http://www.4manuals.cc](http://www.4manuals.cc/) [http://www.manual-lib.com](http://www.manual-lib.com/) [http://www.404manual.com](http://www.404manual.com/) [http://www.luxmanual.com](http://www.luxmanual.com/) [http://aubethermostatmanual.com](http://aubethermostatmanual.com/) Golf course search by state [http://golfingnear.com](http://www.golfingnear.com/)

Email search by domain

[http://emailbydomain.com](http://emailbydomain.com/) Auto manuals search

[http://auto.somanuals.com](http://auto.somanuals.com/) TV manuals search

[http://tv.somanuals.com](http://tv.somanuals.com/)